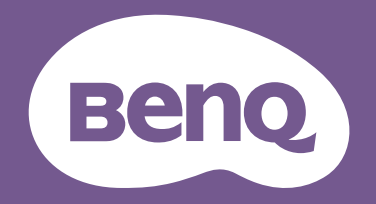

# Monitor LCD Podręcznik użytkownika

Monitor DesignVue do profesjonalnego projektowania | Seria PD

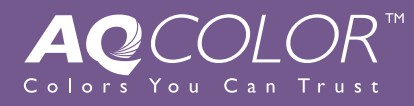

# <span id="page-1-0"></span>Prawa autorskie

Copyright © 2020 BenQ Corporation. Wszelkie prawa zastrzeżone. Reprodukowanie, przekazywanie, przepisywanie, zapisywanie w jakikolwiek sposób lub tłumaczenie na jakikolwiek język lub język programowania dowolnej części tej publikacji, w każdej formie i jakimikolwiek środkami elektronicznymi, mechanicznymi, magnetycznymi, optycznymi, chemicznymi, lub innymi jest zabronione bez wcześniejszej pisemnej zgody firmy BenQ Corporation.

# Wyłączenie odpowiedzialności

Firma BenQ Corporation nie składa żadnego rodzaju oświadczeń, ani nie zapewnia gwarancji, wyrażonych lub domniemanych, w odniesieniu do zawartości niniejszego dokumentu, a w szczególności unieważnia wszelkie gwarancje, tytuły sprzedaży, czy fakt spełniana wymagań dla szczególnych zastosowań. Co więcej firma BenQ Corporation zastrzega sobie prawo do przeprowadzania aktualizacji niniejszej publikacji i wprowadzania zmian od czasu do czasu do zawartości tej publikacji bez wymogu informowania kogokolwiek przez BenQ Corporation o takich aktualizacjach czy zmianach.

Na działanie funkcji zapobiegającej migotaniu mogą wywierać negatywny wpływ zewnętrzne czynniki np. jakość kabla, stabilność zasilania, zakłócenia sygnału lub niewłaściwe uziemienie — nie są to jedyne czynniki zewnętrzne, które mogą taki wpływ wywierać. (Dotyczy wyłącznie modelów z funkcją zapobiegania migotaniu).

# BenQ ecoFACTS

BenQ has been dedicated to the design and development of greener product as part of its aspiration to realize the ideal of the "Bringing Enjoyment 'N Quality to Life" corporate vision with the ultimate goal to achieve a low-carbon society. Besides meeting international regulatory requirement and standards pertaining to environmental management, BenQ has spared no efforts in pushing our initiatives further to incorporate life cycle design in the aspects of material selection, manufacturing, packaging, transportation, using and disposal of the products. BenQ ecoFACTS label lists key eco-friendly design highlights of each product, hoping to ensure that consumers make informed green choices at purchase. Check out BenQ's CSR Website at<http://csr.BenQ.com/> for more details on BenQ's environmental commitments and achievements.

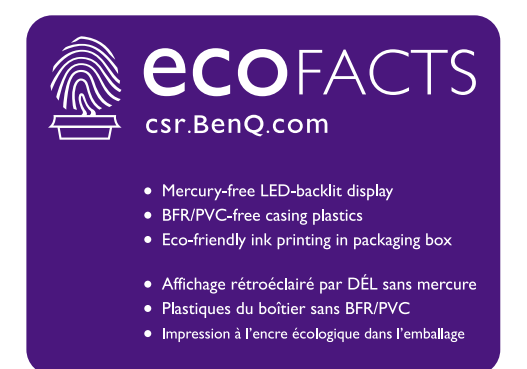

# <span id="page-3-0"></span>Wsparcie techniczne dla produktu

Niniejszy dokument ma na celu dostarczenie klientom najbardziej aktualnych i dokładnych informacji. W związku z tym jego cała treść może od czasu do czasu ulegać modyfikacji bez uprzedzenia. Aby uzyskać najnowszą wersję tego dokumentu oraz inne informacje o produkcie, odwiedź witrynę internetową. Dostępne pliki różnią się w zależności od modelu.

- 1. Upewnij się, że Twój komputer jest podłączony do Internetu.
- 2. Odwiedź lokalną stronę w witrynie <www.BenQ.com>. Układ strony i jej zawartość mogą się różnić w zależności od kraju/regionu.
	- Podręcznik użytkownika i powiązane dokumenty:<www.BenQ.com>> **Pomoc** > **Do pobrania & FAQ** > nazwa modelu > **Podręcznik użytkownika**
	- Sterowniki i aplikacje:<www.BenQ.com>> **Pomoc** > **Do pobrania & FAQ** > nazwa modelu
		- > **Oprogramowanie**

# Bezpieczeństwo zasilania

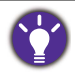

Proszę przestrzegać poniższych przepisów bezpieczeństwa, aby zapewnić najlepszą jakość obrazu i długi czas użytkowania monitora.

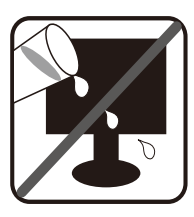

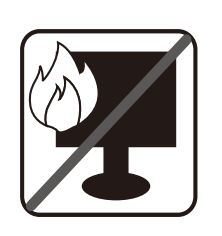

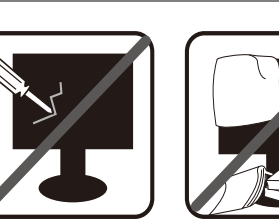

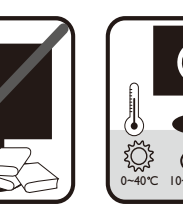

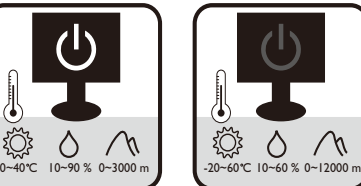

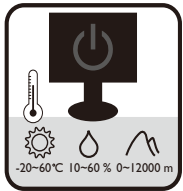

- Wtyczka zasilania służy do podłączenia urządzenia do zasilania prądem zmiennym.
- Kabel zasilania służy do podłączania urządzeń do zasilania. Gniazdko zasilania powinno znajdować się blisko wyposażenia i być łatwo dostępne.
- Ten produkt należy zasilać prądem o charakterystyce podanej na oznaczonej etykiecie. Jeśli nie jesteś pewny co do rodzaju dostępnego zasilania, skontaktuj się ze sprzedawcą lub lokalną firmą dostarczająca prąd.
- Urządzenia podłączane do gniazda zasilania klasy I, typu A muszą być podłączone do uziemienia.
- Należy korzystać z atestowanych przewodów o parametrach równych H03VV-F lub H05VV-F, 2G lub 3G, 0,75mm2.
- Należy stosować wyłącznie przewody zasilające, które zostały dostarczone przez firmę BenQ. Nie wolno korzystać z przewodu zasilającego, który wygląda na uszkodzony lub postrzepiony.
- (Jeśli do produktu dołączony jest pilot) WYMIANA BATERII NA BATERIĘ NIEWŁAŚCIWEGO TYPU GROZI WYBUCHEM. ZUŻYTE BATERIE NALEŻY ZUTYLIZOWAĆ ZGODNIE Z INSTRUKCJAMI.

Modele z zasilaczem:

- Należy korzystać wyłącznie z zasilacza dołączonego do monitora LCD. Korzystanie z innego rodzaju zasilacza może spowodować awarię i stanowić niebezpieczeństwo.
- Podczas pracy z urządzeniem lub ładowania akumulatora należy zapewnić odpowiednią cyrkulację powietrza wokół zasilacza. Nie należy zakrywać zasilacza kartkami papieru lub innymi materiałami, które mogą zmniejszyć chłodzenie. Nie należy korzystać z zasilacza, gdy znajduje się on wewnątrz podręcznej torby.
- Podłącz zasilacz do odpowiedniego źródła zasilania.
- Nie należy próbować dokonywać napraw serwisowych zasilacza. Wewnątrz urządzenia nie ma części, które można naprawić. W przypadku uszkodzenia urządzenia lub wystawienia go na działanie wilgoci, należy je wymienić.

# Konserwacja i czyszczenie

• Nie należy kłaść monitora ekranem do dołu bezpośrednio na podłodze lub biurku. Grozi to zarysowaniem powierzchni ekranu.

- Przed rozpoczęciem użytkowania urządzenie należy przymocować do elementu struktury budynku.
- (Modele umożliwiające montaż na ścianie lub suficie)
	- Zainstaluj monitor wraz z zestawem do montażu monitora na ścianie o płaskiej powierzchni.
	- Upewnij się, że materiał, z którego wykonana jest ściana, oraz standardowy uchwyt ścienny (zakupiony oddzielnie) są wystarczająco stabilne, aby wytrzymać ciężar monitora.
	- Wyłącz monitor oraz zasilanie przed odłączeniem kabli od monitora LCD.
- Zanim rozpoczniesz czyszczenie pamiętaj, aby odłączyć urządzenie od zasilania. Oczyść powierzchnię monitora LCD przy pomocy gładkiej szmatki. Unikaj stosowania jakichkolwiek płynów, aerozolów, czy środków do czyszczenia okien.
- Szczeliny i otwory z tyłu, lub u góry obudowy zapewniają wentylację. Nie wolno ich blokować, ani przykrywać. Monitora nie wolno umieszczać obok ani nad kaloryferem bądź innym źródłem ciepła, lub w ciasnej zabudowie, jeśli nie zapewniono odpowiedniej wentylacji.
- Nie umieszczaj na monitorze ciężkich przedmiotów, gdyż może to doprowadzić do obrażeń ciała lub uszkodzenia produktu.
- Pomyśl o przechowaniu pudła i opakowania w magazynie do wykorzystania w przyszłości, kiedy wystąpi potrzeba transportowania monitora.
- Zapoznaj się z tabliczką znamionową produktu, zawierającą wartości znamionowe zasilania, datę produkcji oraz oznaczenia identyfikacyjne.

# **Naprawy**

- Nie podejmuj prób własnoręcznej naprawy monitora, ponieważ otwieranie lub zdejmowanie części obudowy może wystawić cię na wpływ niebezpiecznego napięcia lub inne ryzyko. Jeśli dojdzie do jakiegokolwiek przypadku nieodpowiedniego działania opisanego powyżej, lub dojdzie do wypadku, np. upuszczenia urządzenia, skontaktuj się z wykwalifikowanymi pracownikami serwisu, aby naprawić monitor.
- Aby uzyskać dodatkową pomoc, skontaktuj się z miejscem zakupu lub odwiedź witrynę<www.BenQ.com>i przejdź do strony internetowej dla twojego regionu.

# Przestroga

- Monitor powinien być ustawiony w odległości 50-70 cm (20-28 cali) od oczu użytkownika.
- Długotrwałe patrzenie w ekran powoduje zmęczenie oczu i może pogorszyć wzrok. Pozwól oczom odpocząć przez 5-10 na każdą godzinę używania produktu.
- Zmniejsz wytężenie oczu, skupiając wzrok na daleko położonych przedmiotach.
- Częste mruganie i ćwiczenie oczu zapobiega wysuszeniu oczu.

# Typografika

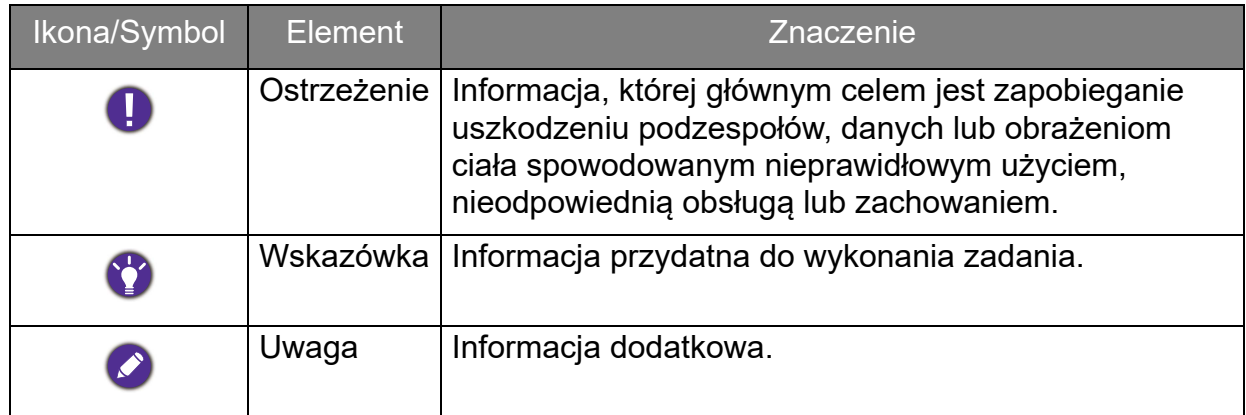

W niniejszym dokumencie kroki niezbędne aby dotrzeć do menu mogą być przedstawiane w skróconej formie, na przykład: **Menu** > **System** > **Informacje**.

# Spis treści

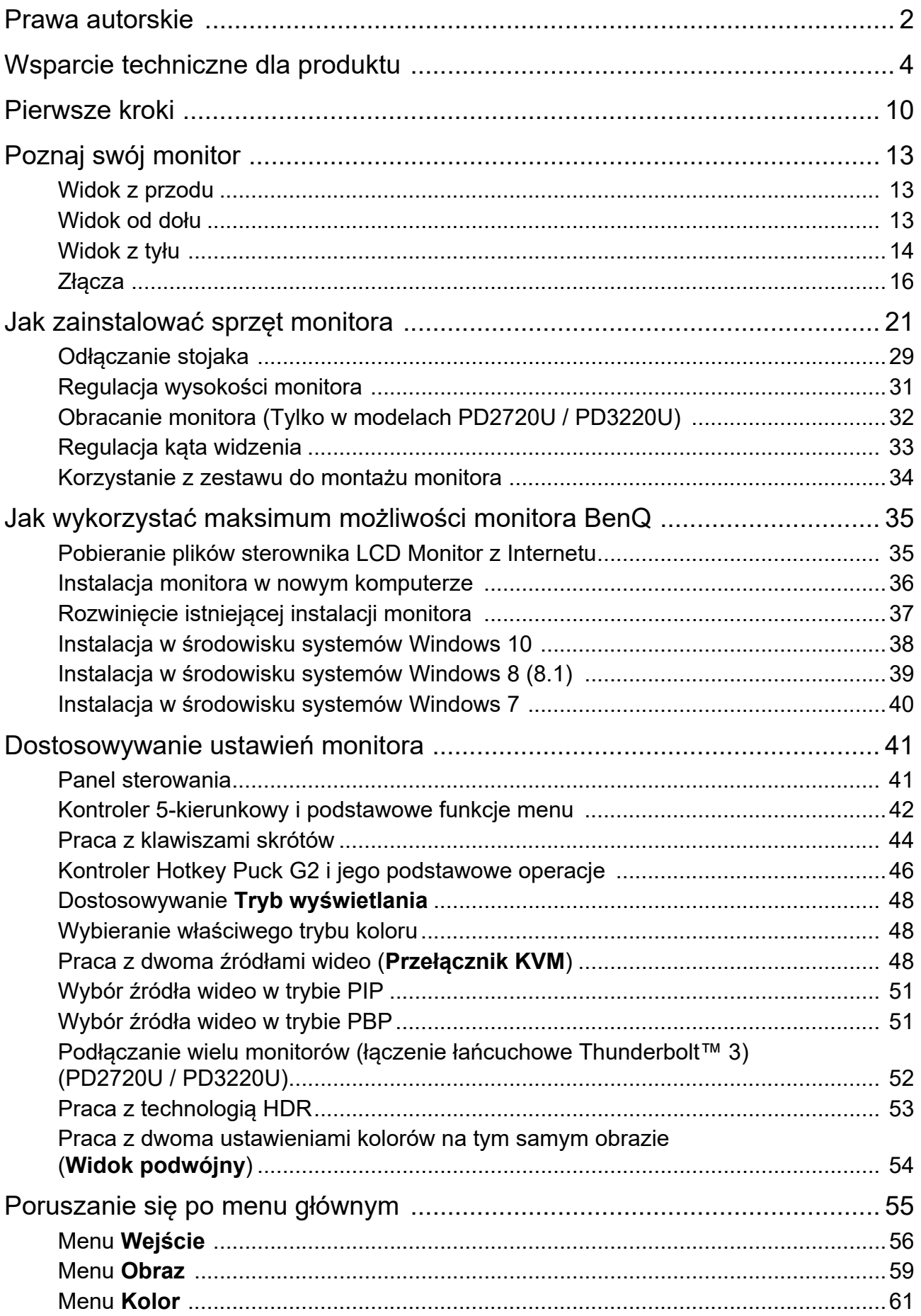

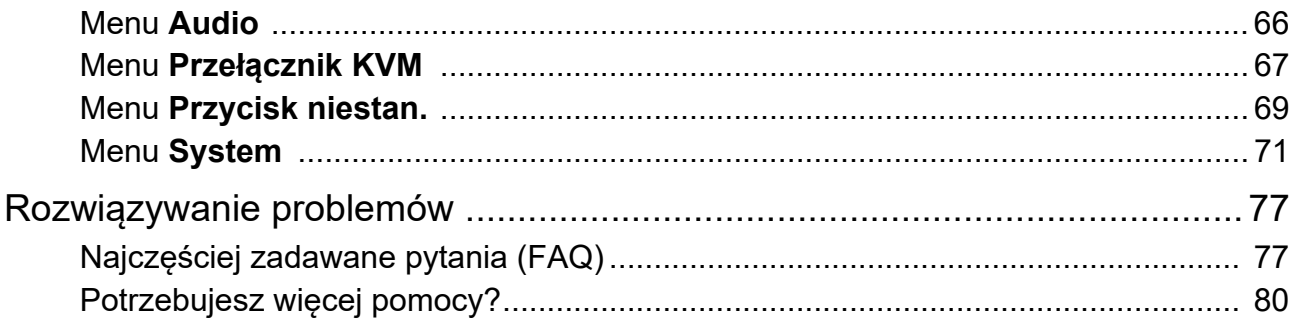

# <span id="page-9-0"></span>Pierwsze kroki

Odpakowując monitor, sprawdź, czy w zestawie znajdują się następujące elementy. Jeśli ich nie ma lub są uszkodzone, proszę niezwłocznie skontaktować się ze sprzedawcą, u którego zakupiono produkt.

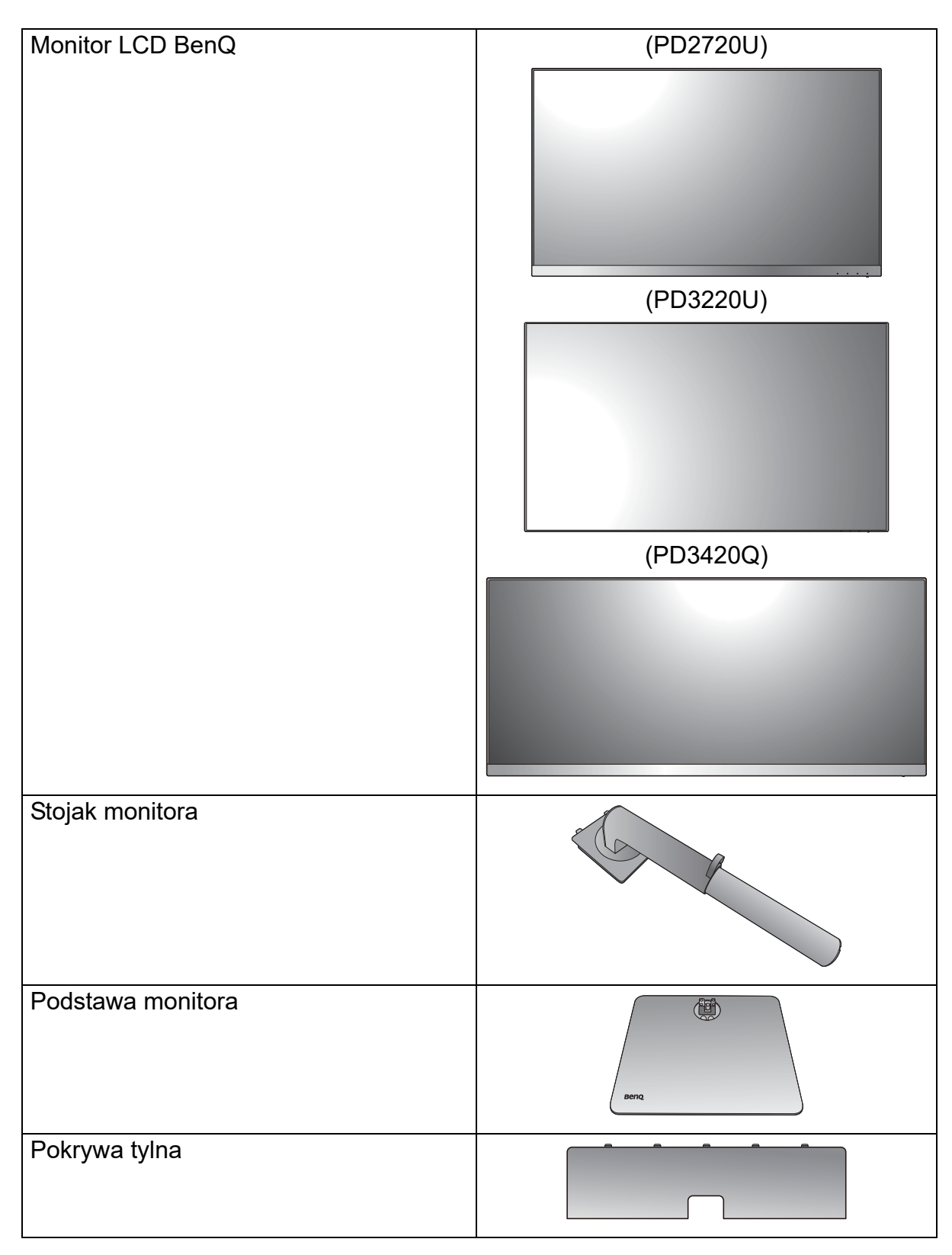

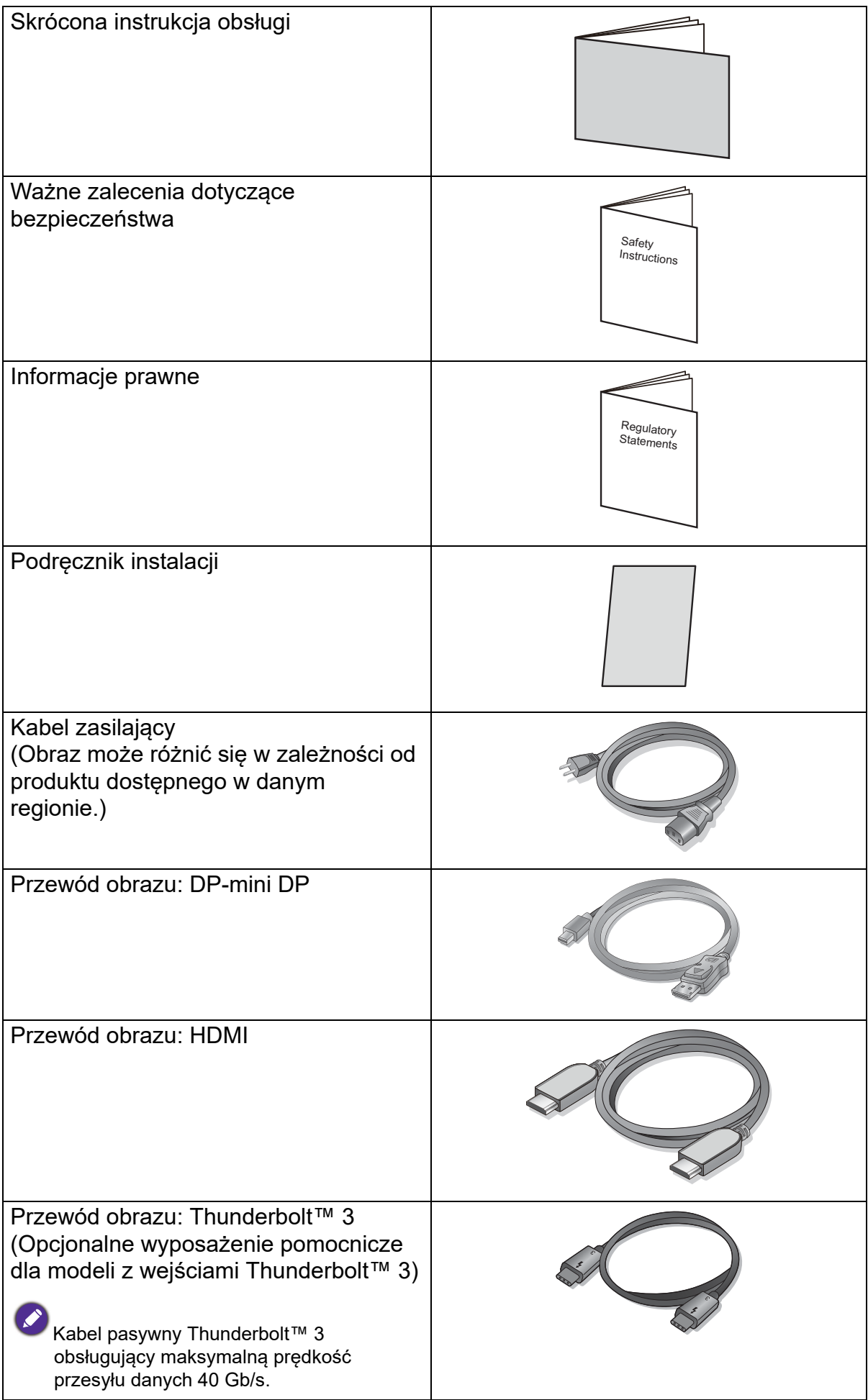

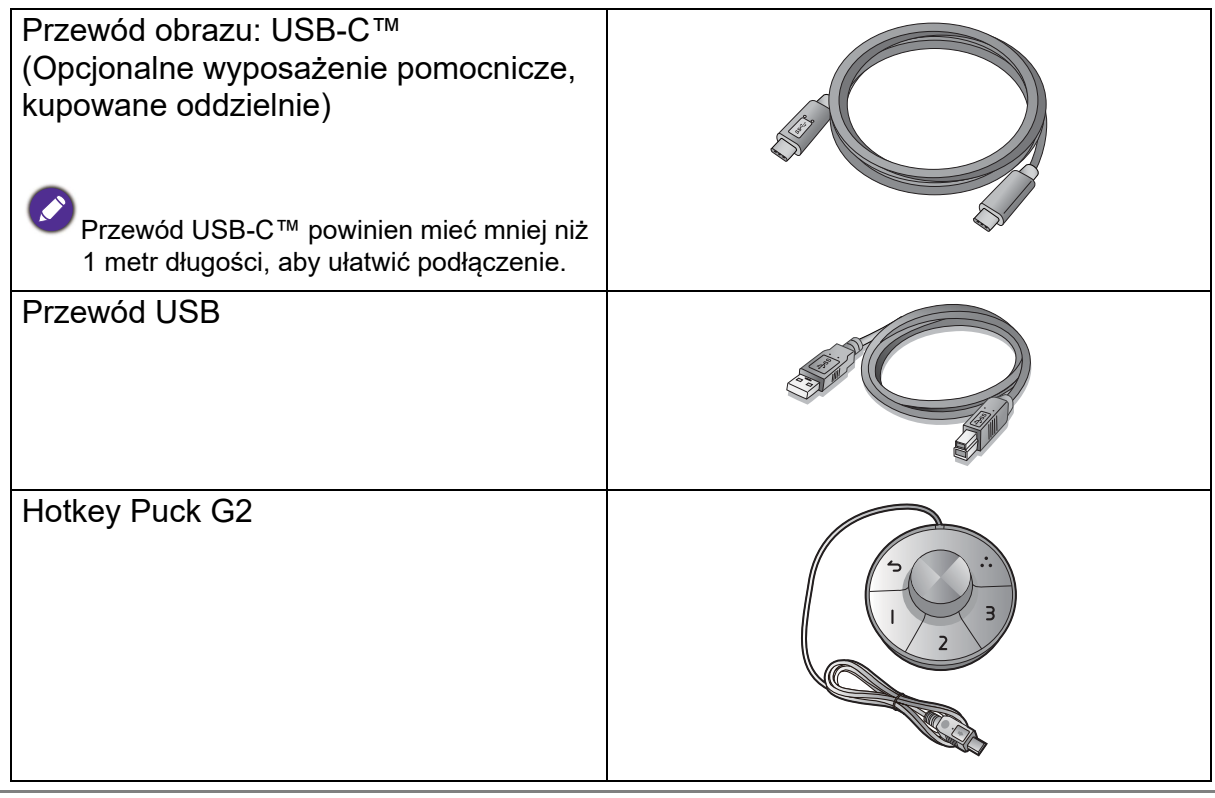

• Dostępne akcesoria i przedstawione rysunki mogą się różnić od rzeczywistej zawartości opakowania i produktu dostarczanego w danym regionie. Ponadto zawartość opakowania może się zmienić bez uprzedniego powiadomienia. Niedołączone do produktu kable można zakupić oddzielnie.

• Pomyśl o przechowaniu pudła i opakowania w magazynie do wykorzystania w przyszłości, kiedy wystąpi potrzeba transportowania monitora. Założenie opakowania piankowego jest idealnym rozwiązaniem zabezpieczenia monitora na czas transportu.

Produkt i akcesoria należy zawsze przechowywać z dala od małych dzieci.

# <span id="page-12-0"></span>Poznaj swój monitor

# <span id="page-12-1"></span>Widok z przodu

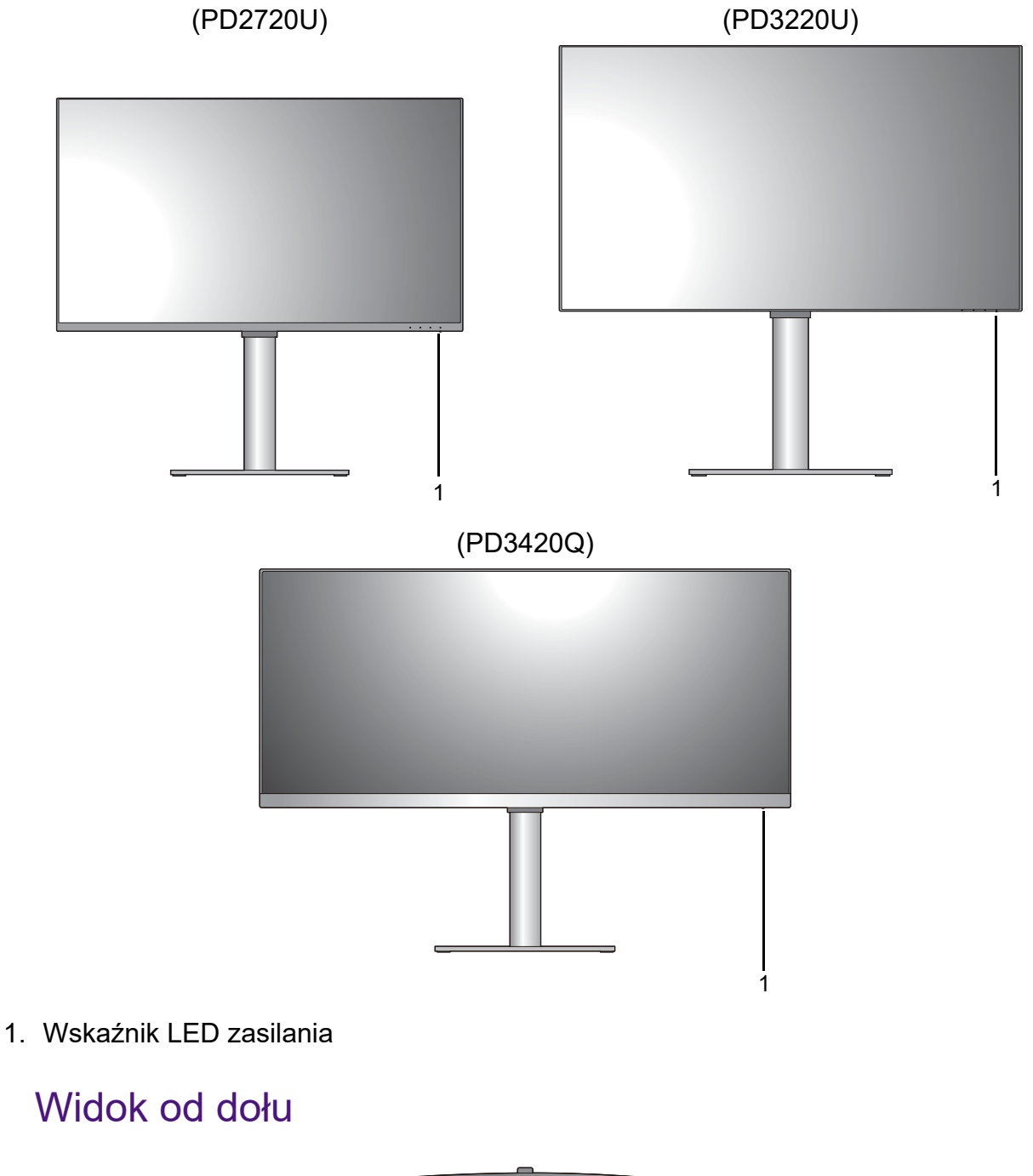

<span id="page-12-2"></span>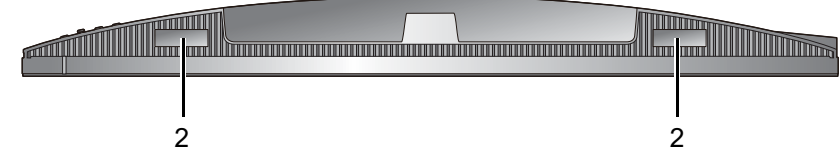

2. Głośniki

## <span id="page-13-0"></span>Widok z tyłu

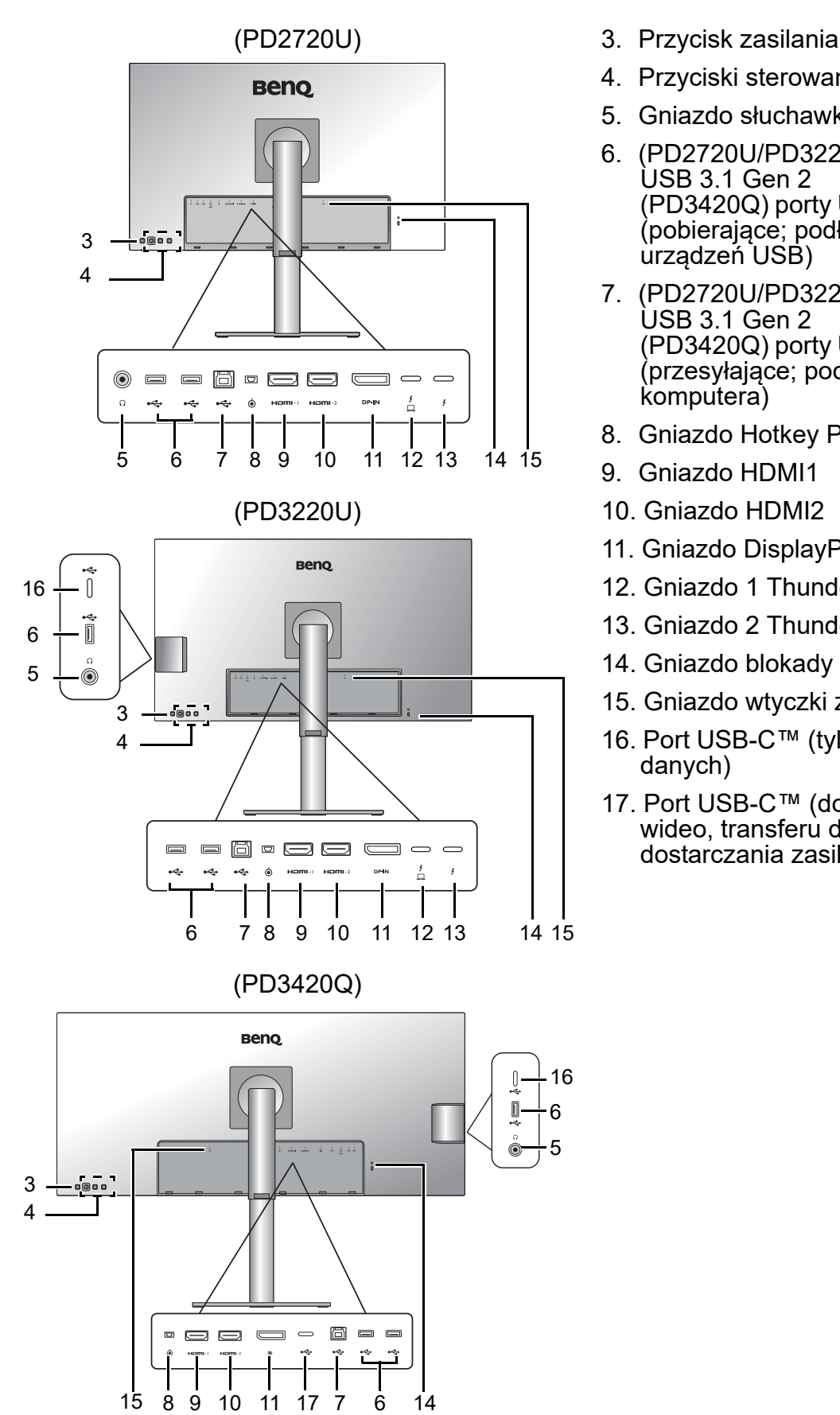

- 
- 4. Przyciski sterowania
- 5. Gniazdo słuchawkowe
- 6. (PD2720U/PD3220U) porty USB 3.1 Gen 2 (PD3420Q) porty USB 3.1 Gen 1 (pobierające; podłączenie do urządzeń USB)
- 7. (PD2720U/PD3220U) port USB 3.1 Gen 2 (PD3420Q) porty USB 3.1 Gen 1 (przesyłające; podłączenie do komputera)
- 8. Gniazdo Hotkey Puck G2
- 9. Gniazdo HDMI1
- 10. Gniazdo HDMI2
- 11. Gniazdo DisplayPort
- 12. Gniazdo 1 Thunderbolt™ 3 (\*)
- 13. Gniazdo 2 Thunderbolt™ 3 (\*\*)
- 14. Gniazdo blokady Kensington
- 15. Gniazdo wtyczki zasilacza
- 16. Port USB-C™ (tylko do przesyłu danych)
- 17. Port USB-C™ (do sygnału wideo, transferu danych i dostarczania zasilania do 65 W)

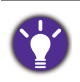

• \*: 1) Złącze Thunderbolt™ 3 o maksymalnej prędkości przesyłu 40 Gb/s; 2) obsługa maksymalnie dwóch monitorów 4K połączonych łańcuchowo; 3) dostarczanie mocy do 85 W (PD3220U) lub 65 W (PD2720U). Zapoznaj się z [Dostarczana moc do portów Thunderbolt™ 3 na monitorze \(Tylko w](#page-18-0)  [modelach PD2720U / PD3220U\) na stronie 19](#page-18-0), aby uzyskać więcej informacji.

- \*\*: 1) Złącze Thunderbolt™ 3 o maksymalnej prędkości przesyłu 40 Gb/s; 2) obsługa maksymalnie dwóch monitorów 4K połączonych łańcuchowo; 3) dostarczanie mocy do 15 W (PD3220U/PD2720U). Zapoznaj się z [Dostarczana moc do portów Thunderbolt™ 3 na monitorze \(Tylko w modelach](#page-18-0)  [PD2720U / PD3220U\) na stronie 19,](#page-18-0) aby uzyskać więcej informacji.
- Przy wejściu wideo Thunderbolt™ 3, prędkość przesyłu danych przez USB sięga prędkości USB 3.1 Gen 2.

Przy wejściu wideo DP lub HDMI, prędkość przesyłu danych przez USB sięga prędkości USB 3.1 Gen 1.

- Powyższy schemat może odbiegać od rzeczywistości, zależnie od zakupionego modelu urządzenia.
- Obraz może różnić się w zależności od produktu dostępnego w danym regionie.

# <span id="page-15-0"></span>Złącza

Poniższe ilustracje przedstawiające podłączanie służą jedynie jako przykład. Niedołączone do produktu kable można zakupić oddzielnie.

Szczegółowe informacje na temat podłączania można znaleźć na stronie [25](#page-24-0) - [27](#page-26-0).

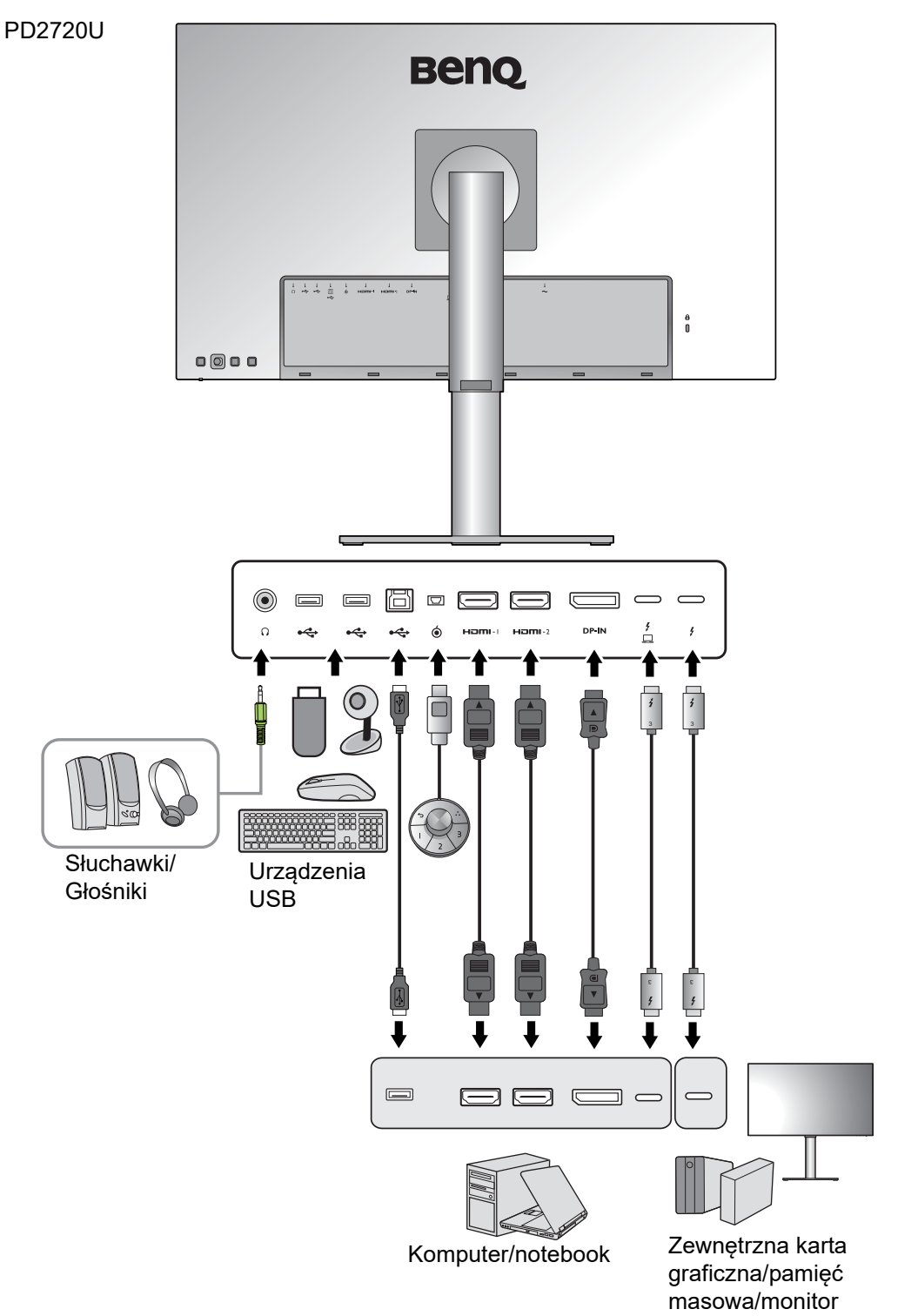

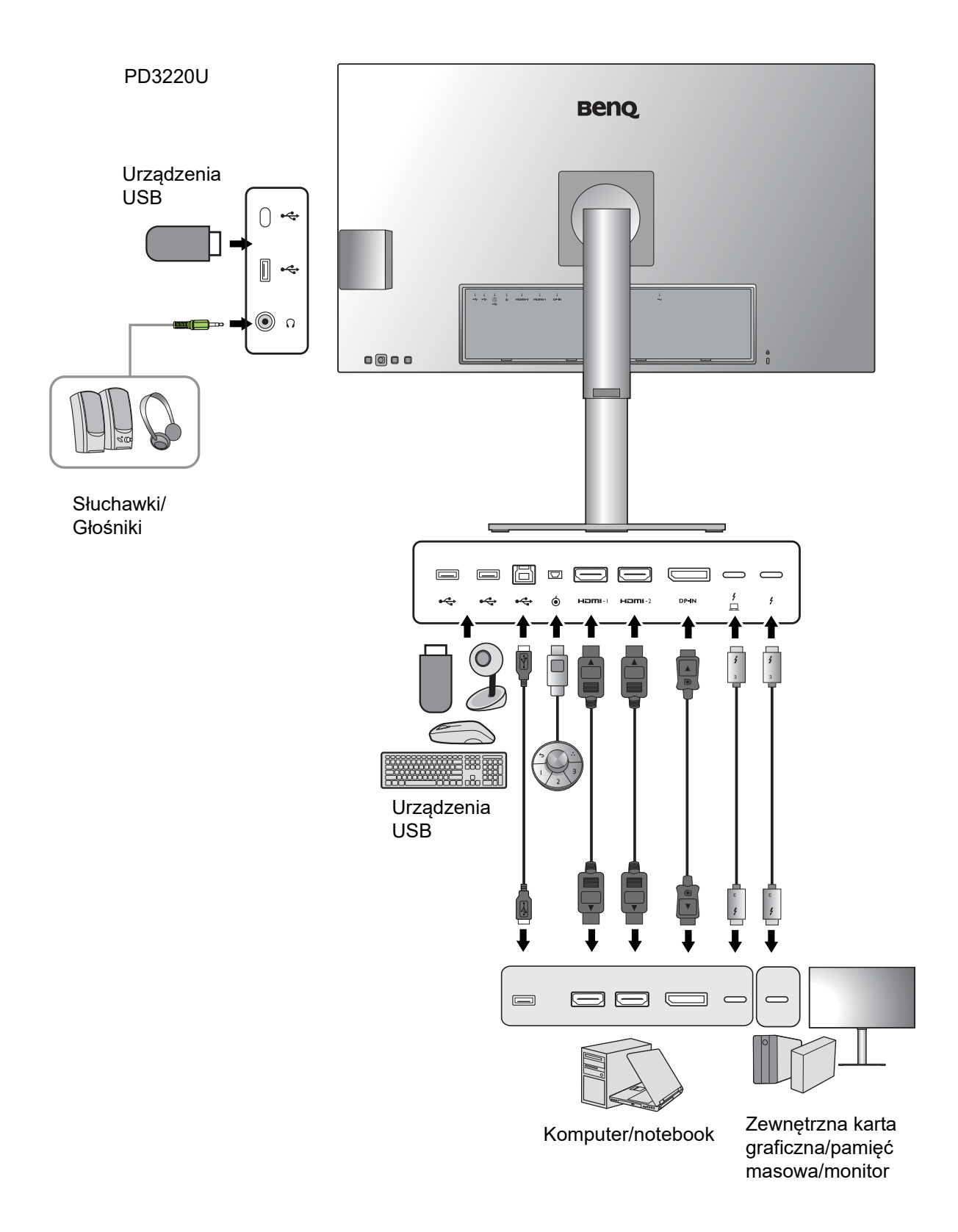

PD3420Q

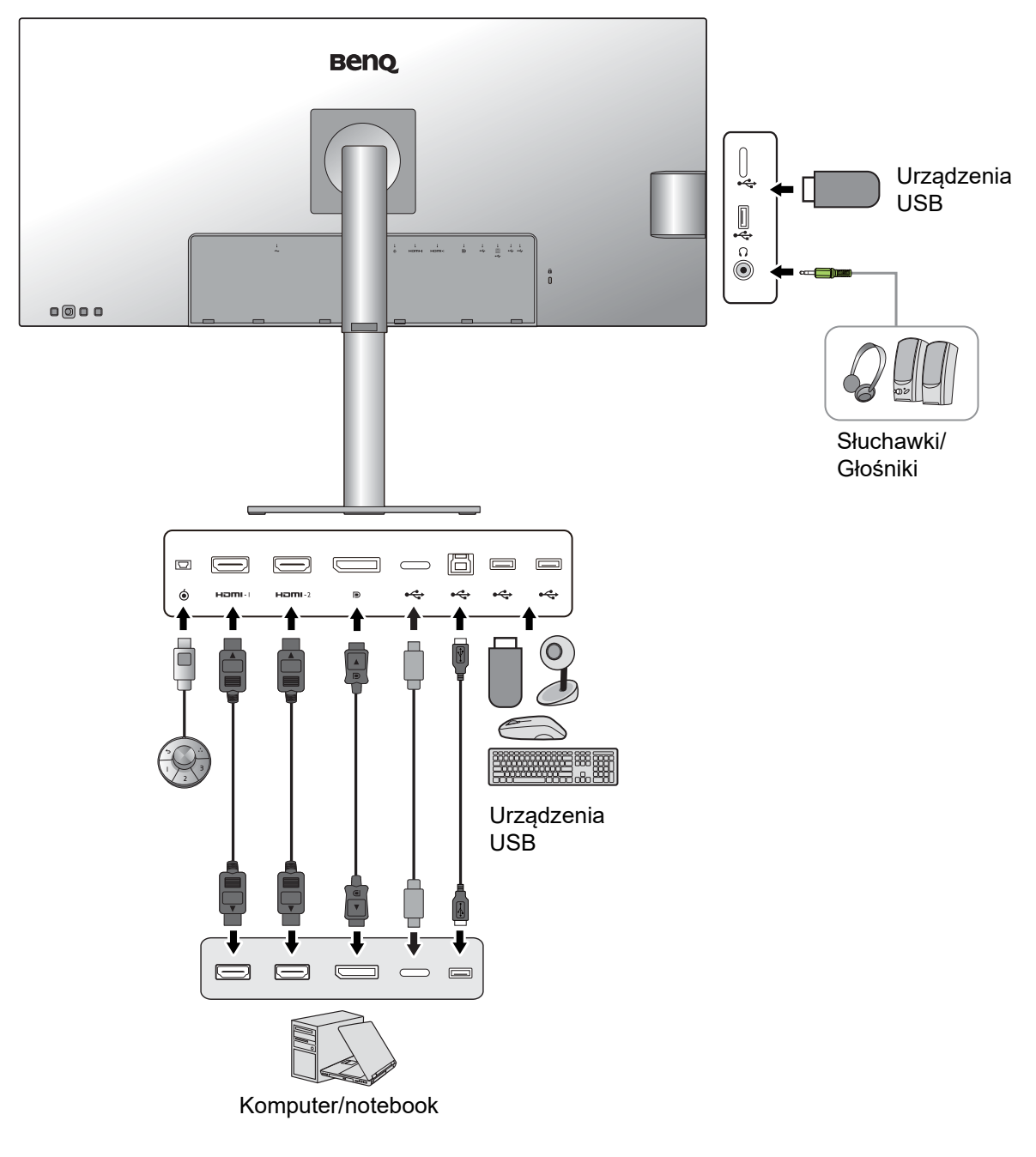

### Możliwość podłączenia do portu Thunderbolt™ 3 na monitorze (Tylko w modelach PD2720U / PD3220U)

Porty Thunderbolt™ 3 posiadanego produktu są zgodne ze złączami Thunderbolt™ 3 oraz USB-C™. Możliwość podłączenia może jednak różnić się w zależności od używanego przewodu oraz możliwości podłączonego komputera.

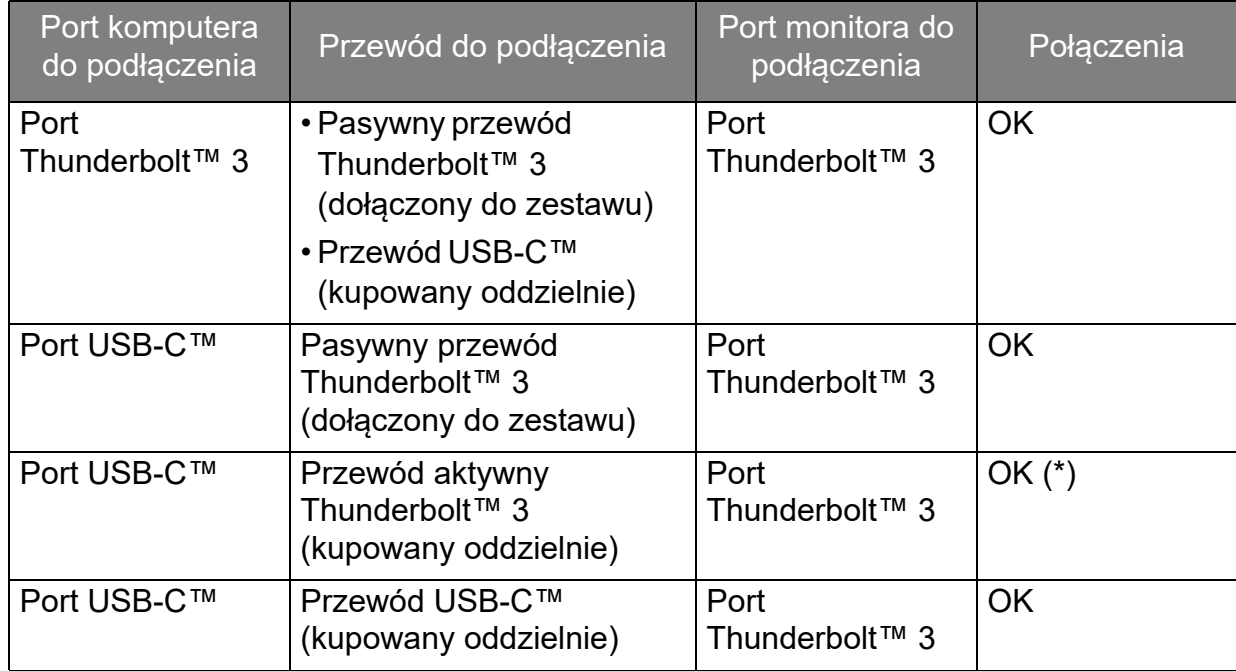

• Przewód USB-C™ powinien mieć mniej niż 1 metr długości, aby ułatwić podłączenie.

• \*: Możliwość podłączenia jest dostępna tylko w przypadku współpracy ze zgodnym urządzeniem Intel IC wprowadzonym na rynek w 2019 r. Upewnij się, że posiadasz zgodne urządzenie IC przed zakupem przewodu.

### <span id="page-18-0"></span>Dostarczana moc do portów Thunderbolt™ 3 na monitorze (Tylko w modelach PD2720U / PD3220U)

Funkcja dostarczania mocy pozwala na zasilanie podłączonych urządzeń Thunderbolt™ 3. Dostępna moc jest różna w poszczególnych portach. Upewnij się, że urządzenia są podłączone do odpowiednich portów, aby zostały poprawnie uruchomione z wystarczającym zasilaniem.

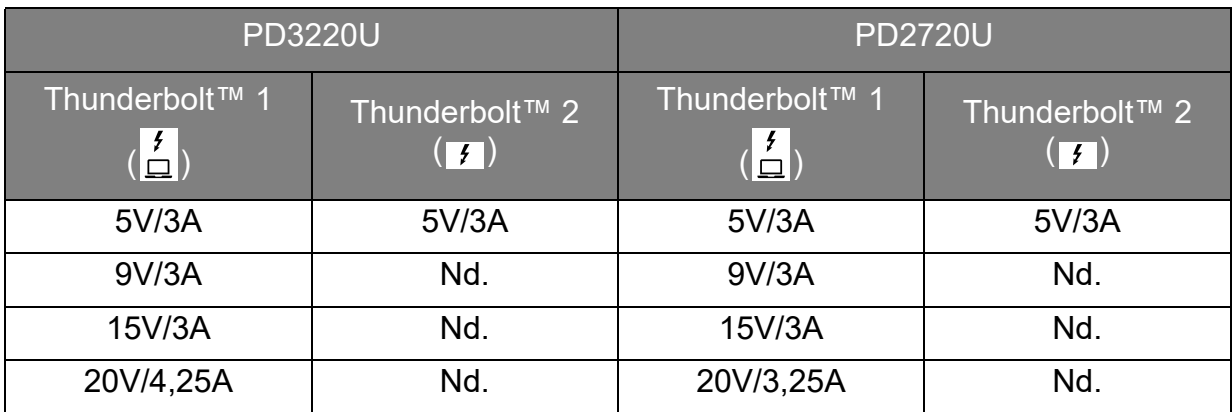

### Dostarczanie zasilania z portów USB-C™ monitora (Tylko w modelach PD3420Q)

Funkcja dostarczania zasilania pozwala na zasilanie podłączonych urządzeń USB-C™. Dostępna moc jest różna w poszczególnych portach. Upewnij się, że urządzenia są podłączone do odpowiednich portów, aby zostały poprawnie uruchomione z wystarczającym zasilaniem.

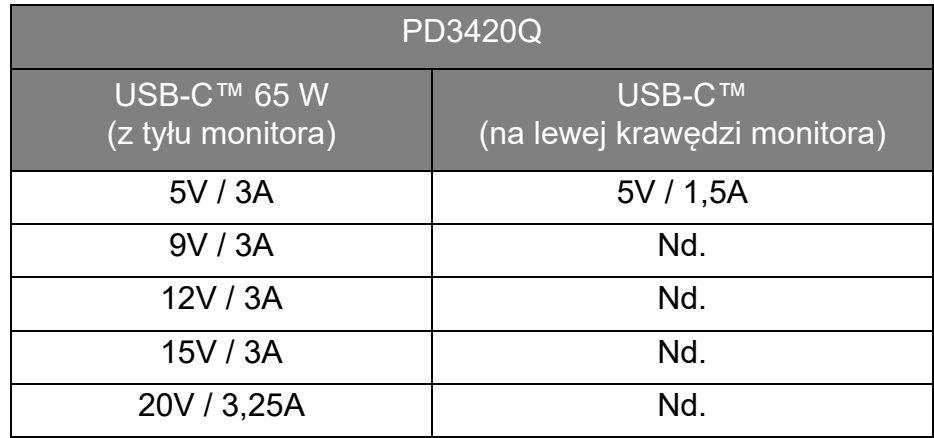

- Podłączone urządzenie należy wyposażyć w złącze USB-C™, z obsługą funkcji ładowania za pośrednictwem dostarczania zasilania USB.
- Podłączone urządzenie należy ładować przy życiu portu USB-C™, nawet jeśli monitor znajduje się w trybie oszczędzania energii.(\*)
- Zasilanie dostarczane przez USB wynosi do 65W. Jeśli podłączone urządzenie wymaga zasilania o wartości większej niż 65W do pracy lub rozruchu (po rozładowaniu baterii), użyj oryginalnego zasilacza, dołączonego do urządzenia.
- Informacje są oparte na standardowych kryteriach testowania i są oferowane w celach referencyjnych. Ze względu na różne środowiska użytkownika zgodność nie jest gwarantowana. Jeśli używany jest kabel USB-C™ zakupiony oddzielnie, upewnij się, że kabel jest certyfikowany przez USB-IF i jest w pełni wyposażony, z funkcją dostarczania zasilania i funkcjami przesyłu wideo/audio/danych.

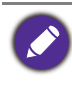

\*: Opcja ładowania za pośrednictwem USB-C™ w trybie oszczędzania energii jest dostępna po włączeniu funkcji **USB-C czuwanie**. Przejdź do opcji **System** > **USB-C czuwanie** i wybierz **WLĄCZONY**.

# <span id="page-20-1"></span><span id="page-20-0"></span>Jak zainstalować sprzęt monitora

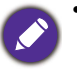

• Jeśli komputer jest włączony, przed przystąpieniem do dalszych czynności należy go wyłączyć. Nie należy podłączać monitora do zasilania ani go włączać, dopóki w instrukcji nie wystąpi takie zalecenie.

• Następujące ilustracje stanowią jedynie przykład. Lokalizacja i dostępne wtyczki wejściowe i wyjściowe mogą się różnić w zależności od zakupionego modelu.

Unikaj naciskania palcami na powierzchnię ekranu.

#### 1. Podłączanie podstawy monitora. (PD3420Q)

Zachowaj ostrożność, aby nie doszło do uszkodzenia monitora. Położenie monitora powierzchnią ekranu na zszywacz biurowy lub myszkę spowoduje pęknięcie szkła lub uszkodzenie podłoża ekranu ciekłokrystalicznego unieważniając gwarancję. Przesuwanie monitora po powierzchni biurka spowoduje zarysowanie lub uszkodzenie obramowania i elementów sterujących monitora.

Gdy monitor znajduje się jeszcze w opakowaniu, należy wyjąć poduszkę chroniącą tył monitora.

Zdejmij piankę, którą owinięto stojak i podstawę monitora. Przymocuj stojak monitora do podstawy monitora w sposób przedstawiony na ilustracji.

Podnieś pokrywę śruby motylkowej i dokręć śrubę zgodnie z rysunkiem. Następnie wciśnij pokrywę na miejsce.

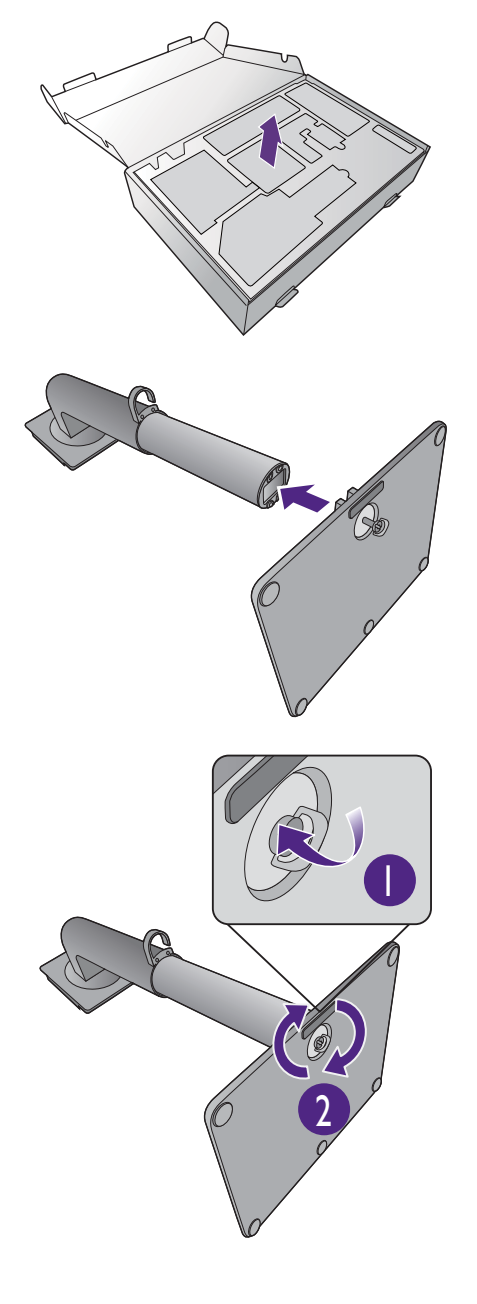

Rozłóż przednią część opakowania jak pokazano na ilustracji, aby pozostawić miejsce na podłączenie stojaka i podstawy.

Zdejmij piankę, którą owinięto monitor.

Podnieś koniec stojaka monitora wysoko i ustaw oraz wyrównaj ramię stojaka względem monitora, a następnie ściśnij je ze sobą, aby zatrzasnęły się i zablokowały.

Wyjmij monitor z opakowania, trzymając ramię stojaka. Ostrożnie unieś monitor, obróć go i postaw stojakiem na płaskiej, równej powierzchni.

Produkt jest ciężki, dlatego w celu jego utrzymania i zapewnienia bezpieczeństwa może być potrzebna pomoc drugiej osoby.

2

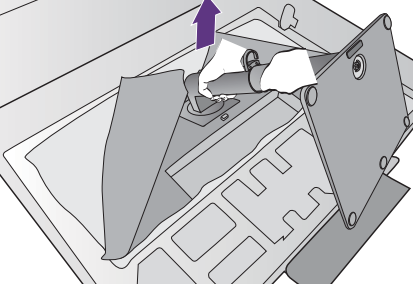

Zdejmij piankę, którą owinięto monitor. Kontynuuj [Podłączanie przewodu obrazu komputera PC.](#page-24-1)  [na stronie 25,](#page-24-1) aby ukończyć montaż osprzętu.

#### 1. Przyłączanie podstawy monitora. (PD2720U / PD3220U)

Zachowaj ostrożność, aby nie doszło do uszkodzenia monitora. Położenie monitora powierzchnią ekranu na zszywacz biurowy lub myszkę spowoduje pęknięcie szkła lub uszkodzenie podłoża ekranu ciekłokrystalicznego unieważniając gwarancję. Przesuwanie monitora po powierzchni biurka spowoduje zarysowanie lub uszkodzenie obramowania i elementów sterujących monitora.

Należy zabezpieczyć monitor i jego ekran przygotowując pustą płaską przestrzeń na biurku i umieszczając na niej coś miękkiego, na przykład worek z opakowania monitora, jako podkładkę.

Ułożyć monitor ekranem zwróconym w dół na płaskiej, czystej, miękkiej powierzchni.

Przymocuj stojak monitora do podstawy monitora w sposób przedstawiony na ilustracji.

Podnieś pokrywę śruby motylkowej i dokręć śrubę zgodnie z rysunkiem. Następnie wciśnij pokrywę na miejsce.

Podnieś koniec stojaka monitora wysoko i ustaw oraz wyrównaj ramię stojaka względem monitora, a następnie ściśnij je ze sobą, aby zatrzasnęły się i zablokowały.

2

2

1

1

Spróbuj delikatnie odciągnąć je od siebie, aby upewnić się, czy zostały prawidłowo zaczepione.

Ostrożnie unieś monitor, obróć go i postaw stojakiem na płaskiej, równej powierzchni.

W razie potrzeby można dostosować wysokość stojaka monitora. Zapoznaj się z Regulacja [wysokości monitora na stronie 31,](#page-30-1) aby uzyskać więcej informacji.

W celu zminimalizowania niepożądanych odbić światła należy odpowiednio obrócić monitor i ustawić kąt ekranu.

Twój monitor to monitor typu od krawędzi do krawędzi, z którym należy się obchodzić ostrożnie. Unikaj naciskania palcami na powierzchnię ekranu. W celu ustawienia kąta nachylenia ekranu umieść jedną dłoń na górze monitora, a drugą od spodu, jak pokazano na ilustracji. Nie wolno wywierać nadmiernej siły na ekran.

U

#### <span id="page-24-1"></span><span id="page-24-0"></span>2. Podłączanie przewodu obrazu komputera PC.

Przewody obrazu dołączone do zestawu oraz gniazda przedstawione na ilustracjach w niniejszym dokumencie mogą wyglądać inaczej na różnych urządzeniach w zależności od regionu, w którym zostały zakupione.

- 1. Podłącz przewód wideo.
	- Podłącz wtyczkę przewodu HDMI do portu HDMI w monitorze.
	- Podłącz wtyczkę przewodu DP do gniazda wideo w monitorze.
	- (PD2720U / PD3220U) Podłącz wtyczkę przewodu Thunderbolt™ 3 do gniazda wideo w

monitorze. Podłącz do portu  $\frac{f}{\Box}$  jeżeli wymagane jest zasilanie źródła wideo.

• (PD3420Q) Podłącz wtyczkę dołączonego do zestawu kabla USB-C™ do gniazda USB-C™ na monitorze.

PD2720U / PD3220U PD3420Q

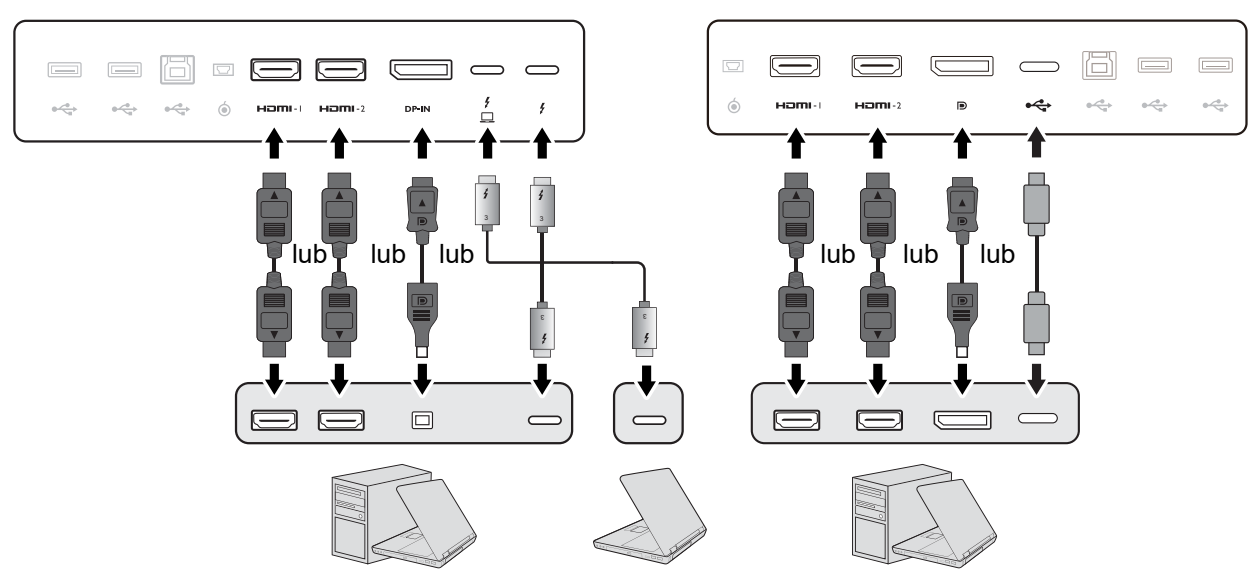

- 2. Podłącz drugi koniec przewodu wideo do odpowiednio portu źródła cyfrowego wyjścia (np. komputera).
- 3. Dokręć palcami wszystkie śruby, aby zapobiec przypadkowemu wypadnięciu wtyczek podczas korzystania z urządzeń.

(Tylko wejście DP) Jeśli po włączeniu zasilania monitora oraz komputera obraz nie będzie wyświetlany, odłącz przewód DP. Podłącz najpierw monitor do innego źródła wideo niż DP. Przejdź do opcji **System** > **Zaawan.** > **DisplayPort** w menu OSD monitora i zmień ustawienie z **1.4** na **1.1** lub na **1.2**. Po wprowadzeniu ustawienia odłącz bieżący przewód wideo i podłącz przewód DP. Aby przejść do menu OSD, patrz [Kontroler 5-kierunkowy i podstawowe funkcje menu na stronie 42.](#page-41-1)

#### 3. Podłącz słuchawki.

Słuchawki można podłączyć do gniazda słuchawkowego.

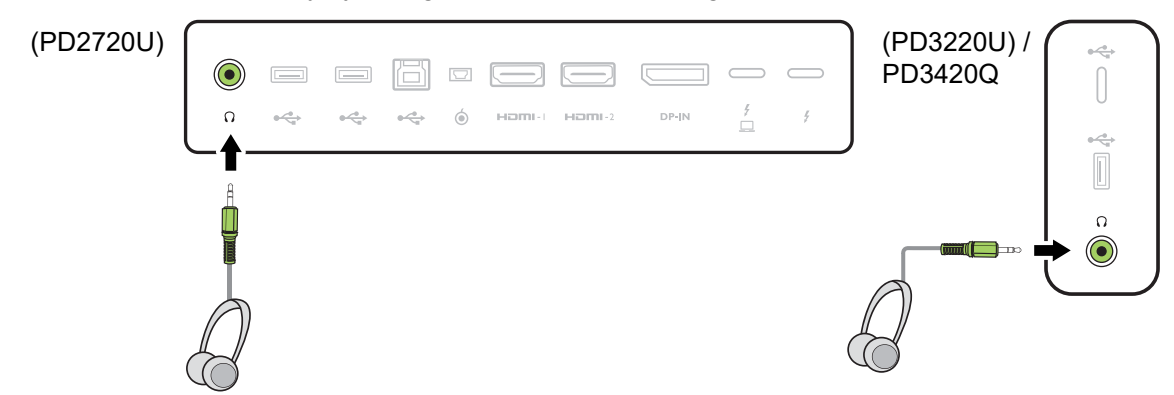

- 4. Podłączanie urządzeń USB.
- 1. Podłącz komputer do monitora za pomocą kabla USB (poprzez wysyłający port USB). Wysyłający port USB przesyła dane między komputerem a urządzeniami USB podłączonymi do monitora. Należy pamiętać, że ten krok nie jest wymagany, jeżeli źródło wideo pochodzi z portu Thunderbolt™ 3 lub wejść USB-C™.
- 2. Podłącz urządzenia USB za pomocą pozostałych portów USB (pobierających) monitora. Pobierające porty USB przesyłają dane między podłączonymi urządzeniami USB a portem wysyłającym.

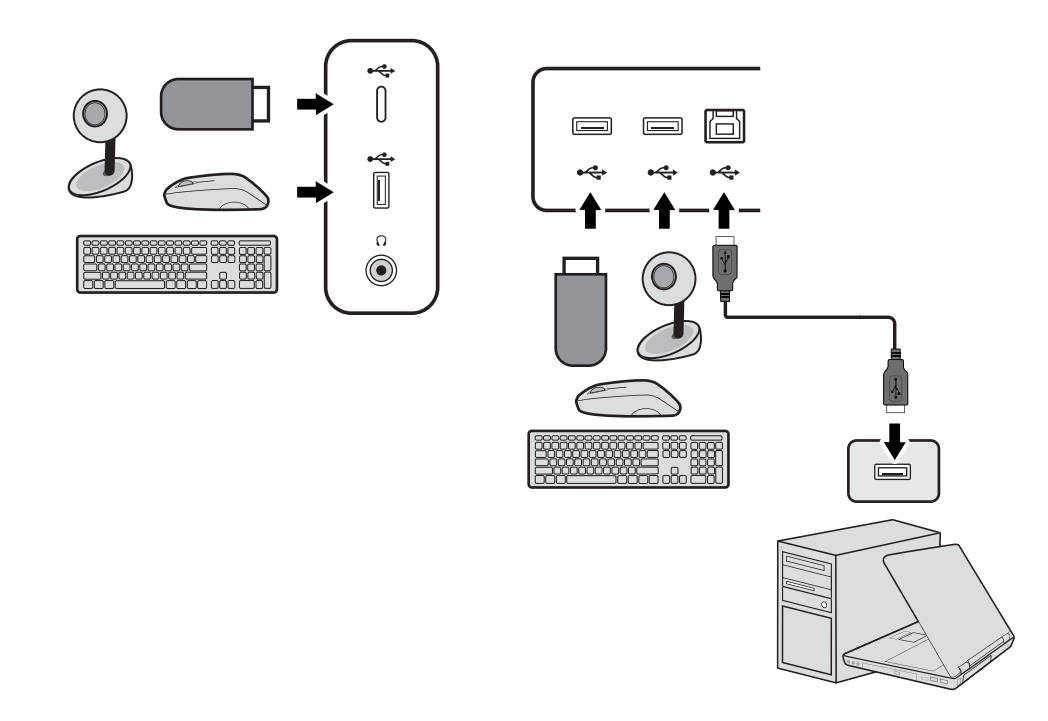

Port USB-C™ z lewej lub z prawej strony działa jako port pobierania danych i łączy się z urządzeniami USB.

#### <span id="page-26-0"></span>5. Podłącz kontroler Hotkey Puck G2 do monitora.

Podłącz kontroler Hotkey Puck G2 do portu mini USB (złącze przeznaczone wyłącznie dla kontrolera Hotkey Puck G2) z tyłu monitora. Aby uzyskać więcej informacji o kontrolerze Hotkey Puck G2, patrz [Kontroler Hotkey Puck G2 i jego podstawowe operacje na stronie 46.](#page-45-1)

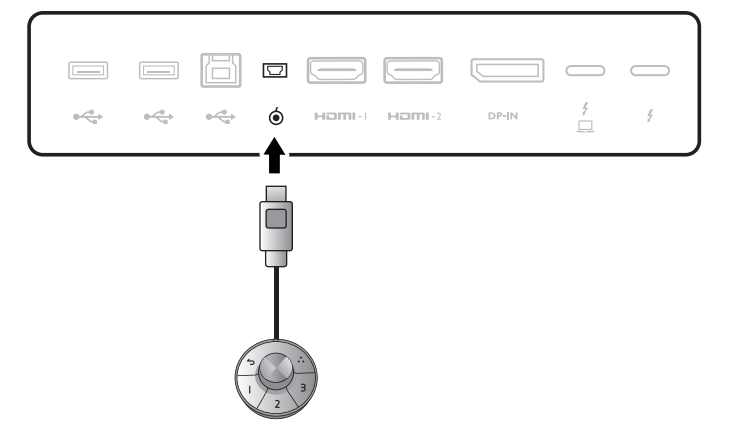

#### 6. Podłączanie kabla zasilającego do monitora.

Podłącz jeden koniec kabla zasilającego do gniazda oznaczonego napisem Doprowadzenie zasilania, znajdującego się z tyłu monitora. Jeszcze nie przyłączać drugiego końca kabla do gniazdka zasilania sieciowego.

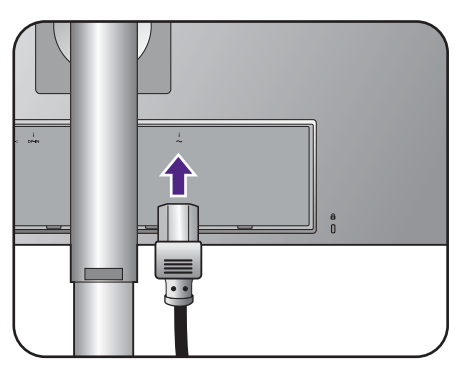

#### 7. Załóż pokrywę tylną.

Wyrównaj pokrywę tylną z otworami z tyłu monitora i dociśnij oba boki oraz górną część pokrywy do otworów, aby zablokować ją na swoim miejscu w sposób pokazany na ilustracji.

Dociśnij dolną część pokrywy tylnej do monitora, aby ją zamocować.

#### 8. Uporządkuj przewody.

Przeprowadzenie kabli przez klamrę.

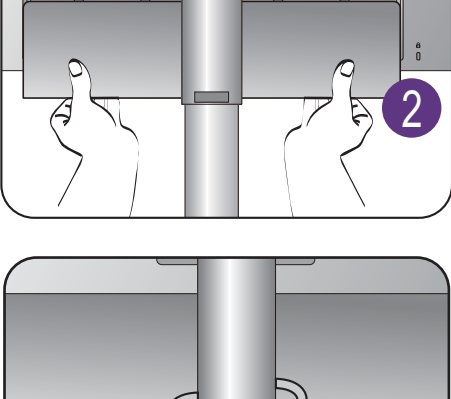

↑

 $\frac{1}{\sqrt{2}}$ 

↑

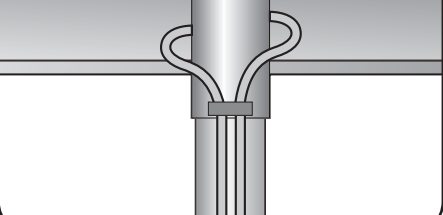

#### 9. Przyłączenie i włączenie zasilania.

Włożyć drugi koniec kabla zasilającego do gniazdka zasilania sieciowego i włączyć.

Obraz może różnić się w zależności od produktu dostępnego w danym regionie.

Aby włączyć monitor, naciśnij przycisk zasilania znajdujący się na monitorze.

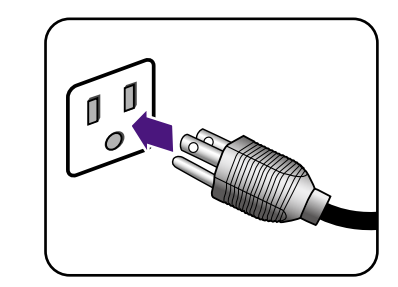

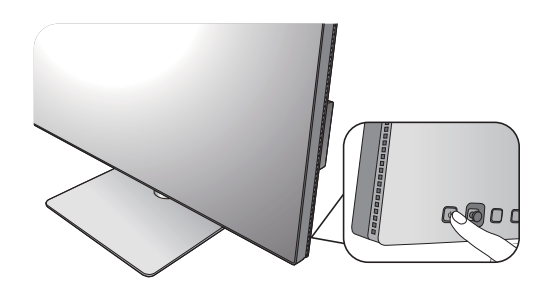

Włącz także komputer i naciśnij kontroler 5-kierunkowy, aby wybrać źródło wejścia.

Wykonaj instrukcje podane w rozdziale [Jak](#page-34-2)  [wykorzystać maksimum możliwości monitora BenQ](#page-34-2)  [na stronie 35,](#page-34-2) aby zainstalować oprogramowanie monitora.

Dostępne ikony wejścia różnią się w zależności od modelu.

Aby wydłużyć okres użytkowania produktu, zalecamy korzystanie z funkcji zarządzania energią komputera.

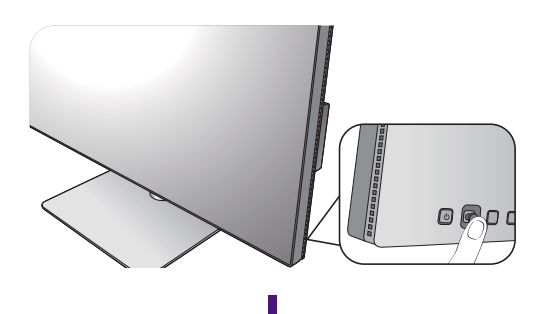

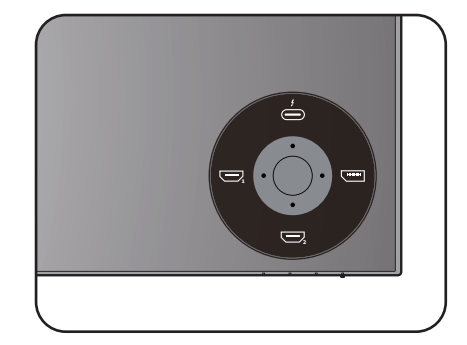

## <span id="page-28-1"></span><span id="page-28-0"></span>Odłączanie stojaka

#### 1. Przygotowanie monitora i odpowiedniego miejsca.

Wyłącz monitor oraz zasilanie przed odłączeniem kabla zasilającego. Wyłącz komputer przed odłączeniem kabla sygnałowego monitora.

#### 2. Zdejmij pokrywę tylną.

Zdejmij pokrywę tylną od spodu, tak jak to pokazano na ilustracji. Ostrożnie odłącz wszystkie przewody.

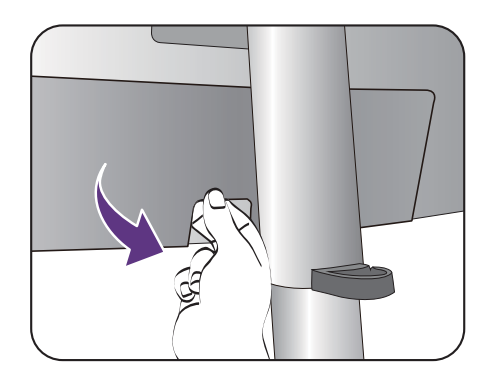

Należy zabezpieczyć monitor i jego ekran przygotowując pustą płaską przestrzeń na biurku i umieszczając na niej jako podkładkę coś miękkiego, na przykład worek z opakowania monitora, przed ułożeniem monitora ekranem zwróconym w dół na tej czystej, płaskiej, miękkiej powierzchni.

Zachowaj ostrożność, aby nie doszło do uszkodzenia monitora. Położenie monitora powierzchnią ekranu na zszywacz biurowy lub myszkę spowoduje pęknięcie szkła lub uszkodzenie podłoża ekranu ciekłokrystalicznego unieważniając gwarancję. Przesuwanie monitora po powierzchni biurka spowoduje zarysowanie lub uszkodzenie obramowania i elementów sterujących monitora.

#### 3. Zdemontuj stojak monitora.

Naciskając i przytrzymując przycisk szybkiego zwalniania, odłącz stojak od monitora.

Jeżeli stojak monitora jest demontowany w celu zamontowania monitora na ścianie, aby uzyskać więcej informacji, zapoznaj się z częścią [Korzystanie z](#page-33-1)  [zestawu do montażu monitora na stronie 34](#page-33-1) oraz instrukcją obsługi ściennego wspornika montażowego (sprzedawany oddzielnie).

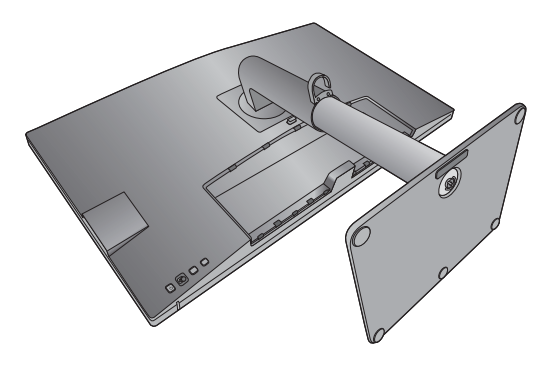

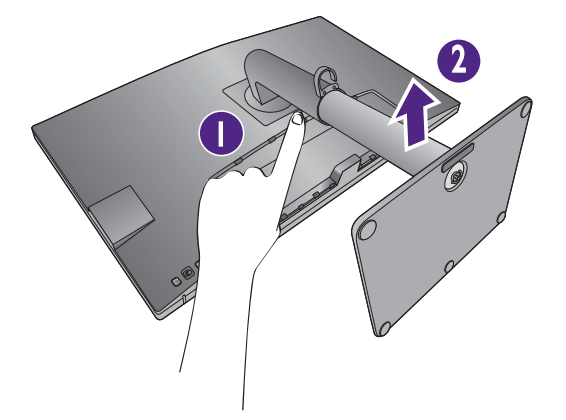

### 4. Zdemontuj podstawę monitora.

Odkręć śrubę motylkową znajdującą się u dołu podstawy monitora.

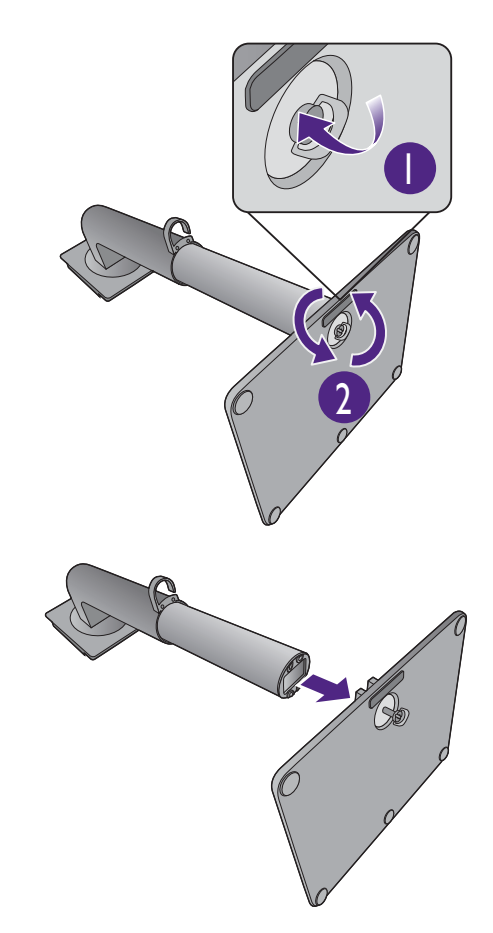

Następnie odłącz podstawę od stojaka.

# <span id="page-30-1"></span><span id="page-30-0"></span>Regulacja wysokości monitora

Aby wyregulować wysokość monitora, chwycić za prawą i lewą krawędź monitora, aby go opuścić lub podnieść do żądanej wysokości.

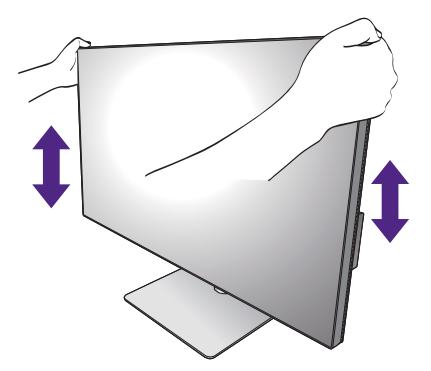

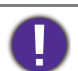

• Należy unikać umieszczania rąk na górnej lub dolnej części stojaka z regulowaną wysokością lub na dolnej części monitora, ponieważ obniżający się lub ponoszący monitor może spowodować obrażenia. Podczas wykonywania tej czynności monitor powinien znajdować się poza zasięgiem dzieci.

• Jeśli monitor został obrócony do trybu pionowego i wymagana jest regulacja wysokości, należy wziąć pod uwagę, że szerokość ekranu może uniemożliwić jego opuszczenie do wysokości minimalnej.

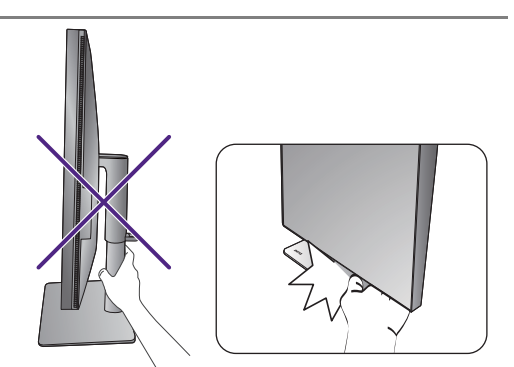

# <span id="page-31-0"></span>Obracanie monitora (Tylko w modelach PD2720U / PD3220U)

#### 1. Obracanie wyświetlacza.

Przed obróceniem monitora do orientacji pionowej wyświetlania należy obrócić ekran o 90 stopni.

Kliknij pulpit prawym przyciskiem myszki i wybierz pozycję **Rozdzielczość ekranu** z menu podręcznego. Wybierz opcję **Pionowa** w pozycji **Orientacja** i zastosuj ustawienie.

W zależności od systemu operacyjnego zainstalowanego na komputerze obowiązują różne procedury ustawienia orientacji ekranu. Szczegółowe informacje na ten temat można znaleźć w dokumencie Pomoc danego systemu operacyjnego.

#### 2. Całkowicie wysuń monitor i odchyl go.

Delikatnie unieś wyświetlacz i wysuń monitor na maksymalną wysokość. Potem odchyl monitor.

Monitor powinien być wysunięty w pionie, aby można było go obrócić z ustawienia orientacji poziomej do orientacji pionowej.

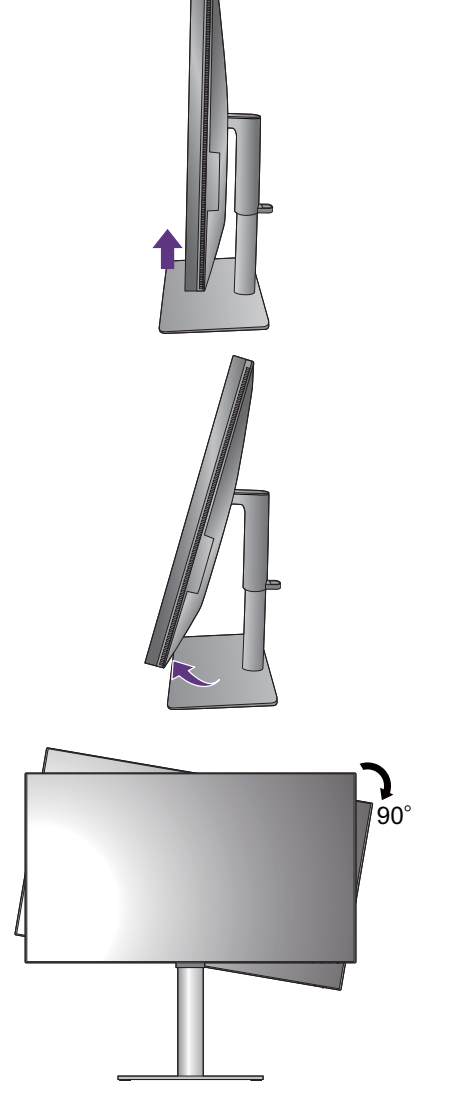

3. Obróć monitor o 90 stopni w kierunku zgodnym z kierunkiem ruchu wskazówek zegara, jak to przedstawiono na ilustracji (patrząc z przodu).

Aby uniknąć uderzenia krawędzią wyświetlacza LCD o powierzchnię podstawy monitora podczas obracania, odchyl wysunięty monitor do najwyższego położenia zanim zaczniesz obracać wyświetlacz. Należy również upewnić się, że w pobliżu monitora nie ma żadnych przeszkód i jest wystarczająco dużo miejsca na kable.

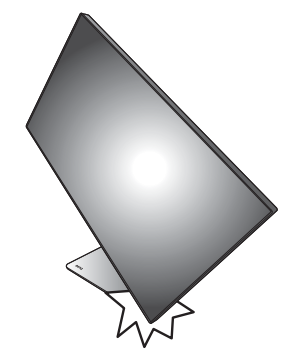

4. Ustaw monitor pod żądanym kątem.

# <span id="page-32-0"></span>Regulacja kąta widzenia

Można swobodnie regulować położenia ekranu korzystając z funkcji pochylania, obracania i regulacji wysokości monitora. Aby uzyskać szczegółowe informacje, sprawdź specyfikacje produktu w witrynie internetowej.

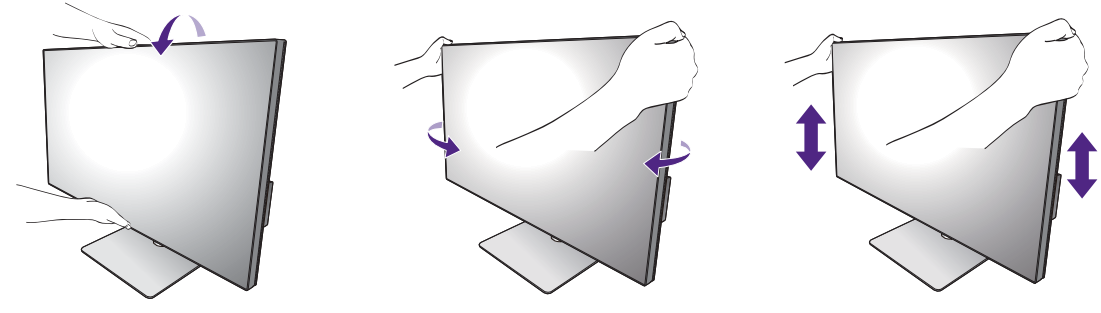

## <span id="page-33-1"></span><span id="page-33-0"></span>Korzystanie z zestawu do montażu monitora

Na tylnej powierzchni monitora LCD znajduje się zamocowanie standardu VESA, wzór 100 mm, pozwalające zainstalować ścienny wspornik montażowy. Przed rozpoczęciem instalacji zestawu do montażu monitora należy dokładnie przeczytać informacje dotyczące środków ostrożności.

### Środki ostrożności

- Zainstaluj monitor wraz z zestawem do montażu monitora na ścianie o płaskiej powierzchni.
- Upewnij się, że materiał, z którego wykonana jest ściana, oraz standardowy uchwyt ścienny (zakupiony oddzielnie) są wystarczająco stabilne, aby wytrzymać ciężar monitora. Informacja na temat wagi znajduje się w specyfikacji produktu w witrynie internetowej.
- Wyłącz monitor oraz zasilanie przed odłączeniem kabli od monitora LCD.

#### 1. Zdemontuj stojak monitora.

Ułóż wyświetlacz ekranem w dół na czystej i miękkiej powierzchni. Odłącz stojak monitora zgodnie z instrukcjami zamieszczonymi w punkcie [Odłączanie stojaka na stronie 29.](#page-28-1)

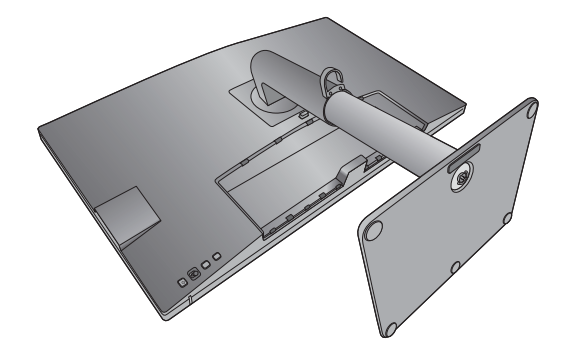

Użyj wkrętaka krzyżakowego, aby odkręcić śruby mocujące pokrywę tylną monitora. Zaleca się używanie wkrętaka magnetycznego, aby uniknąć zgubienia śrub.

Jeżeli zamierzasz używać w przyszłości swego monitora na stojaku, podstawę monitora, stojak oraz śruby zachowaj gdzieś w bezpiecznym miejscu do wykorzystania w przyszłości.

2. W celu zakończenia instalacji wykonuj polecenia zamieszczone w instrukcji ściennego wspornika montażowego.

Uchwyt zgodny ze standardem VESA należy przymocować do monitora za pomocą czterech śrub M4 x 10 mm. Wszystkie śruby muszą zostać dobrze przykręcone i odpowiednio zabezpieczone. W celu montażu uchwytu ściennego i uzyskania informacji na temat bezpieczeństwa należy się skonsultować z profesjonalnym monterem lub serwisem firmy BenQ.

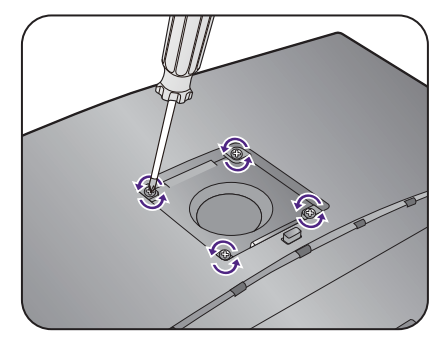

# <span id="page-34-2"></span><span id="page-34-0"></span>Jak wykorzystać maksimum możliwości monitora BenQ

Aby optymalnie wykorzystać możliwości nowego monitora LCD firmy BenQ, zainstaluj sterownik monitora LCD BenQ dostępny na lokalnej stronie internetowej firmy. Szczegóły znaleźć można w rozdziale "Pobieranie plików sterownika LCD Monitor z [Internetu" na stronie 35.](#page-34-1)

Warunki podłączania i instalacji monitora LCD BenQ określą, jaki proces dalszej należy wybrać, aby pomyślnie zainstalować sterowniki programowe monitora LCD BenQ. Warunki te dotyczą używanej wersji systemu Microsoft Windows oraz faktu, czy komputer, do którego podłączasz monitor jest nowym komputerem (bez zainstalowanych sterowników monitora), czy też jest to komputer w którym wcześniej zainstalowano i używano innej wersji oprogramowania dla poprzedniego monitora.

We wszystkich przypadkach ponowne uruchomienie komputera (po podłączeniu monitora do komputera) spowoduje automatyczne wykrycie nowego (lub innego) sprzętu przez system Windows i uruchomi **Kreatora dodawania sprzętu**.

Postępuj zgodnie z instrukcjami wyświetlanymi przez kreator instalacji. Dodatkowe informacje oraz szczegółowe instrukcje dotyczące instalacji automatycznej (nowego urządzenia) lub aktualizacyjnej (istniejącego urządzenia) można znaleźć w:

- ["Instalacja monitora w nowym komputerze" na stronie 36.](#page-35-0)
- ["Rozwinięcie istniejącej instalacji monitora" na stronie 37](#page-36-0).
- Jeśli do zalogowania do Twojego systemu Windows potrzebne są nazwa użytkownika i hasło, w celu zainstalowania oprogramowania monitora musisz zalogować się jako Administrator lub członek grupy Administratorów. Ponadto jeśli komputer podłączony jest do sieci z zabezpieczeniami dostępu, ustawienia sieciowe mogą uniemożliwić Ci instalację oprogramowania w danym komputerze.

• Aby sprawdzić nazwę zakupionego modelu, zapoznaj się ze specyfikacją na etykiecie z tyłu monitora.

### <span id="page-34-1"></span>Pobieranie plików sterownika LCD Monitor z Internetu

- 1. Pobierz właściwe pliki sterowników ze strony<www.BenQ.com> > **Pomoc** > **Do pobrania & FAQ** > nazwa modelu > **Oprogramowanie**.
- 2. Na komputerze wypakuj pliki sterownika do pustego folderu. Zapamiętaj lokalizację folderu zawierającego wypakowane pliki.

### <span id="page-35-0"></span>Instalacja monitora w nowym komputerze

Ta instrukcja zawiera szczegółowy opis procedury wyboru i instalacji sterownika monitora LCD BenQ w komputerze, w którym nie instalowano dotąd żadnych sterowników monitora. Instrukcja ta dotyczy jedynie komputera, który nie był dotąd używany i dla którego monitor LCD BenQ jest pierwszym podłączonym monitorem.

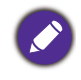

Jeśli podłączasz monitor LCD BenQ do funkcjonującego już komputera, do którego podłączony był inny monitor (i w którym zainstalowano sterowniki do tego monitora), pomiń te instrukcje. Zamiast tego wykonaj instrukcje ["Rozwinięcie istniejącej instalacji monitora".](#page-36-0)

- 1. Wykonuj instrukcje z rozdziału ["Jak zainstalować sprzęt monitora" na stronie 21](#page-20-1). Po uruchomieniu systemu Windows nastąpi automatyczne wykrycie nowego monitora i uruchomienie **Kreatora dodawania sprzętu**. Wykonuj polecenia kreatora, aż do momentu pojawienia się opcji **Zainstaluj sterowniki urządzenia**.
- 2. Zaznacz opcję **Wyszukaj najlepszy sterownik dla tego urządzenia** i kliknij **Dalej**.
- 3. Sprawdź, czy kreator wybrał właściwą nazwę dla monitora i kliknij przycisk **Dalej**.
- 4. Kliknij **Zakończ**.
- 5. Ponownie uruchom komputer.
# Rozwinięcie istniejącej instalacji monitora

Ta instrukcja zawiera szczegółowy opis procedury ręcznego aktualizowania oprogramowania monitora w komputerze z systemem Microsoft Windows. Aktualnie trwa testowanie pod kątem zgodności z systemami operacyjnymi Windows 10, Windows 8 (8.1) i Windows 7.

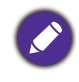

Sterownik monitora LCD BenQ może znakomicie funkcionować z innymi wersiami systemu Windows, jednak w momencie jego napisania firma BenQ nie przeprowadziła jeszcze testów tego sterownika w innych wersjach systemu Windows i nie może gwarantować jego poprawnego działania w tych systemach.

Proces instalacji sterowników monitora polega na wskazaniu odpowiedniego dla danego modelu monitora pliku .inf, który umożliwi systemowi zainstalowanie odpowiednich plików sterownika. Wystarczy jedynie dać systemowi wskazówkę. Windows posiada Kreatora aktualizacji sterowników, który automatycznie prowadzi użytkownika przez proces wyboru plików i instalacji.

Patrz:

- "Instalacia w środowisku systemów Windows 10" na stronie 38.
- ["Instalacja w środowisku systemów Windows 8 \(8.1\)" na stronie 39](#page-38-0).
- ["Instalacja w środowisku systemów Windows 7" na stronie 40](#page-39-0).

### <span id="page-37-0"></span>Instalacja w środowisku systemów Windows 10

1. Otwórz **Właściwości ekranu**.

Przejdź kolejno do **Start**, **Ustawienia**, **Urządzenia**, **Urządzenia i drukarki**, a następnie kliknij prawym przyciskiem myszy nazwę monitora.

- 2. Z menu wybierz opcję **Właściwości**.
- 3. Kliknij kartę **Sprzęt**.
- 4. Kliknij pozycję **Rodzajowy monitor PnP**, a następnie kliknij przycisk **Właściwości**.
- 5. Kliknij zakładkę **Sterownik** i przycisk **Aktualizuj sterownik**.
- 6. W oknie **Aktualizuj oprogramowanie sterownika** wybierz opcję **Przeglądaj mój komputer w poszukiwaniu oprogramowania sterownika**.
- 7. Kliknij przycisk **Przeglądaj** i znajdź pliki sterowników pobrane z Internetu zgodnie z instrukcjami w ["Pobieranie plików sterownika LCD Monitor z Internetu" na stronie](#page-34-0)  [35](#page-34-0).
- 8. Kliknij **Zamknij**.

Może pojawić się monit o ponowne uruchomienie komputera po zakończeniu aktualizacji sterownika.

## <span id="page-38-0"></span>Instalacja w środowisku systemów Windows 8 (8.1)

1. Otwórz **Właściwości ekranu**.

Aby otworzyć pasek **Charm (Znaczek)**, przesuń kursor do dolnego prawego rogu ekranu lub naciśnij klawisze **Windows** + **C** na klawiaturze. Przejdź kolejno do **Ustawienia**, **Panel sterowania**, **Urządzenia i drukarki**, a następnie kliknij prawym przyciskiem myszy nazwę monitora.

Alternatywnie kliknij prawym przyciskiem myszy pulpit i wybierz opcję **Personalizuj**, **Ekran**, **Urządzenia i drukarki**, a następnie kliknij prawym przyciskiem myszy nazwę monitora.

- 2. Z menu wybierz opcję **Właściwości**.
- 3. Kliknij kartę **Sprzęt**.
- 4. Kliknij pozycję **Rodzajowy monitor PnP**, a następnie kliknij przycisk **Właściwości**.
- 5. Kliknij zakładkę **Sterownik** i przycisk **Aktualizuj sterownik**.
- 6. W oknie **Aktualizuj oprogramowanie sterownika** wybierz opcję **Przeglądaj mój komputer w poszukiwaniu oprogramowania sterownika**.
- 7. Kliknij przycisk **Przeglądaj** i znajdź pliki sterowników pobrane z Internetu zgodnie z instrukcjami w "Pobieranie plików sterownika LCD Monitor z Internetu" na stronie [35.](#page-34-0)
- 8. Kliknij **Zamknij**.

Może pojawić się monit o ponowne uruchomienie komputera po zakończeniu aktualizacji sterownika.

### <span id="page-39-0"></span>Instalacja w środowisku systemów Windows 7

1. Otwórz **Właściwości ekranu**.

Przejdź kolejno do **Start**, **Panel sterowania**, **Sprzęt i dźwięk**, **Urządzenia i drukarki**, a następnie kliknij prawym przyciskiem myszy nazwę monitora.

Alternatywnie kliknij prawym przyciskiem myszy pulpit i wybierz opcję **Personalizuj**, **Ekran**, **Urządzenia i drukarki**, a następnie kliknij prawym przyciskiem myszy nazwę monitora.

- 2. Z menu wybierz opcję **Właściwości**.
- 3. Kliknij kartę **Sprzęt**.
- 4. Kliknij pozycję **Rodzajowy monitor PnP**, a następnie kliknij przycisk **Właściwości**.
- 5. Kliknij zakładkę **Sterownik** i przycisk **Aktualizuj sterownik**.
- 6. W oknie **Aktualizuj oprogramowanie sterownika** wybierz opcję **Przeglądaj mój komputer w poszukiwaniu oprogramowania sterownika**.
- 7. Kliknij przycisk **Przeglądaj** i znajdź pliki sterowników pobrane z Internetu zgodnie z instrukcjami w "Pobieranie plików sterownika LCD Monitor z Internetu" na stronie [35](#page-34-0).
- 8. Kliknij **Zamknij**.

Może pojawić się monit o ponowne uruchomienie komputera po zakończeniu aktualizacji sterownika.

# Dostosowywanie ustawień monitora

## Panel sterowania

Dostęp do wszystkich menu OSD (ekranowych) można uzyskać za pomocą przycisków sterowania. Z menu OSD można korzystać w celu dostosowywania wszystkich ustawień monitora.

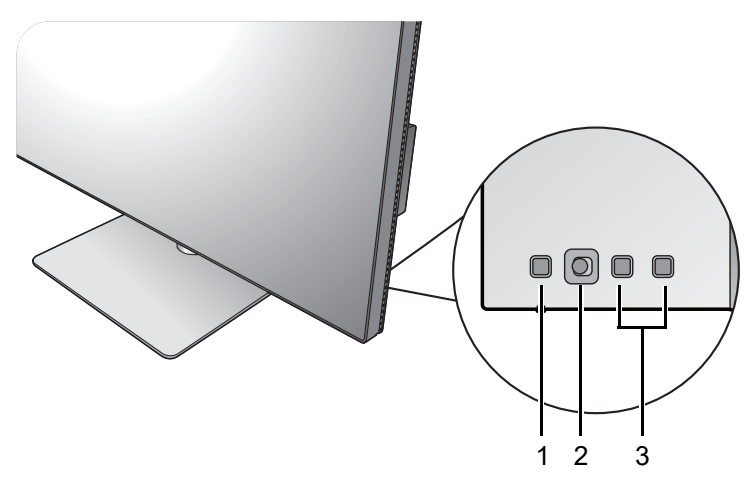

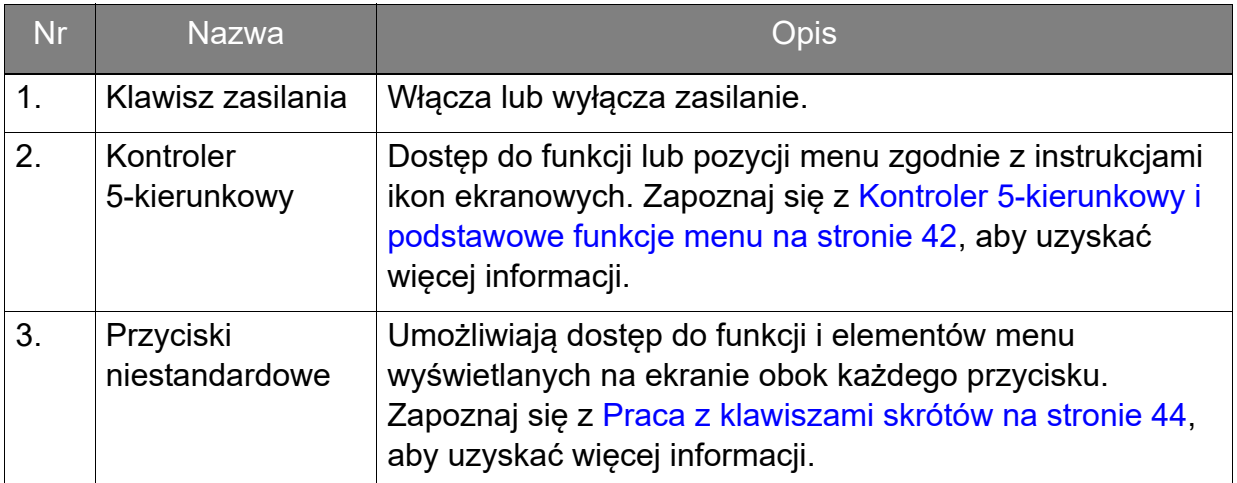

# <span id="page-41-1"></span><span id="page-41-0"></span>Kontroler 5-kierunkowy i podstawowe funkcje menu

Kontroler 5-kierunkowy znajduje się z tyłu monitora. Siedząc przed monitorem, poruszaj kontrolerem w kierunkach wskazywanych ikonami ekranowymi, aby przemieszczać się po menu i wykonywać operacje.

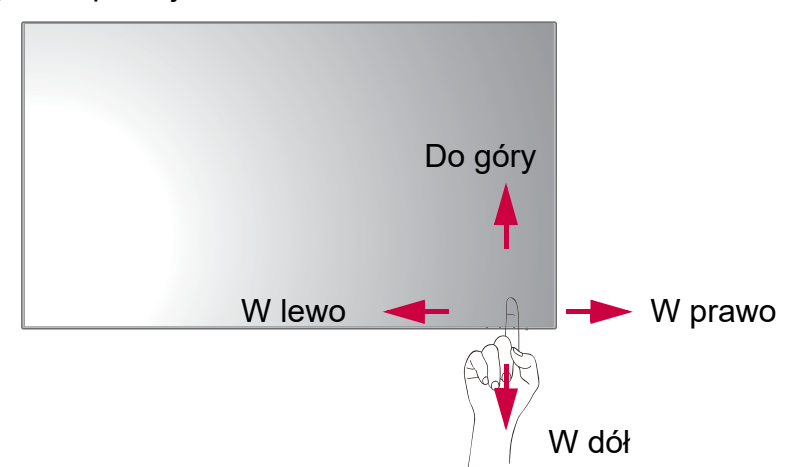

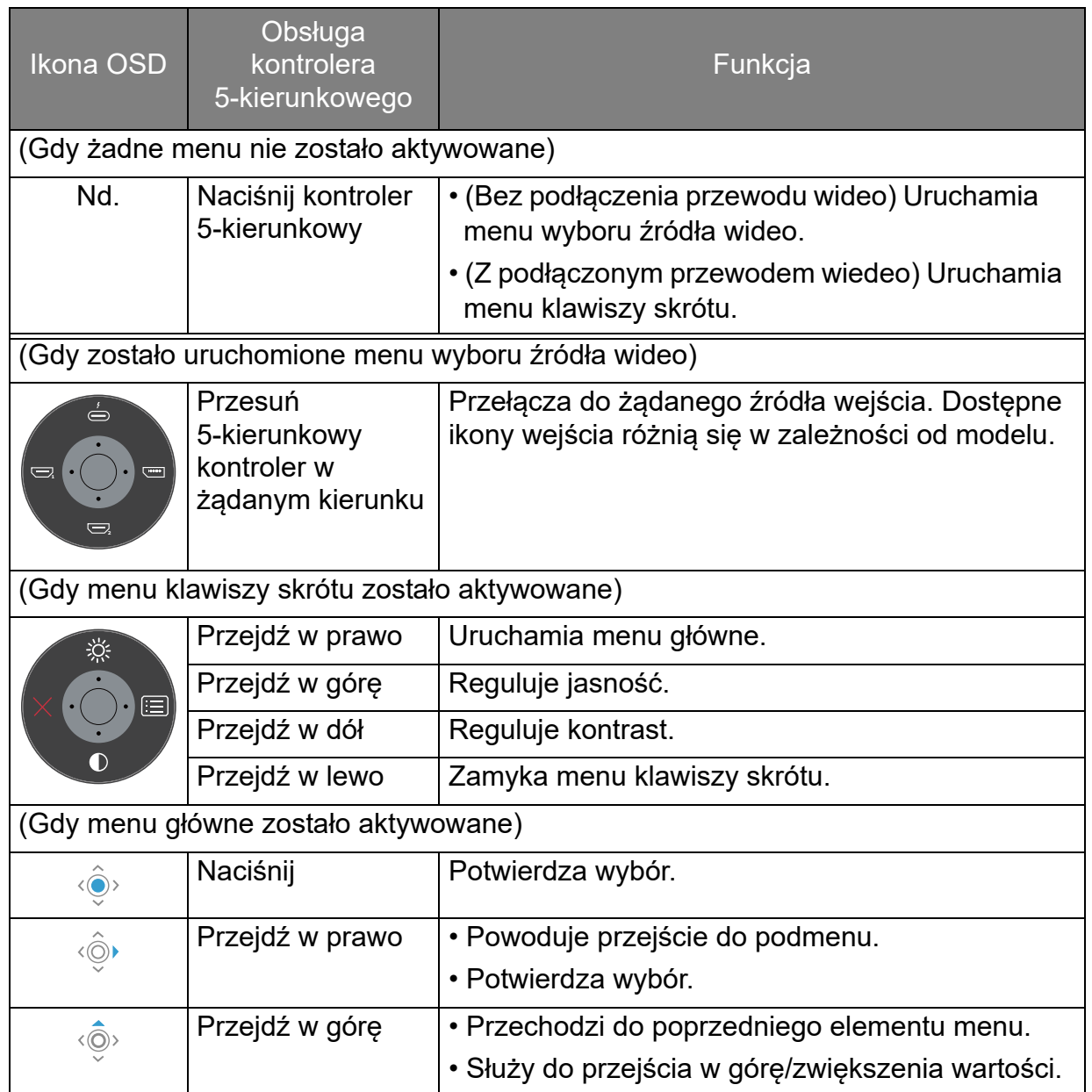

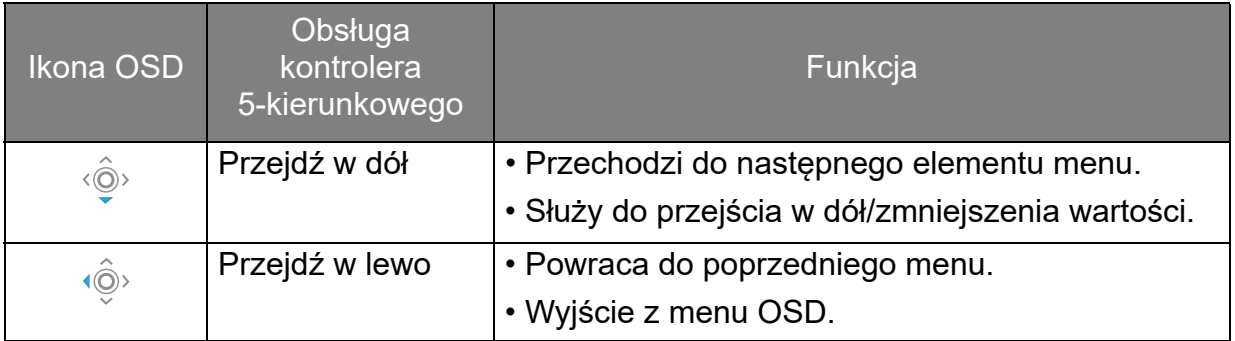

Dostęp do wszystkich menu OSD (ekranowych) można uzyskać za pomocą przycisków sterowania. Z menu OSD można korzystać w celu dostosowywania wszystkich ustawień monitora. Dostępne opcje menu mogą się różnić w zależności od źródła sygnału wejściowego, funkcji oraz ustawień.

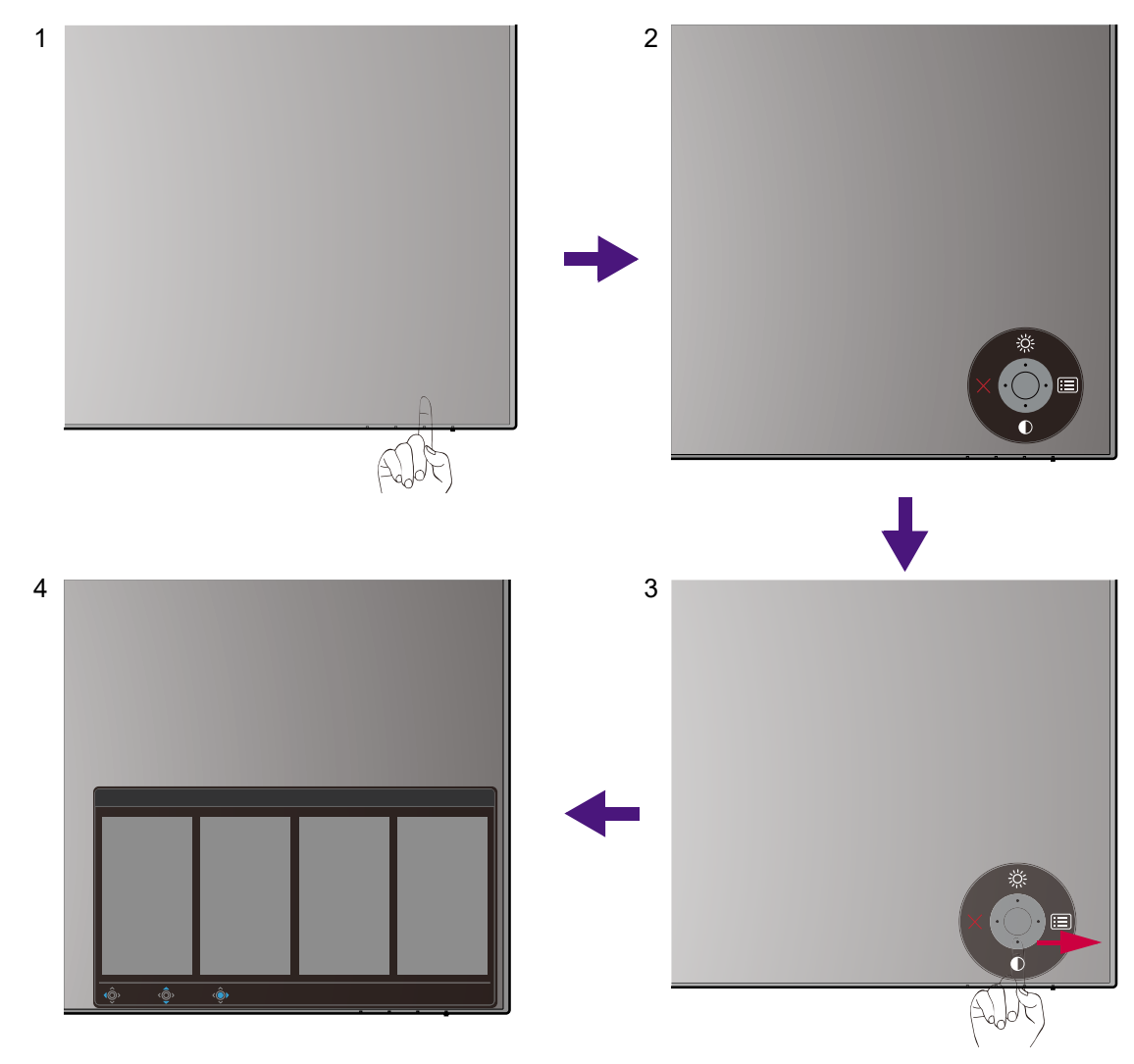

- 1. Naciśnij kontroler 5-kierunkowy.
- 2. Wyświetlone zostanie menu przycisków skrótów. Górna i dolna ikona są przeznaczone do określonych funkcji.
- 3. Aby przejść do menu głównego, wybierz (**Menu**).
- 4. W menu głównym postępuj zgodnie z ikonami ekranowymi u dołu menu, aby wprowadzać regulacje lub dokonywać wyborów. Aby uzyskać więcej szczegółowych informacji na temat opcji menu, zapoznaj się z rozdziałem [Poruszanie się po menu głównym na stronie 55](#page-54-0).

## <span id="page-43-0"></span>Praca z klawiszami skrótów

Klawisze niestandardowe (znajdujące się obok kontrolera 5-kierunkowego) działają jako klawisze skrótów, oferując bezpośredni dostęp do wstępnie zdefiniowanych funkcji. Możesz zmienić ustawienie domyślne i nadać tym przyciskom inne funkcje.

#### Dostęp do funkcji klawiszy skrótów

- 1. Naciśnij dowolny przycisk niestandardowy z tyłu monitora.
- 2. Naciśnij kilkakrotnie przycisk z żądaną funkcją, aby przełączyć kolejno dostępne na liście opcje.

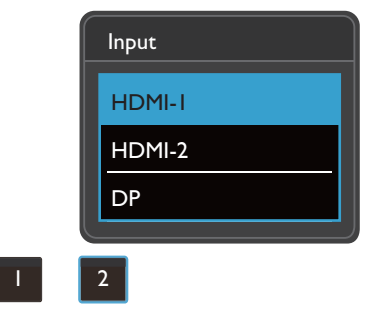

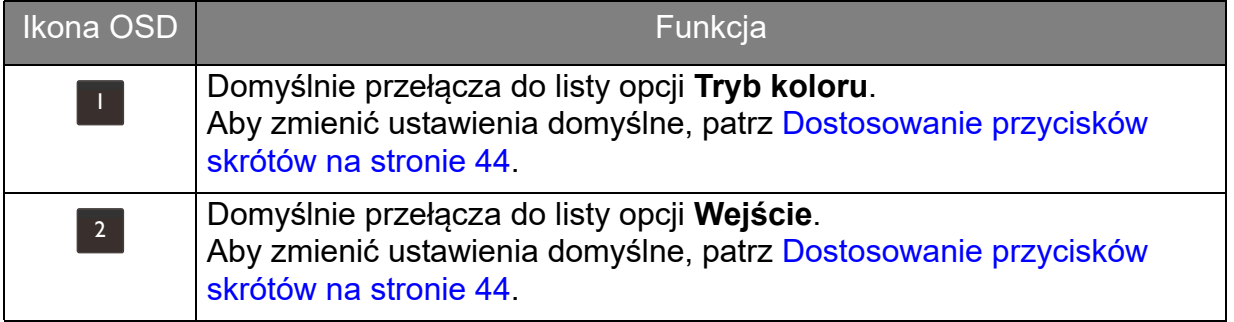

#### <span id="page-43-1"></span>Dostosowanie przycisków skrótów

- 1. Naciśnij kontroler 5-kierunkowy, aby wyświetlić menu klawiszy skrótów.
- 2. Aby przejść do menu głównego, wybierz (**Menu**).
- 3. Przejdź do opcji **Przycisk niestan.**
- 4. Wybierz przycisk niestandardowy, który chcesz zmienić. Jest to albo **Przycisk niestan. 1** albo **Przycisk niestan. 2**.
- 5. W menu podrzędnym wybierz kategorię.

6. W ramach kategorii zaznacz do 3 elementów, aby zapewnić szybki dostęp przez ten przycisk.

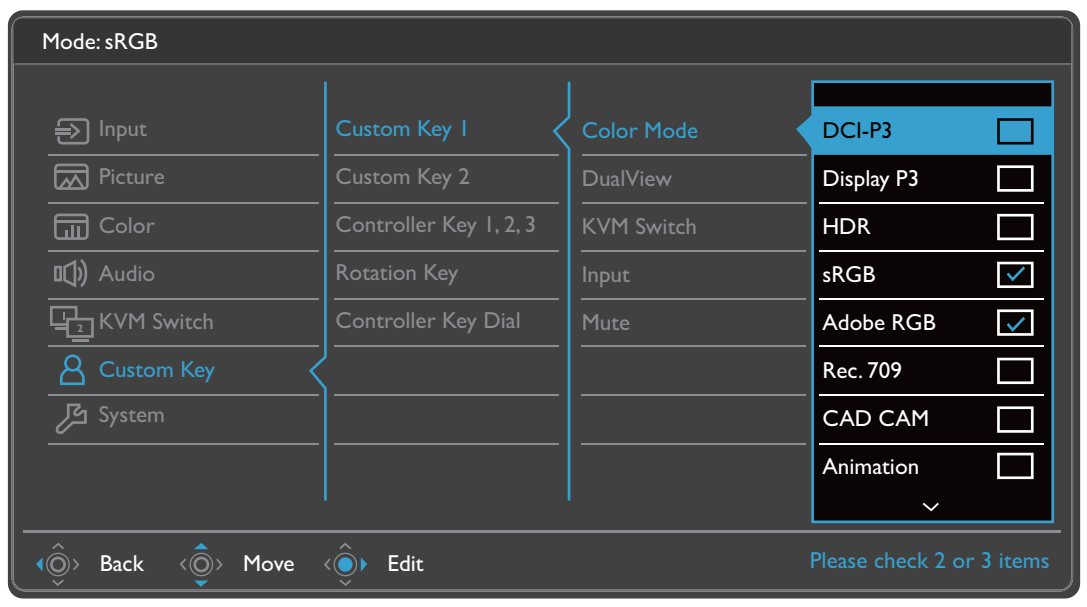

- OSD = On Screen Display (menu ekranowe).
	- Przyciski skrótów działają tylko, gdy nie jest wyświetlane menu główne. Okienka przycisków skrótów znikają po kilku sekundach braku aktywności.
	- Aby odblokować elementy sterujące OSD, naciśnij i przytrzymaj dowolny przycisk przez 10 sekund.

# <span id="page-45-0"></span>Kontroler Hotkey Puck G2 i jego podstawowe operacje

Szybki sposób sterowania i dostęp do menu OSD jest możliwy nie tylko przy użyciu przycisków sterowania, ale także kontrolera Hotkey Puck G2.

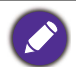

• Przed rozpoczęciem użytkowania należy podłączyć kontroler Hotkey Puck G2 do monitora. Wykonuj instrukcje z rozdziału [Podłącz kontroler Hotkey Puck G2 do monitora. na stronie 27](#page-26-0).

• Kontroler Hotkey Puck G2 został zaprojektowany wyłącznie do użytku z monitorem LCD BenQ i jest dostępny tylko ze zgodnymi modelami. Nie należy go podłączać do innych urządzeń z portami mini USB.

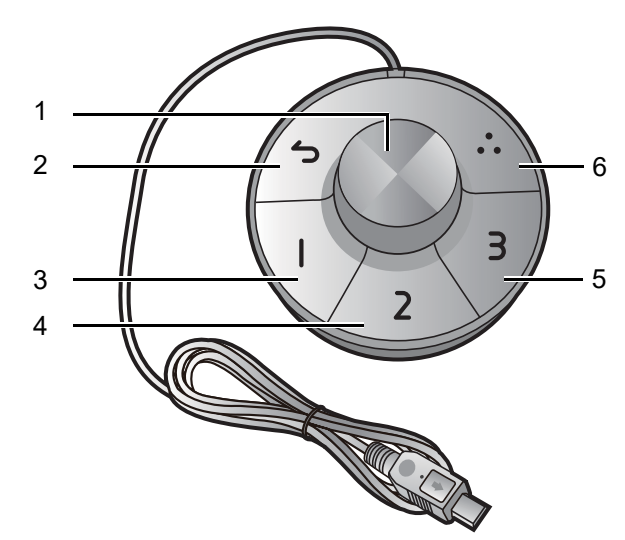

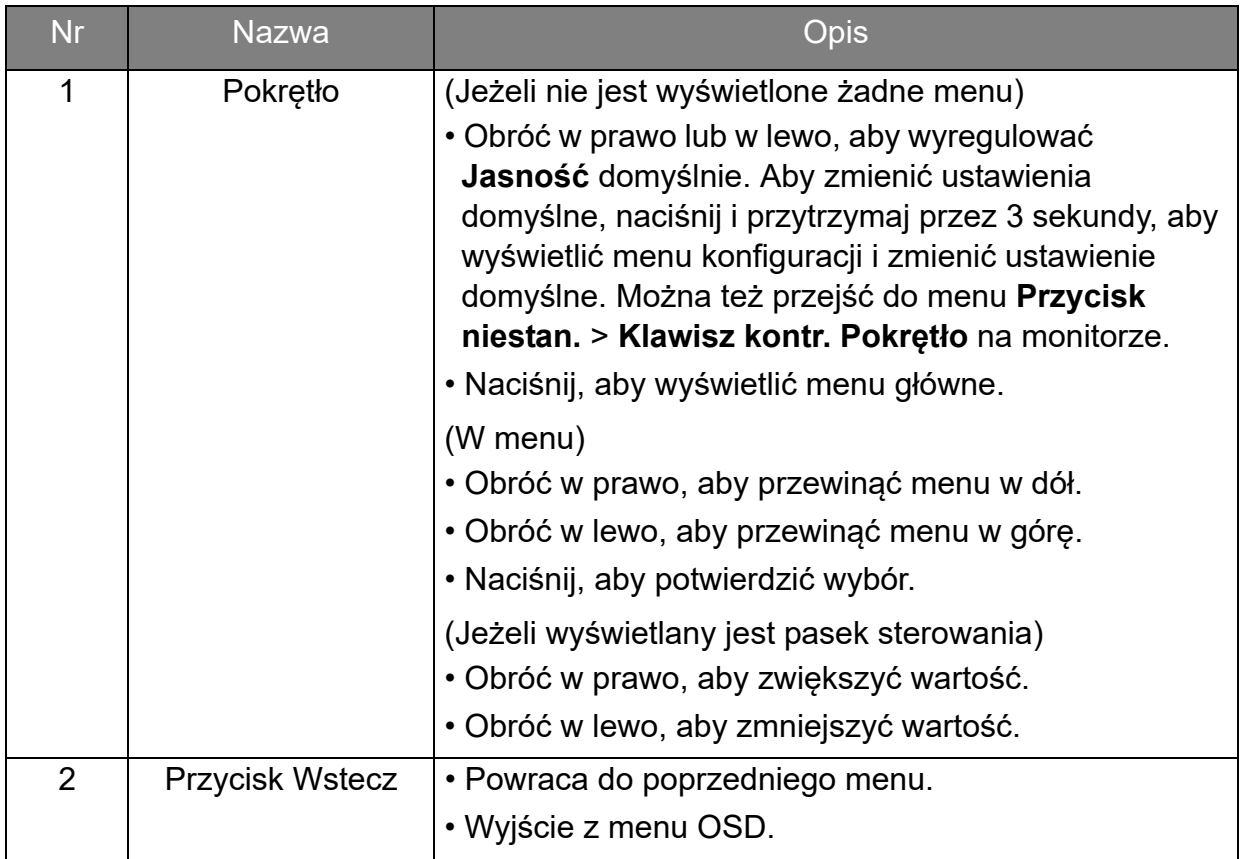

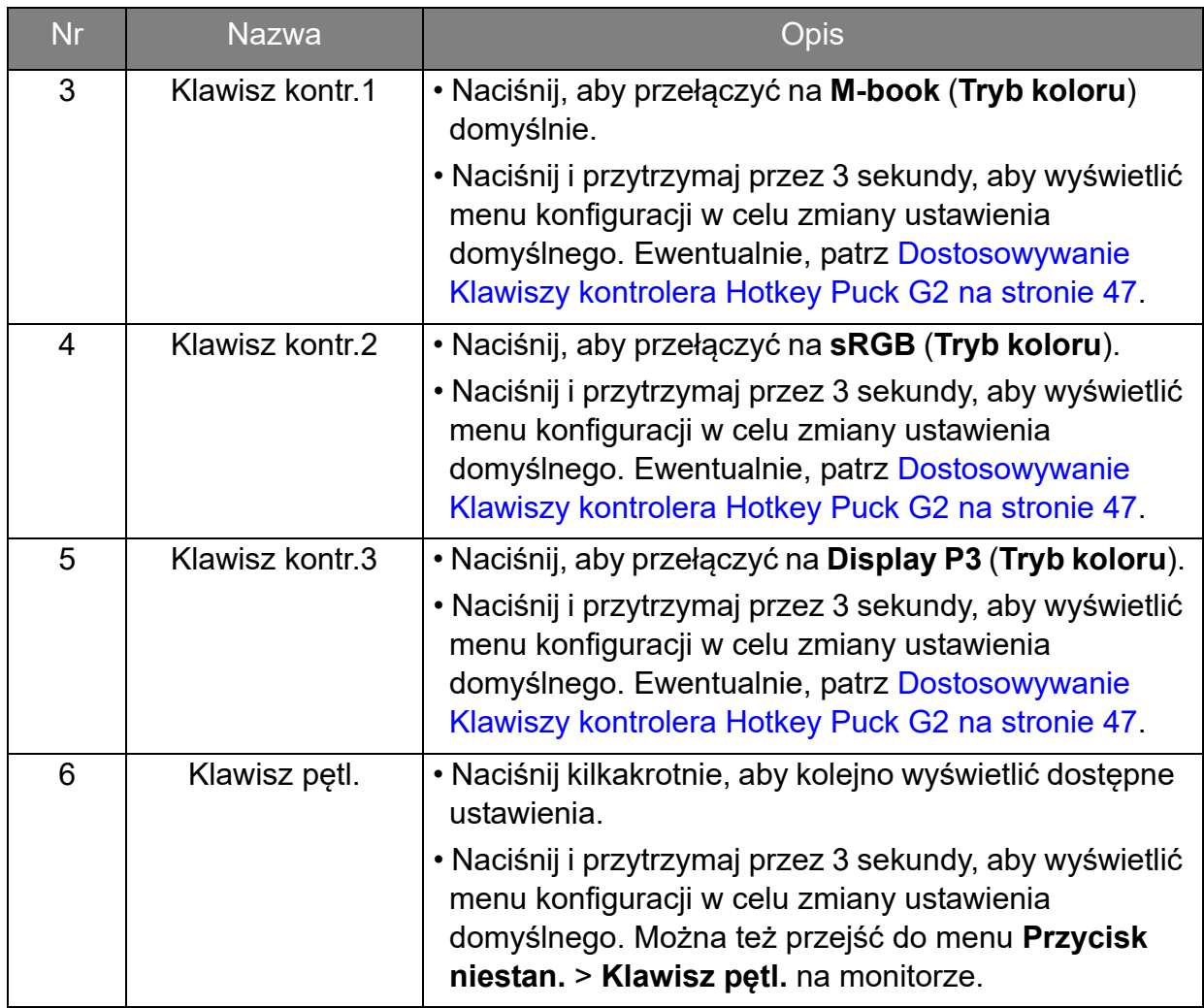

#### <span id="page-46-0"></span>Dostosowywanie Klawiszy kontrolera Hotkey Puck G2

Przyciski kontrolera Hotkey Puck G2 są przeznaczone do określonych funkcji. Ustawienia domyślne można zmienić w zależności od potrzeb.

- 1. Naciśnij kontroler 5-kierunkowy, aby wyświetlić menu klawiszy skrótów.
- 2. Aby przejść do menu głównego, wybierz (**Menu**).
- 3. Przejdź do opcji **Przycisk niestan.**
- 4. Wybierz **Klawisz kontr. 1, 2, 3**.
- 5. W menu podrzędnym wybierz kategorię.
- 6. W ramach kategorii zaznacz do 3 elementów, aby zapewnić szybki dostęp przez Klawisze kontrolera Hotkey Puck G2. Liczby wyświetlane przy wybranych pozycjach odnoszą się do Klawiszy kontrolera do których przypisane są funkcje.

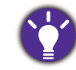

Ewentualnie, naciśnij i przytrzymaj przez 3 sekundy kontroler Hotkey Puck G2, aby wyświetlić menu konfiguracji w celu zmiany ustawienia domyślnego.

#### <span id="page-46-1"></span>Kontrolowanie wyświetlania za pomocą **Display Pilot**

Oprogramowanie **Display Pilot** oferowane jest jako alternatywny sposób sterowania wyświetlaczem. Pobierz je ze strony<www.benq.com>i zainstaluj.

Jego główne funkcje to:

- Sterowanie głównymi funkcjami/konfiguracjami monitora.
- (PD2720U / PD3220U) Konfiguracja automatycznego obracania monitora (patrz [strona 32\)](#page-31-0).
- Dodatkowe narzędzia rozszerzające funkcje monitora.

Aby uzyskać więcej informacji, zapoznaj się z instrukcją **Display Pilot** dostępną na stronie www.BenQ.com.

Program **Display Pilot** jest dostepny dla systemów Windows 7, Windows 8 (8.1), Windows 10 i MacOS Mojave 10.14.

## Dostosowywanie **Tryb wyświetlania**

Aby wyświetlić obrazy o proporcjach innych niż 16:9 i rozmiarze innym niż rozmiar panelu zakupionego modelu, możesz dostosować tryb wyświetlania monitora.

- 1. Naciśnij kontroler 5-kierunkowy, aby wyświetlić menu klawiszy skrótu i wybierz (**Menu**), aby uzyskać dostęp do menu głównego.
- 2. Przejdź do opcji **Obraz** > **Zaawan. > Tryb wyświetlania**.
- 3. Wybierz odpowiedni tryb wyświetlania. Wprowadzone ustawienie obowiązuje natychmiast.

#### Wybieranie właściwego trybu koloru

Monitor zapewnia różne kilka trybów koloru odpowiednich dla różnych typów obrazów. Patrz [Tryb koloru na stronie 61,](#page-60-0) aby uzyskać informacje o wszystkich dostępnych trybach koloru.

Przejdź do opcji **Kolor** > **Tryb koloru**, aby wybrać żądany tryb koloru.

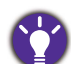

Profil kolorów komputera (profil ICC) może nie być odpowiedni dla monitora. Aby uzyskać dokładną reprezentację kolorów, zmień profil ICC komputera, dzięki czemu komputer będzie lepiej współdziałał z monitorem. Odwiedź witrynę<www.BenQ.com> > zakupiony model > karta **Do pobrania** lub **Support (Pomoc)** > karta **Podręcznik Użytkownika**, aby uzyskać dostęp do **ICC Profile Installation Guide (Instrukcji instalacji profilu ICC)**. Funkcję **Synchronizacja ICC** można również włączyć za pomocą opcji **Display Pilot** ([strona 47\)](#page-46-1). Zobacz podręcznik funkcji **Display Pilot**, aby uzyskać szczegółowe informacje.

## Praca z dwoma źródłami wideo (**Przełącznik KVM**)

Jeśli korzystasz z dwóch komputerów, możesz często korzystać z dwóch zestawów klawiatur i myszy w celu sterowania wyświetlaniem każdego z nich. Obecnie dzięki funkcji KVM i odpowiedniej liczbie portów wejścia/wyjścia w jednym monitorze, możesz pracować korzystając z jednej klawiatury i myszy.

Aby korzystać z funkcji przełącznika KVM, przełączaj pomiędzy opcjami **Thunderbolt 3** (PD2720U / PDS3220U) / **USB-C** (PD3420Q) lub **USB Upstream** w menu **Przełącznik KVM**.

- **Przełącznik KVM** > **Thunderbolt 3** (PD2720U / PDS3220U) / **USB-C** (PD3420Q): przełącza na wejście Thunderbolt™ 3 (PD2720U / PDS3220U) / USB-C™ (PD3420Q).
- **Przełącznik KVM** > **USB Upstream**: Przełącza na jedno z wejść wideo inne niż Thunderbolt™ 3 (PD2720U / PDS3220U) / USB-C™ (PD3420Q). Przy odpowiednim ustawieniu monitor jest przełączany na ustawione wejście gdy sterowanie klawiaturą i myszą jest także przełączone. Aby określić wejście, patrz [Ustawianie drugiego źródła](#page-48-0)  [wideo dla przełącznika KVM przed użyciem na stronie 49.](#page-48-0)

Możesz wyznaczyć jeden z przycisków niestandardowych do **Przełącznik KVM**, do szybkiego przełączania pomiędzy opcjami. Zobacz [Dostosowanie przycisków skrótów](#page-43-1)  [na stronie 44](#page-43-1).

#### <span id="page-48-1"></span><span id="page-48-0"></span>Ustawianie drugiego źródła wideo dla przełącznika KVM przed użyciem

Jedno źródło wideo jest wstępnie zdefiniowane jako nadawane przez Thunderbolt™ 3 (PD2720U / PDS3220U) / USB-C™ (PD3420Q) i nie można go zmienić. Drugie źródło może pochodzić z innych dostępnych wejść i powinno zostać odpowiednio ustawione wcześniej.

- 1. Podłącz drugie źródło wideo do jednego z wejść wideo innego niż Thunderbolt™ 3  $(PD2720U)$  PDS3220U) / USB-C™  $(\text{PD}3420\text{Q})$  na monitorze za pomocą odpowiedniego przewodu.
- 2. Naciśnii kontroler 5-kierunkowy, aby wyświetlić menu klawiszy skrótu i wybierz (**Menu**), aby uzyskać dostęp do menu głównego.
- 3. Przejdź do opcji **Przełącznik KVM** > **Wejście wideo**.
- 4. Zmień ustawienie zgodnie ze scenariuszem.
	- W przypadku [Scenariusz A: Praca z dwoma komputerami i jednym monitorem na stronie](#page-49-0)  [50,](#page-49-0) wybierz właśnie podłączone wejście wideo. Gdy wybrana jest opcja **USB Upstream** w menu **Przełącznik KVM**, zmienia się sterowanie monitorem oraz USB z Thunderbolt™ 3 (PD2720U / PD3220U) / USB-C™ (PD3420Q) na inne podłączone wejście wideo.
	- W przypadku [Scenariusz B: Praca z dwoma komputerami i dwoma monitorami na stronie](#page-49-1)  [50](#page-49-1) i [Scenariusz C: Praca w trybie PBP na stronie 51,](#page-50-0) wybierz **Brak**. Dzieje się tak dlatego, że dwa wejścia wideo są wyświetlane jednocześnie i nie wymagają przełącznika. Opcja **Brak** spowoduje przełączenie tylko sterowania USB.

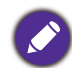

W przypadku wybrania opcji **Brak** z **Przełącznik KVM** > **Wejście wideo** dla [Scenariusz A: Praca z](#page-49-0)  [dwoma komputerami i jednym monitorem](#page-49-0) oraz opcji **USB Upstream** dla przełącznika KVM, na ekranie nie zostanie wyświetlone nic z drugiego źródła ponieważ nie ma żadnego. Nie można też sterować bieżącym wyświetlaniem (z portu Thunderbolt™ 3 lub USB-C™, w zależności od zakupionego modelu), gdyż sterowanie klawiaturą i myszą zostało wyłączone. W takim przypadku wybierz wejście wideo ręcznie z **Wejście** > **Wejście sygnału**.

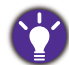

• Po prawidłowym ustawieniu drugiego źródła z **Przełącznik KVM** > **Wejście wideo**, możesz przejść do **Przełącznik KVM** > **Auto. przeł.** i włączyć funkcję Auto. przeł. Jeżeli po uruchomieniu tej funkcji zostanie odłączony przewód USB lub Thunderbolt™ 3 (PD2720U / PD3220U) / USB-C™ (PD3420Q), źródło wejścia USB oraz sterowanie zostaną automatycznie przełączone na drugi komputer.

• Auto. przeł. KVM może nie spowodować jednoczesnego przełączenia sygnałów wideo i USB jeżeli została wybrana opcja **Brak** z **Przełącznik KVM** > **Wejście wideo**. W takim przypadku wybierz wejście wideo ręcznie z **Wejście** > **Wejście sygnału**.

#### <span id="page-49-2"></span><span id="page-49-0"></span>Scenariusz A: Praca z dwoma komputerami i jednym monitorem

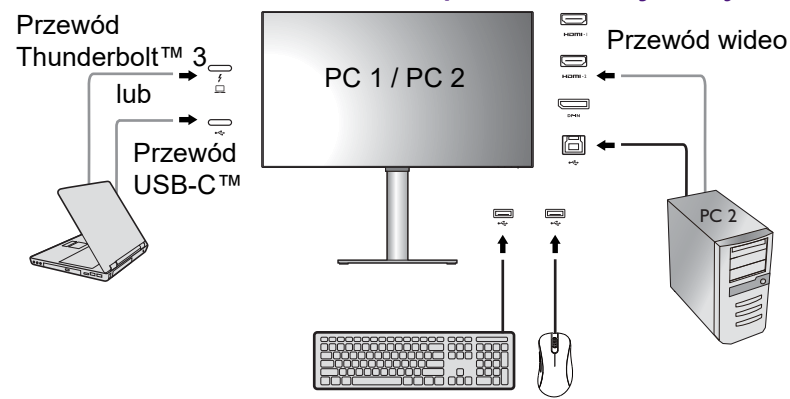

- 1. Ustalanie połączenia przewodów zgodnie z instrukcją w [Podłączanie przewodu](#page-24-0)  [obrazu komputera PC. na stronie 25.](#page-24-0)
- 2. Przejdź do opcji **System** > **Wybudzenie zasilania** > **USB** i wybierz **WŁĄCZONY**.
- 3. Skonfiguruj drugie źródło wideo zgodnie z instrukcją w [Ustawianie drugiego źródła](#page-48-0)  [wideo dla przełącznika KVM przed użyciem na stronie 49](#page-48-0).
- 4. Przejdź do opcji **Przełącznik KVM** i przełącz pomiędzy **Thunderbolt 3** (PD2720U / PD3220U) / **USB-C** (PD3420Q) i **USB Upstream**. Jeżeli jeden przycisków niestandardowych jest ustawiony na **Przełącznik KVM**, naciśnij przycisk niestandardowy aby przełączyć.

#### <span id="page-49-1"></span>Scenariusz B: Praca z dwoma komputerami i dwoma monitorami

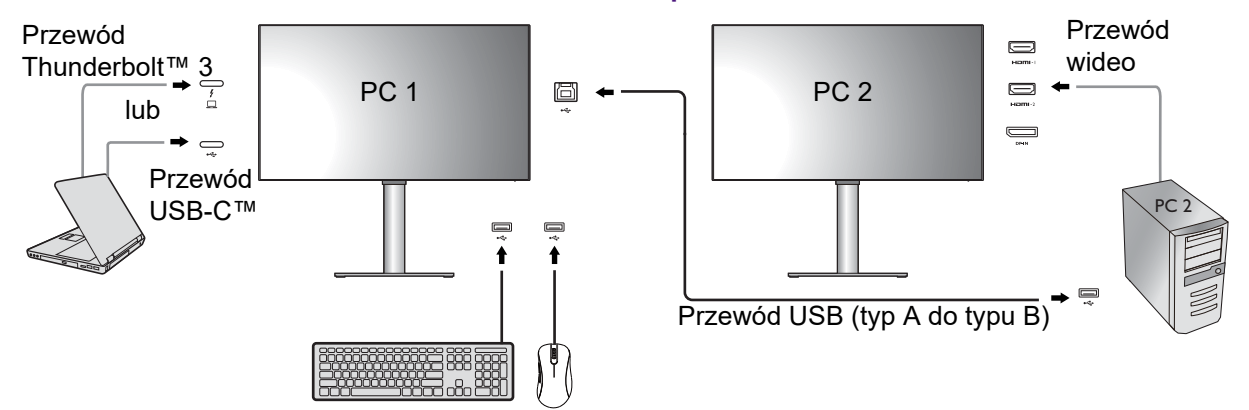

- 1. Ustalanie połączenia przewodów zgodnie z instrukcją w [Podłączanie przewodu](#page-24-0)  [obrazu komputera PC. na stronie 25.](#page-24-0)
- 2. Przejdź do opcji **System** > **Wybudzenie zasilania** > **USB** i wybierz **WŁĄCZONY**.
- 3. Przejdź do opcji **Przełącznik KVM** > **Wejście wideo** i wybierz **Brak**.
- 4. Przejdź do opcji **Przełącznik KVM** i przełącz pomiędzy **Thunderbolt 3** (PD2720U / PD3220U) / **USB-C** (PD3420Q) i **USB Upstream**. Jeżeli jeden przycisków niestandardowych jest ustawiony na **Przełącznik KVM**, naciśnij przycisk niestandardowy aby przełączyć.

#### <span id="page-50-0"></span>Scenariusz C: Praca w trybie PBP

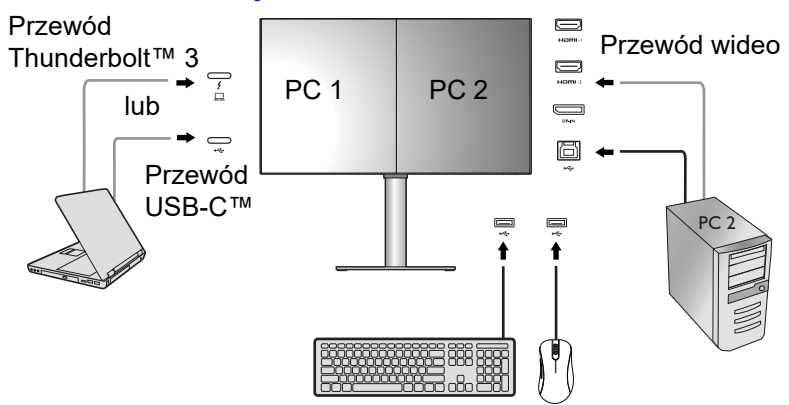

- 1. Ustalanie połączenia przewodów zgodnie z instrukcją w [Podłączanie przewodu](#page-24-0)  [obrazu komputera PC. na stronie 25](#page-24-0).
- 2. Przejdź do opcji **System** > **Wybudzenie zasilania** > **USB** i wybierz **WŁĄCZONY**.
- 3. Uruchom funkcję PBP z **Wejście** > **PBP**. Wybierz odpowiednio źródła zgodnie z instrukcją w [Wybór źródła wideo w trybie PBP na stronie 51](#page-50-1).
- 4. Przejdź do opcji **Przełącznik KVM** > **Wejście wideo** i wybierz **Brak**.
- 5. Przejdź do opcji **Przełącznik KVM** i przełącz pomiędzy **Thunderbolt 3** (PD2720U / PD3220U) / **USB-C** (PD3420Q) i **USB Upstream**. Jeżeli jeden przycisków niestandardowych jest ustawiony na **Przełącznik KVM**, naciśnij przycisk niestandardowy aby przełączyć.

#### Wybór źródła wideo w trybie PIP

Przy pierwszym użyciu, przejdź do **Wejście** > **PIP** i naciśnij kontroler 5-kierunkowy. Monitor wyszukuje dostępne źródła wideo w następującej kolejności: Thunderbolt™ 3 (PD2720U / PD3220U), USB-C™ (PD3420Q), DP oraz HDMI i wyświetla pierwsze dostępne jako główne źródło w trybie PIP, zaś drugie jako źródło podrzędne. Jeżeli znaleziony jest tylko jeden sygnał wejściowy, podłącz żądane źródło wideo za pomocą odpowiedniego przewodu i przejdź do opcji **Wejście** > **PIP** > **Podrz.**, aby ręcznie wybrać źródło podrzędne. W **Wejście** > **PIP** > **Główny**, źródło główne można także zmienić ręcznie.

Monitor zachowuje ustawienie dwóch źródeł wejścia na przyszłość, do czasu ręcznej zmiany ustawienia.

## <span id="page-50-1"></span>Wybór źródła wideo w trybie PBP

- 1. Przejdź do **Wejście** > **PBP**, **PBPx4** lub **PBP 5:9**.
- 2. Wybierz preferowane źródło dla każdego okna.

# Podłączanie wielu monitorów (łączenie łańcuchowe Thunderbolt™ 3) (PD2720U / PD3220U)

Przy podłączeniu monitorów przez porty Thunderbolt™ 3, treść można przesyłać nawet do 6 urządzeń (w tym 2 monitorów) poprzez funkcję łączenia łańcuchowego.

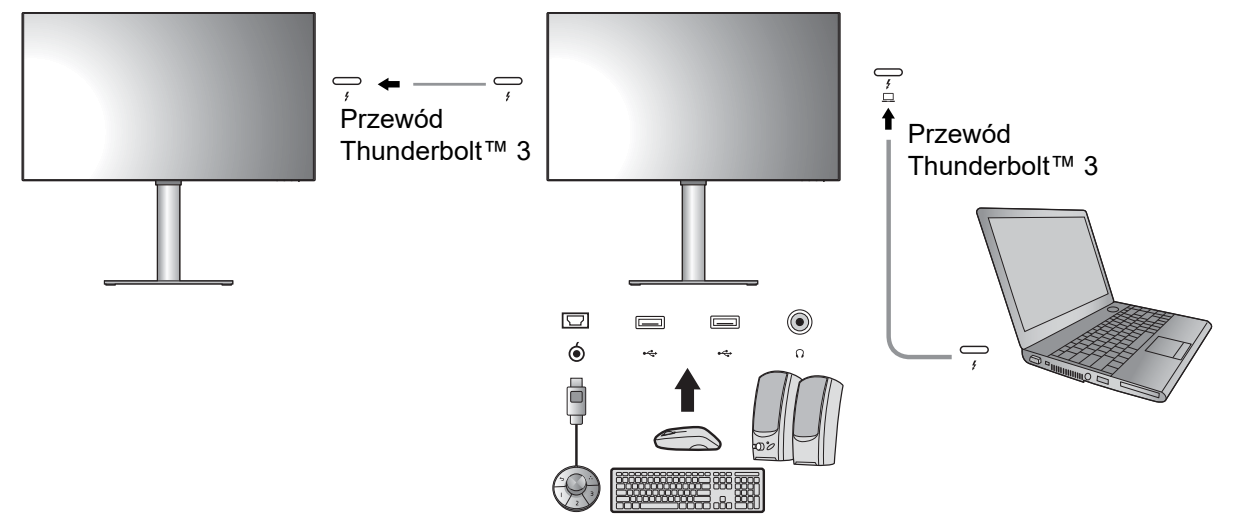

- 1. Podłącz laptop do portu Thunderbolt™ 3 ( $\frac{f}{\Box}$ ) monitora za pomocą przewodu Thunderbolt™ 3. Ten port doprowadza zasilanie do laptopa.
- 2. Podłącz drugi monitor do pierwszego za pomocą przewodu Thunderbolt™ 3 zgodnie z ilustracją.
- 3. Włącz laptopa i monitory.
- 4. W laptopie wybierz sposób wyświetlania treści na podłączonych monitorach. **Duplikuj**, **Rozszerz**, lub **Tylko projektor**. Do zarządzania ekranem można wykorzystać dodatkowe oprogramowanie (sprzedawane oddzielnie). Aby uzyskać więcej informacji, zapoznaj się z instrukcją obsługi zakupionego oprogramowania.

#### Obsługiwana rozdzielczość

Aby korzystać z funkcji łączenia łańcuchowego przez Thunderbolt™ 3 należy ograniczyć liczbę podłączonych monitorów w celu zapewnienia jakości obrazu. Poniższe informacje pokazują rozdzielczość obrazu dostępną dla poszczególnych monitorów.

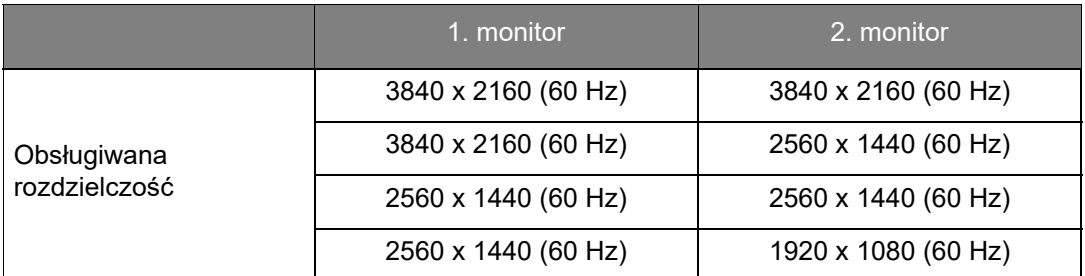

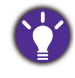

Wyjście sygnału z laptopa do monitora zawsze ma rozdzielczość 3840 x 2160. Jeżeli podłączonych jest wiele monitorów, rozdzielczość każdego monitora można dostosować w systemie operacyjnym laptopa.

Należy również pamiętać, że obsługiwana liczba urządzeń, które można podłączyć, może różnić się w zależności od karty graficznej. Aby dowiedzieć się, jaka jest wydajność posiadanej karty graficznej, sprawdź jej dane techniczne lub skontaktuj się z jej producentem.

# <span id="page-52-0"></span>Praca z technologią HDR

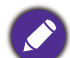

• Ten monitor obsługuje technologię HDR10.

• Informacje dotyczące zgodnych urządzeń HDR i zawartość tego dokumentu są zgodne ze stanem w momencie publikacji. Aby uzyskać najnowsze informacje, skontaktuj się z producentem urządzenia i dostawcą zawartości.

Aby włączyć funkcję HDR, należy posiadać zgodny odtwarzacz i zawartość.

1. Upewnij się, że gotowy jest odtwarzacz FHD/4K HDR. Obsługiwane są odtwarzacze o następujących nazwach i rozdzielczościach. Należy pamiętać, że rozmiar treści 4K na monitorze FHD zostanie zmieniony i będą one wyświetlane w rozdzielczości 1920 x 1080.

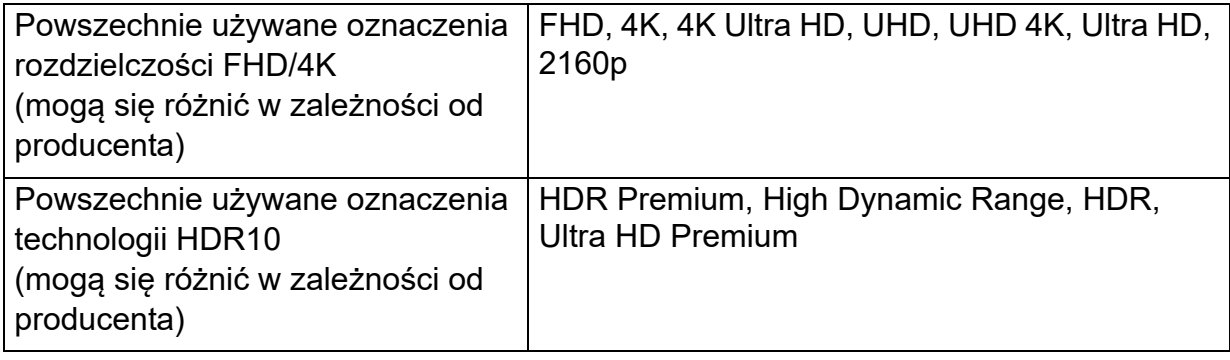

- 2. Upewnij się, że masz dostępną zawartość HDR. Zawartość może pochodzić z płyt 4K UHD (Blue-Ray) lub nowych gier HDR na konsole Xbox One S i PS4 Pro.
- 3. Upewnij się, że odtwarzacz i monitor zostały połączone odpowiednim kablem:
	- dostarczonym kablem HDMI / DP / DP-mini DP / USB-C™ / Thunderbolt™ 3 (o ile dostępny)
	- kablem HDMI z certyfikatem HDMI High Speed lub HDMI Premium
	- kablem DP / DP-mini DP z certyfikatem zgodności z DisplayPort
	- certyfikowanym kablem USB-C™

#### Włączanie funkcji HDR

#### PD2720U / PD3220U

Jeżeli przestrzegane będą instrukcje [Praca z technologią HDR na stronie 53](#page-52-0) a zawartość wejścia będzie zgodna z technologią HDR, na ekranie zostanie wyświetlony komunikat OSD **HDR: Wł.** Oznacza to, że odtwarzacz zawartości i zawartość są zgodne z technologią HDR i funkcja HDR została poprawnie włączona. Monitor korzysta ze standardu ST2084 do przetwarzania zawartości HDR.

Jeżeli podłączenie jest kompletne a nie został wyświetlony żaden komunikat OSD, należy postępować weług instrukcji, aby uruchomić tryb emulacji HDR.

- 1. Naciśnij kontroler 5-kierunkowy, aby wyświetlić menu klawiszy skrótu i wybierz (**Menu**), aby uzyskać dostęp do menu głównego.
- 2. Przejdź do opcji **Kolor** i **Tryb koloru**.

3. Wybierz **HDR**. Zostanie wyświetlony komunikat menu OSD **HDR: Emulowane**. Oznacza, że zawartość wejściowa nie jest zgodna z technologią HDR i monitor jest w trybie emulacii HDR.

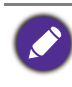

Opcja **HDR Demo** jest dostarczana, aby umożliwić porównanie pomiędzy wyświetlaniem obrazu w trybie HDR oraz bez trybu HDR. Zapoznaj się z [Opcje HDR Demo i dostępność funkcji HDR \(Tylko w](#page-75-0)  [modelach PD2720U / PD3220U\) na stronie 76,](#page-75-0) aby uzyskać więcej informacji.

#### PD3420Q

Jeżeli przestrzegane będą instrukcje [Praca z technologią HDR na stronie 53](#page-52-0) a zawartość wejścia będzie zgodna z technologią HDR, na ekranie zostanie wyświetlony komunikat OSD **HDR: Wł.** Oznacza to, że odtwarzacz zawartości i zawartość są zgodne z technologią HDR i funkcja HDR została poprawnie włączona. Monitor korzysta ze standardu ST2084 do przetwarzania zawartości HDR.

Jeżeli podłączenie jest kompletne, a nie został wyświetlony żaden komunikat OSD, oznacza to, że odtwarzacz zawartości i zawartość nie są zgodne z technologią HDR. Monitor pozostanie w ostatnio wybranym trybie koloru dla zawartości innej niż HDR.

## Praca z dwoma ustawieniami kolorów na tym samym obrazie (**Widok podwójny**)

Funkcja **Widok podwójny** poprawia wydajność edycji obrazu przez wyświetlanie obrazu w dwóch różnych trybach koloru obok siebie.

- 1. Wybierz jeden tryb koloru z **Kolor** > **Tryb koloru**.
- 2. Przejdź do opcji **Kolor** > **Widok podwójny**. Ekran zostaje podzielony na dwa okna i wybrany tryb koloru zostaje zastosowany w lewym oknie.
- 3. Zostaje wyświetlona lista dostępnych trybów koloru dla prawego okna. Wybierz jeden, aby zastosować ustawienie.

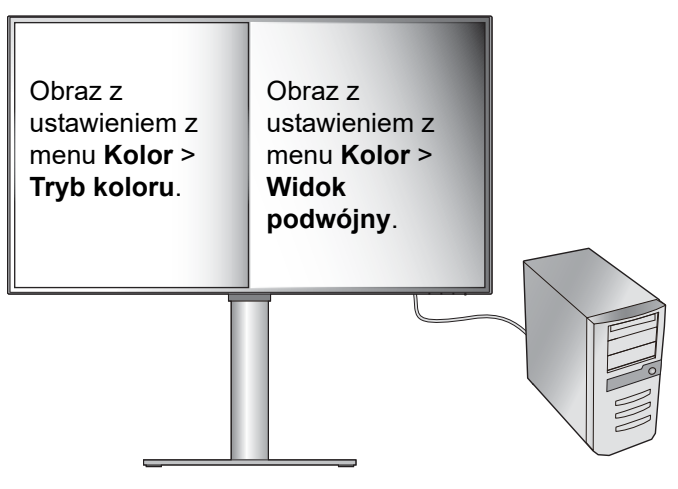

# <span id="page-54-0"></span>Poruszanie się po menu głównym

Z menu OSD (On Screen Display) można korzystać w celu dostosowywania wszystkich ustawień monitora. Naciśnij kontroler 5-kierunkowy, aby wyświetlić menu klawiszy

skrótu i naciśnij (**Menu**), aby uzyskać dostęp do menu głównego. Szczegóły znaleźć można w rozdziale Kontroler 5-kierunkowy i podstawowe funkcje menu na [stronie 42.](#page-41-1)

Dostępne opcje menu mogą się różnić w zależności od źródła sygnału wejściowego, funkcji oraz ustawień. Dostępne opcje menu będą wyszarzone. Niedostępne przyciski będą nieaktywne, a odpowiednie ikony menu ekranowego znikną. W przypadku modeli bez niektórych funkcji ich ustawienia i powiązane pozycje nie będą wyświetlane w menu.

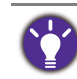

Języki menu OSD mogą różnić się w przypadku produktu dostarczanego w Twoim regionie, należy zapoznać się z tematem [Język na stronie 72](#page-71-0) w punktach **System** i **Ustaw. OSD**, aby uzyskać więcej szczegółowych informacji.

Więcej informacji dotyczących każdego menu można znaleźć na następujących stronach:

- • [Menu Wejście na stronie 56](#page-55-0)
- • [Menu Obraz na stronie 59](#page-58-0)
- [Menu Kolor na stronie 61](#page-60-1)
- [Menu Audio na stronie 66](#page-65-0)
- [Menu Przełącznik KVM na stronie 67](#page-66-0)
- [Menu Przycisk niestan. na stronie 69](#page-68-0)
- • [Menu System na stronie 71](#page-70-0)

# <span id="page-55-0"></span>Menu **Wejście**

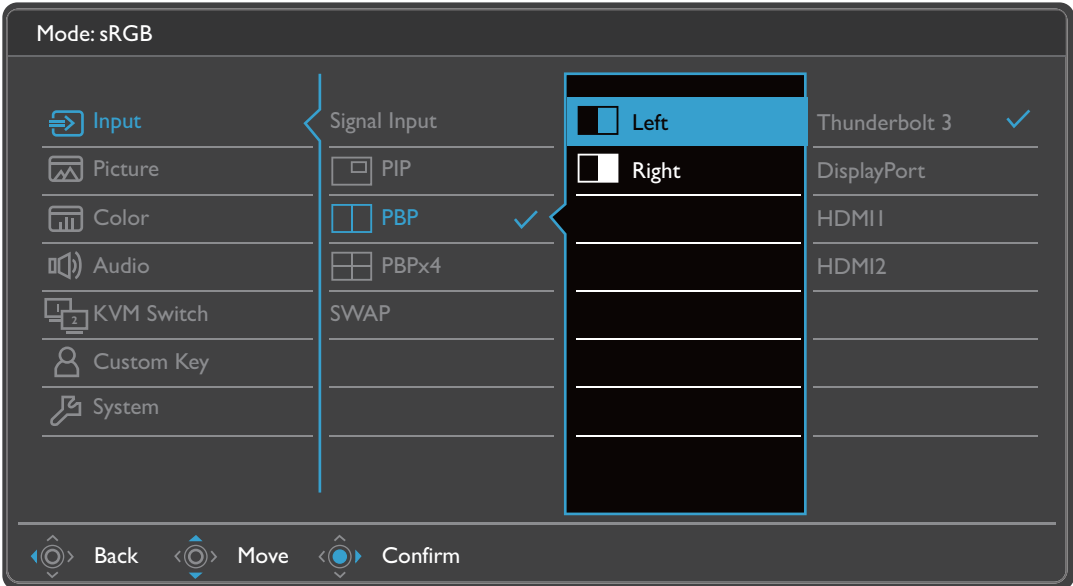

- 1. Z menu przycisków skrótów wybierz (**Menu**).
- 2. Użyj przycisków  $\langle \hat{Q} \rangle$  lub  $\langle \hat{Q} \rangle$ , aby wybrać opcję **Wejście**.
- 3. Aby przejść do podmenu, wybierz  $\langle \hat{\odot}^* \rangle$ , a następnie użyj przycisku  $\langle \hat{\odot}^* \rangle$  lub  $\langle \hat{\mathbb{O}} \rangle$ , aby wybrać element menu.
- 4. Aby wprowadzić zmiany, użyj przycisku  $\langle \hat{\bar{\mathbb{Q}}} \rangle$  lub  $\langle \hat{\bar{\mathbb{Q}}} \rangle$ , albo naciśnij  $\langle \hat{\bar{\mathbb{Q}}} \rangle$ , aby zatwierdzić wybór.
- 5. Aby powrócić do poprzedniego menu, wybierz  $\langle \hat{\odot} \rangle$ .
- 6. Aby wyjść z menu, wybierz  $\langle \hat{\odot} \rangle$

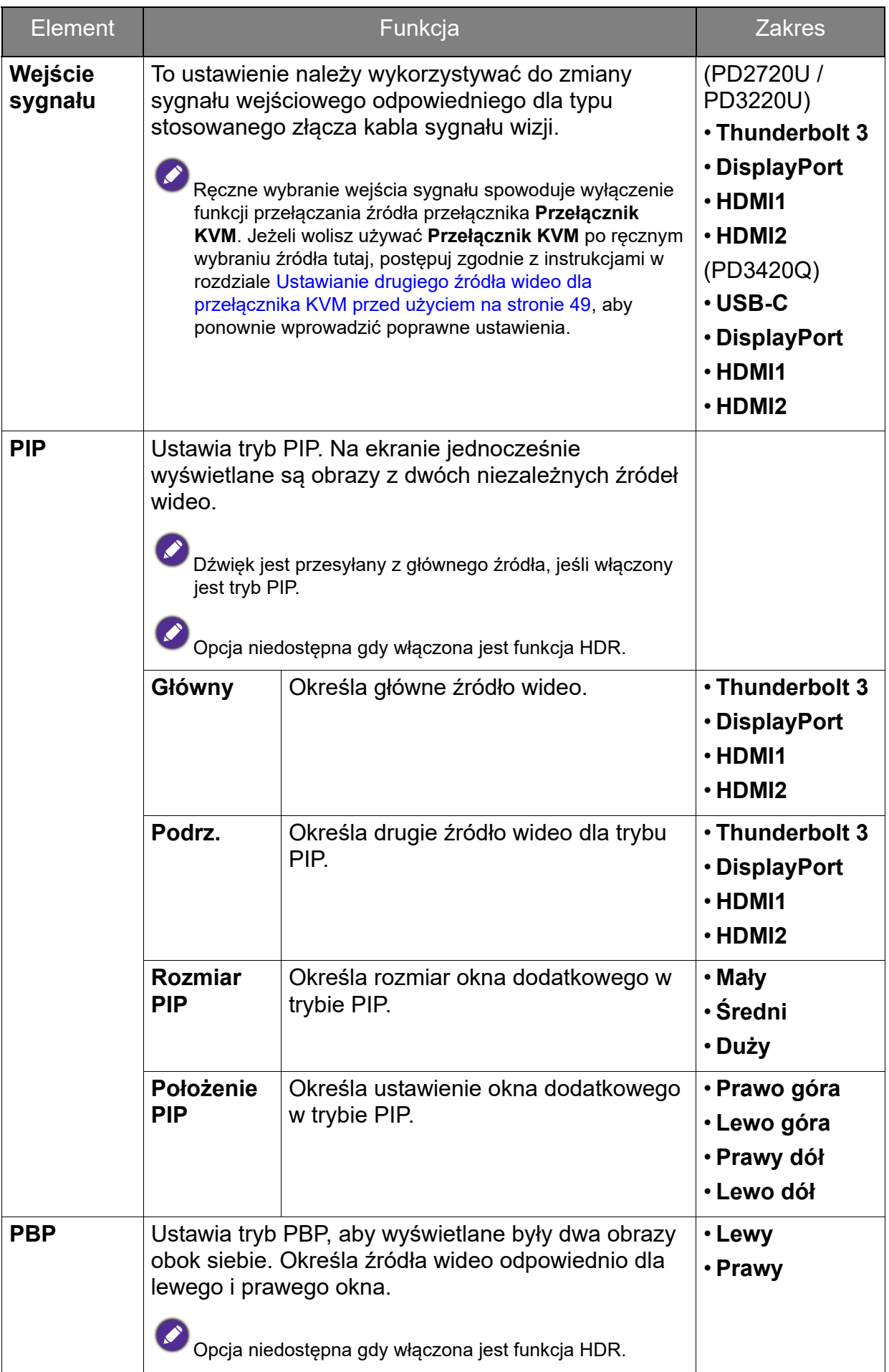

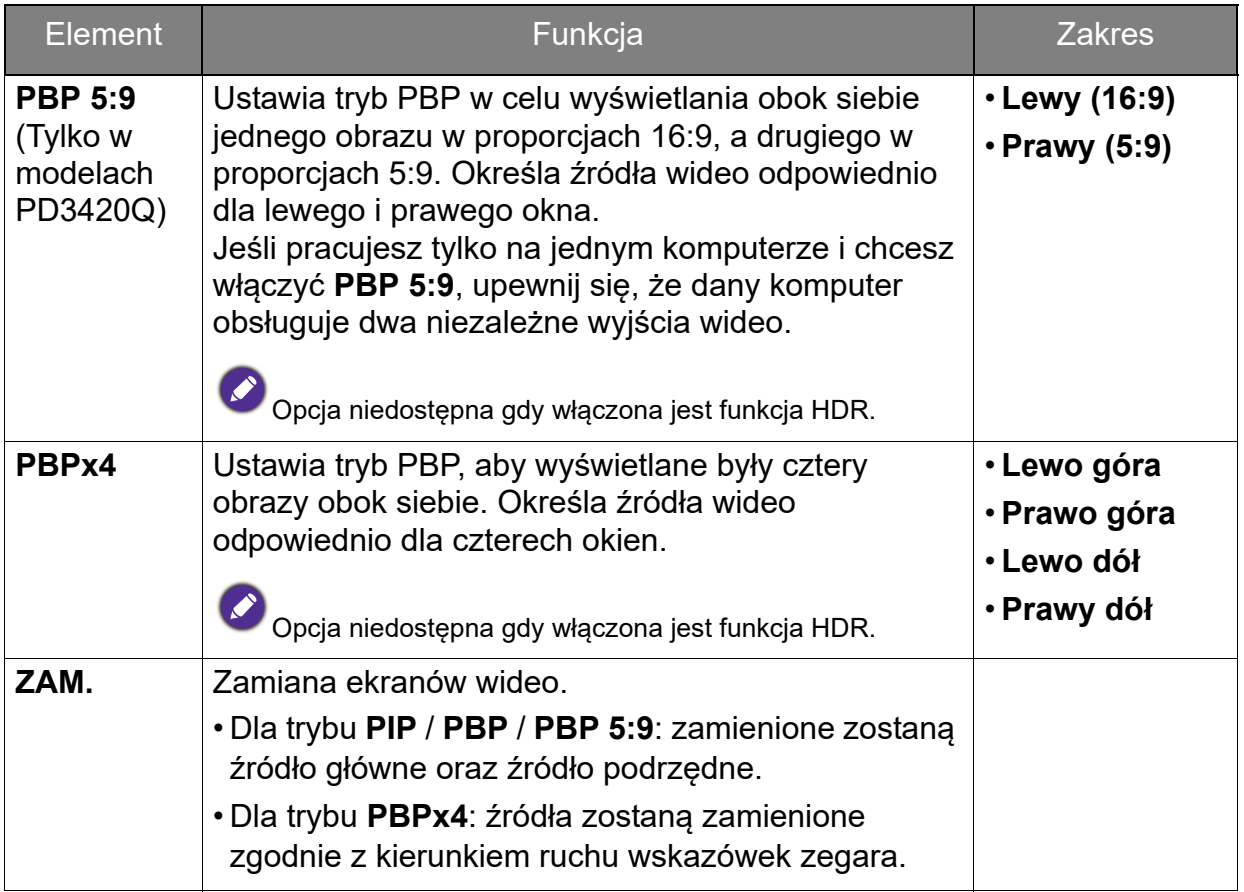

## <span id="page-58-0"></span>Menu **Obraz**

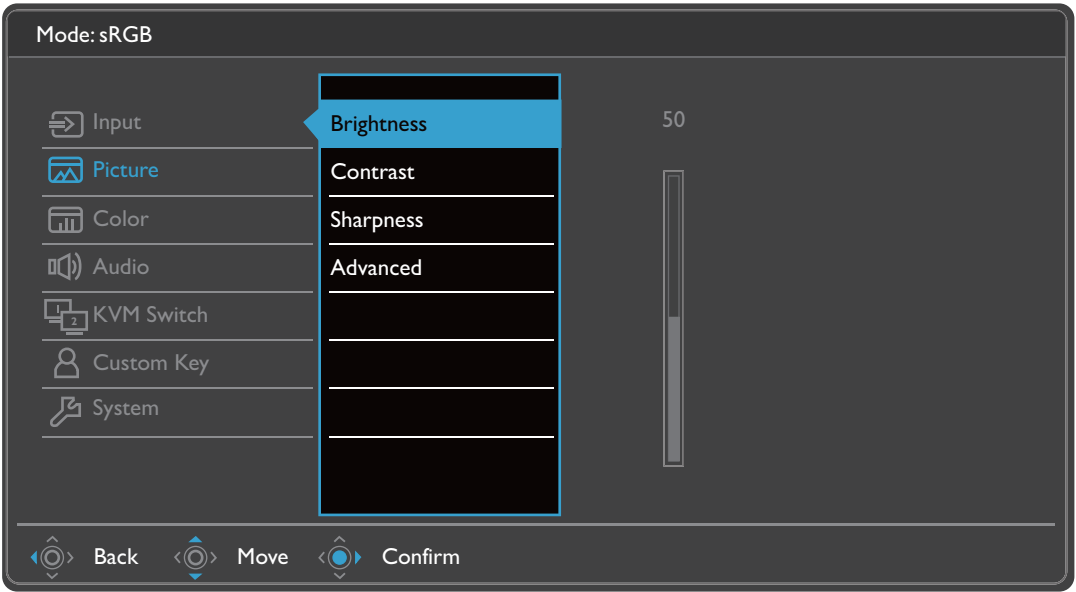

- 1. Z menu przycisków skrótów wybierz (**Menu**).
- 2. Użyj przycisków  $\langle \hat{Q} \rangle$  lub  $\langle \hat{Q} \rangle$ , aby wybrać opcję **Obraz.**
- 3. Aby przejść do podmenu, wybierz  $\langle \hat{\odot}^* \rangle$ , a następnie użyj przycisku  $\langle \hat{\odot}^* \rangle$  lub  $\langle \hat{\mathbb{O}} \rangle$ , aby wybrać element menu.
- 4. Aby wprowadzić zmiany, użyj przycisku  $\langle \hat{\bar{\mathbb{Q}}} \rangle$  lub  $\langle \hat{\bar{\mathbb{Q}}} \rangle$ , albo naciśnij  $\langle \hat{\bar{\mathbb{Q}}} \rangle$ , aby zatwierdzić wybór.
- 5. Aby powrócić do poprzedniego menu, wybierz  $\langle \hat{\odot} \rangle$ .
- 6. Aby wyjść z menu, wybierz  $\langle \hat{\odot} \rangle$

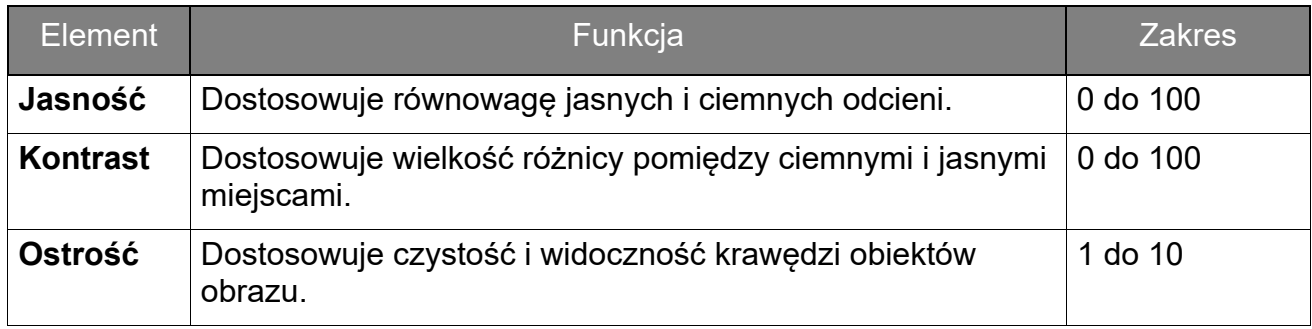

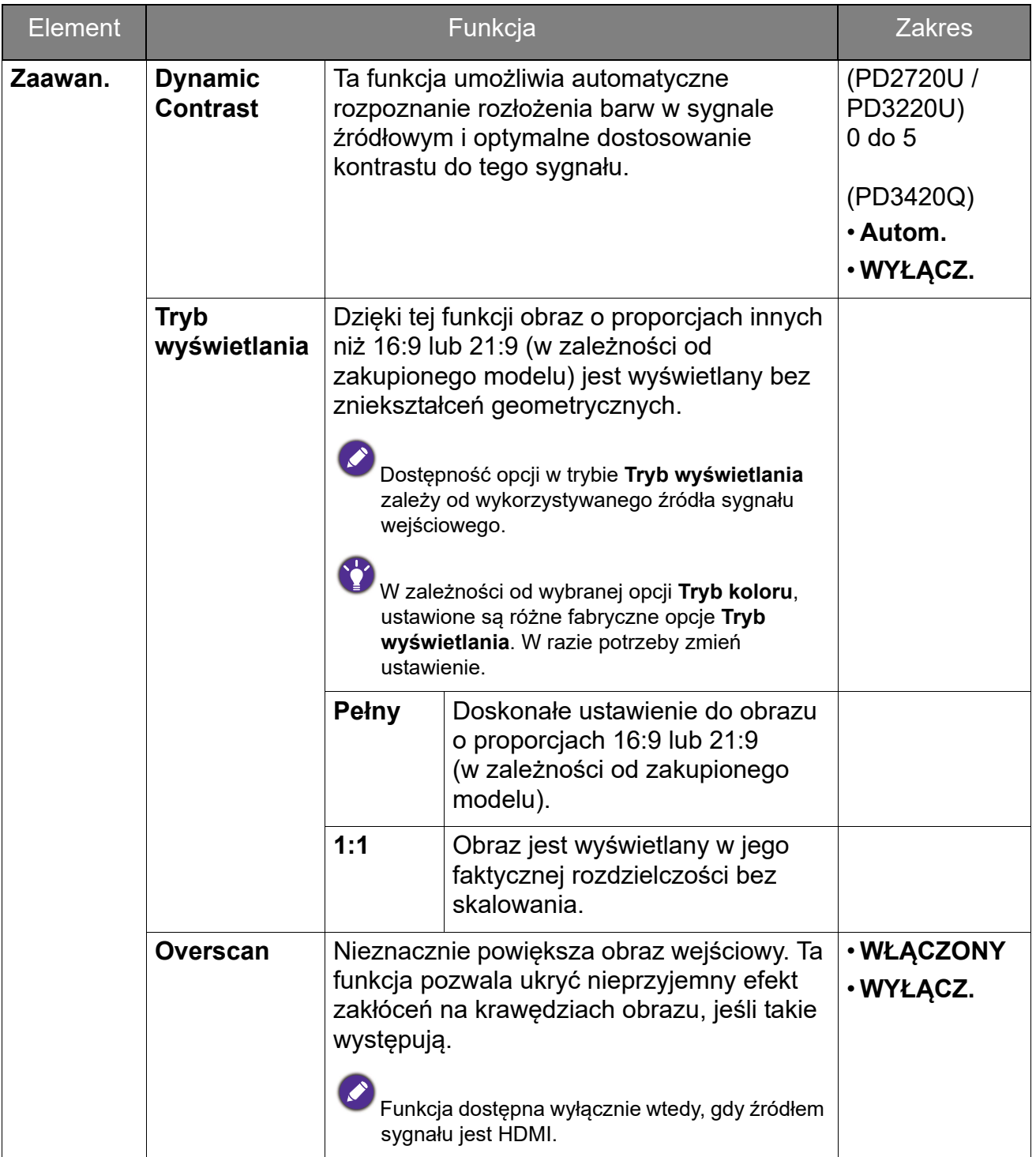

# <span id="page-60-1"></span>Menu **Kolor**

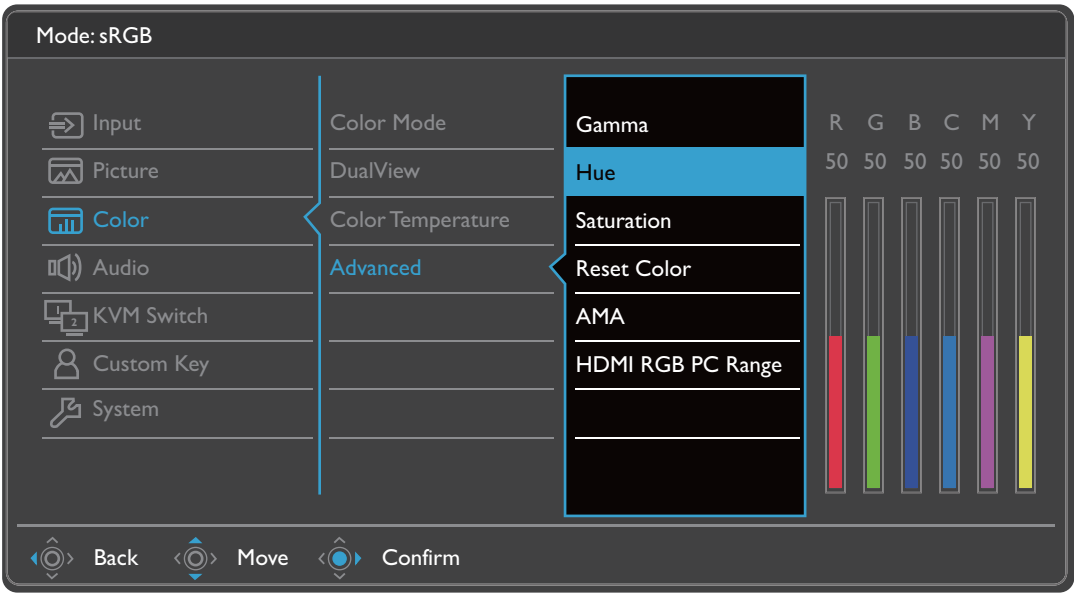

- 1. Z menu przycisków skrótów wybierz (**Menu**).
- 2. Użyj przycisków < oversible body wybrać opcję **Kolor**.
- 3. Aby przejść do podmenu, wybierz  $\langle \hat{\odot}^* \rangle$ , a następnie użyj przycisku  $\langle \hat{\odot}^* \rangle$  lub  $\langle \hat{\mathbb{O}} \rangle$ , aby wybrać element menu.
- 4. Aby wprowadzić zmiany, użyj przycisku  $\langle \hat{\bar{\mathbb{Q}}} \rangle$  lub  $\langle \hat{\bar{\mathbb{Q}}} \rangle$ , albo naciśnij  $\langle \hat{\bar{\mathbb{Q}}} \rangle$ , aby zatwierdzić wybór.
- 5. Aby powrócić do poprzedniego menu, wybierz  $\langle \hat{\odot} \rangle$ .
- 6. Aby wyjść z menu, wybierz  $\langle \hat{\odot} \rangle$

<span id="page-60-0"></span>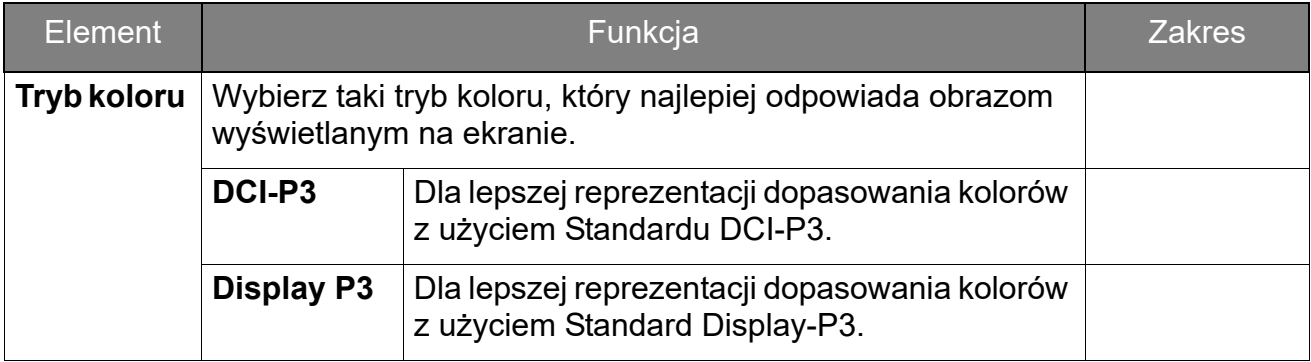

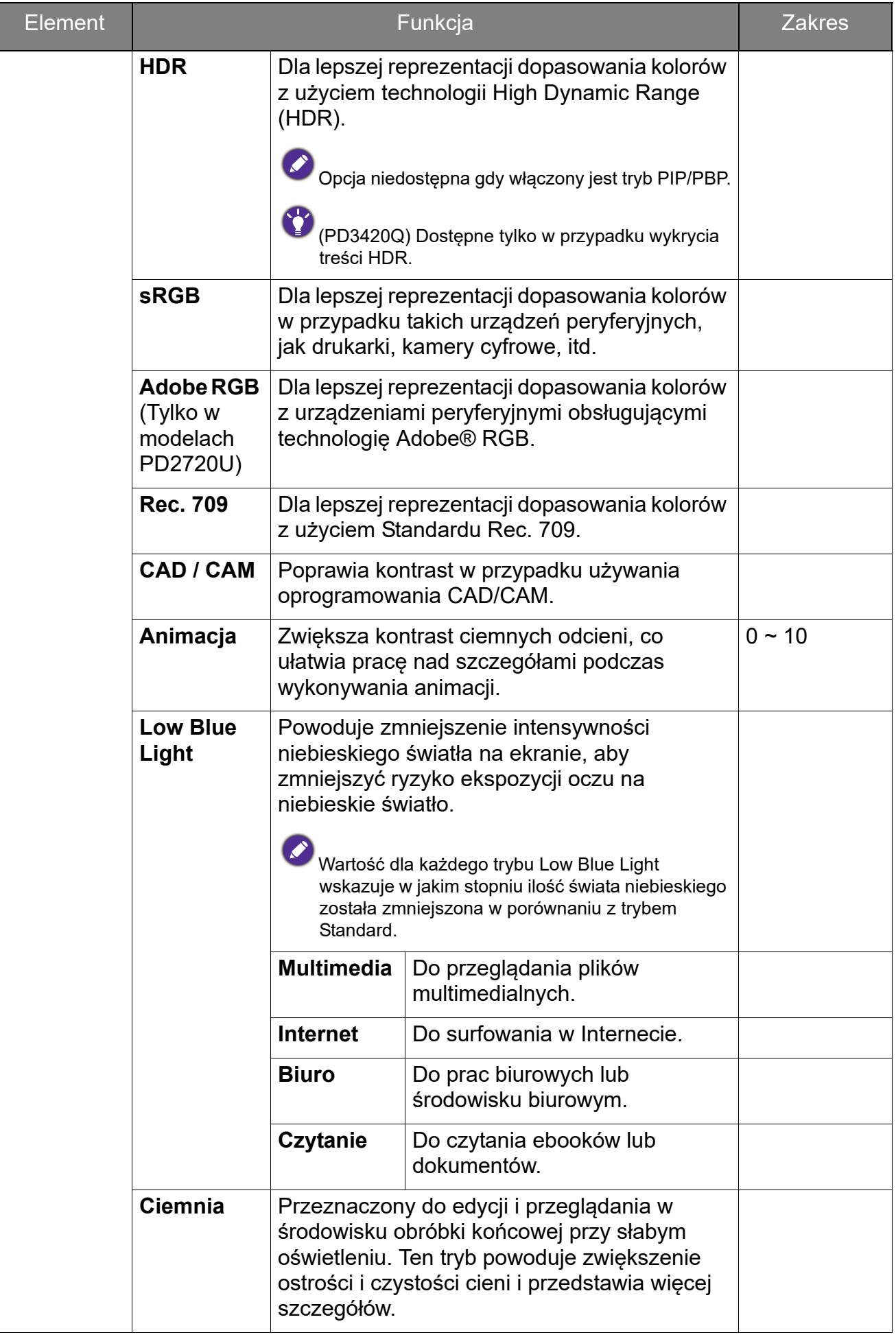

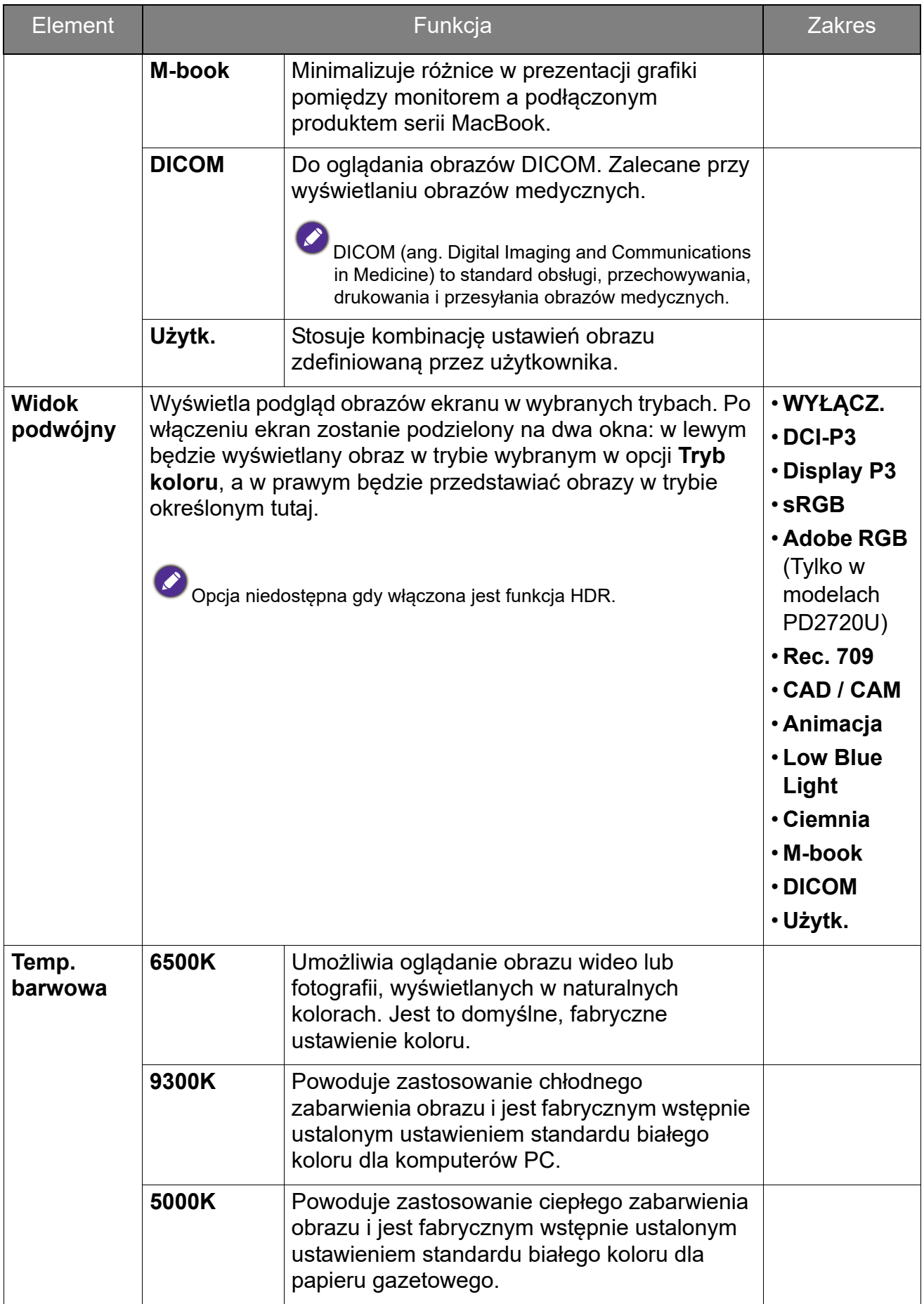

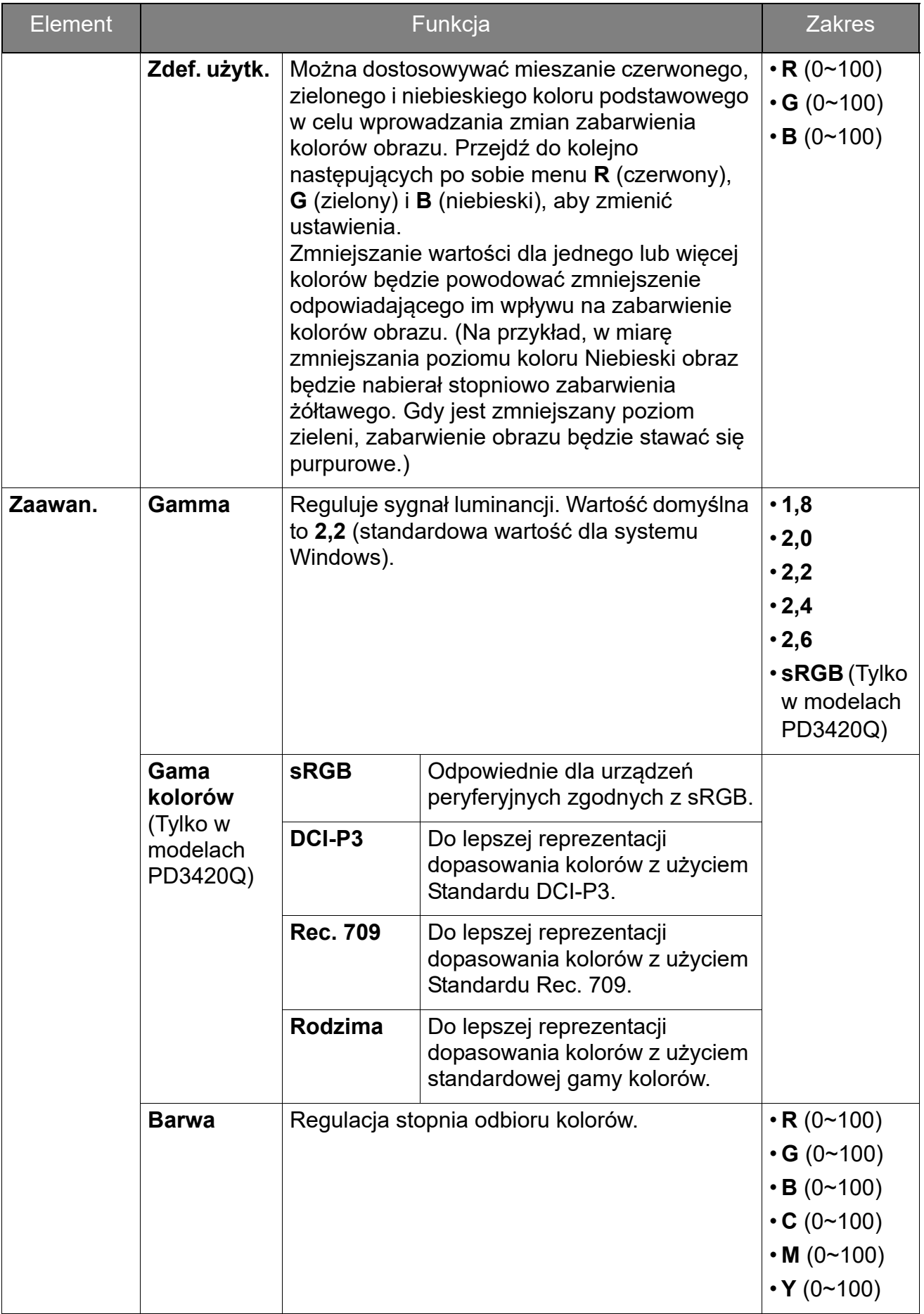

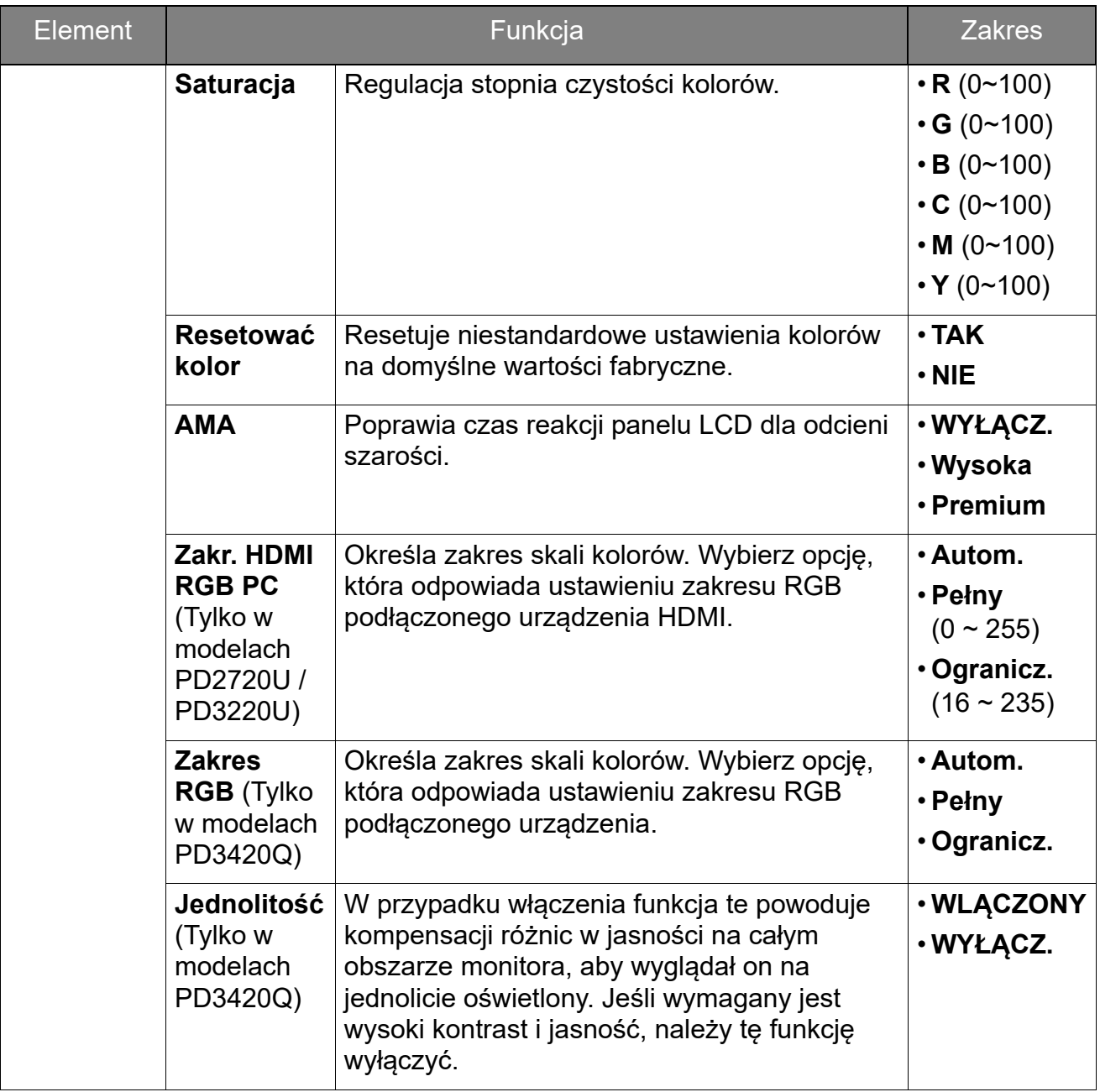

## <span id="page-65-0"></span>Menu **Audio**

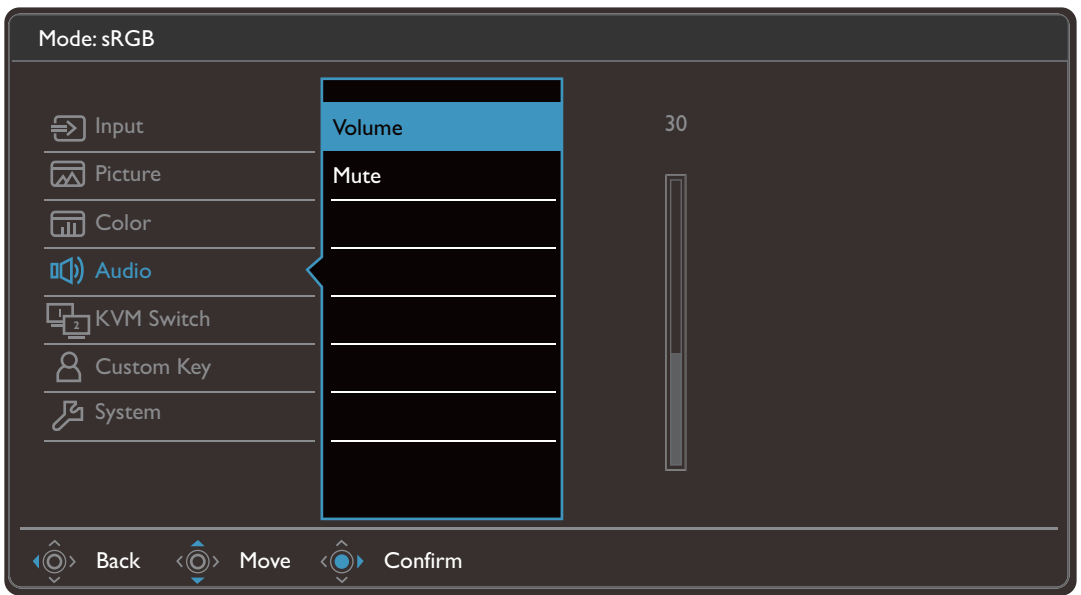

- 1. Z menu przycisków skrótów wybierz (**Menu**).
- 2. Użyj przycisków <sup>(</sup> o lub <sup>( o l</sup>), aby wybrać opcję **Audio**.
- 3. Aby przejść do podmenu, wybierz  $\langle \hat{\odot}^* \rangle$ , a następnie użyj przycisku  $\langle \hat{\odot}^* \rangle$  lub  $\langle \hat{\mathbb{O}} \rangle$ , aby wybrać element menu.
- 4. Aby wprowadzić zmiany, użyj przycisku  $\langle \hat{\bar{\mathbb{Q}}} \rangle$  lub  $\langle \hat{\bar{\mathbb{Q}}} \rangle$ , albo naciśnij  $\langle \hat{\bar{\mathbb{Q}}} \rangle$ , aby zatwierdzić wybór.
- 5. Aby powrócić do poprzedniego menu, wybierz  $\langle \hat{\odot} \rangle$ .
- 6. Aby wyjść z menu, wybierz  $\langle \hat{\odot} \rangle$

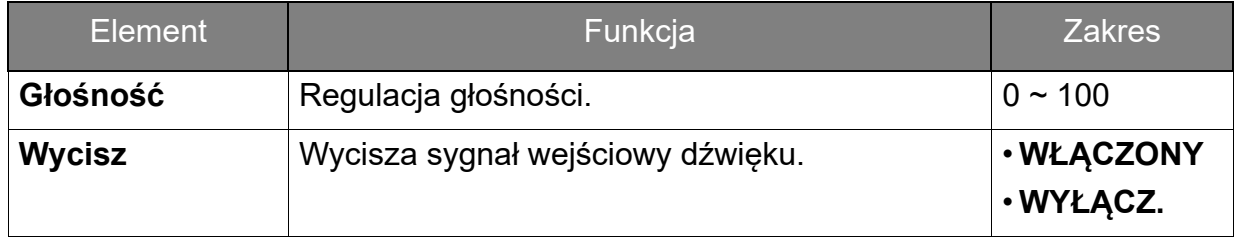

## <span id="page-66-0"></span>Menu **Przełącznik KVM**

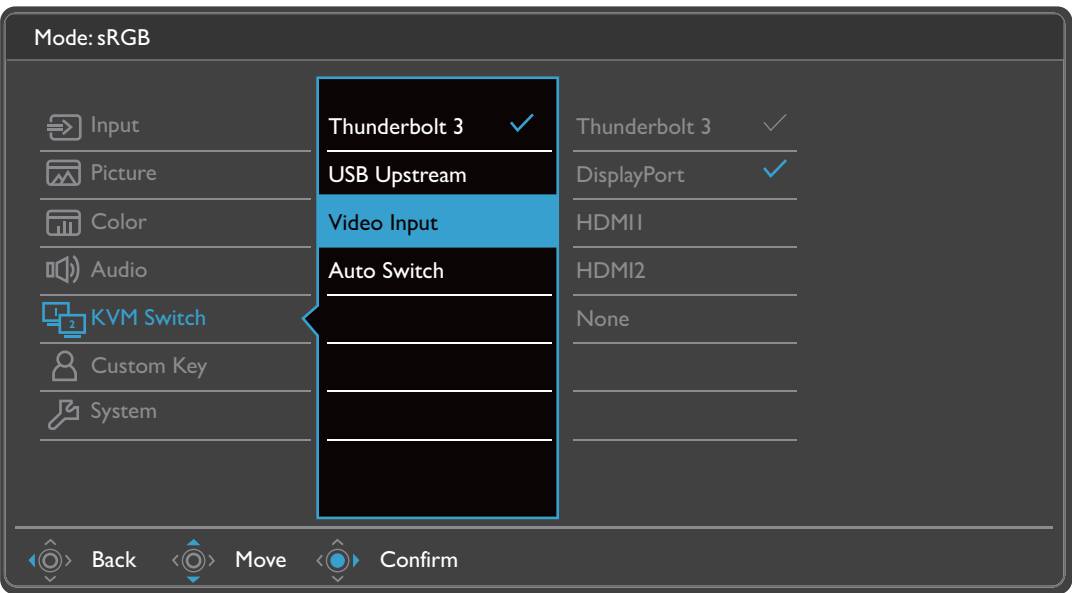

- 1. Z menu przycisków skrótów wybierz (**Menu**).
- 2. Użyj przycisków  $\langle \hat{Q} \rangle$  lub  $\langle \hat{Q} \rangle$ , aby wybrać opcję **Przełącznik KVM**.
- 3. Aby przejść do podmenu, wybierz  $\langle \hat{\mathbb{Q}}^* \rangle$ , a następnie użyj przycisku  $\langle \hat{\mathbb{Q}}^* \rangle$  lub  $\langle \hat{\mathbb{O}} \rangle$ , aby wybrać element menu.
- 4. Aby wprowadzić zmiany, użyj przycisku  $\langle \hat{\bar{\mathbb{Q}}} \rangle$  lub  $\langle \hat{\bar{\mathbb{Q}}} \rangle$ , albo naciśnij  $\langle \hat{\bar{\mathbb{Q}}} \rangle$ , aby zatwierdzić wybór.
- 5. Aby powrócić do poprzedniego menu, wybierz  $\langle \hat{\odot} \rangle$ .
- 6. Aby wyjść z menu, wybierz  $\langle \hat{\odot} \rangle$

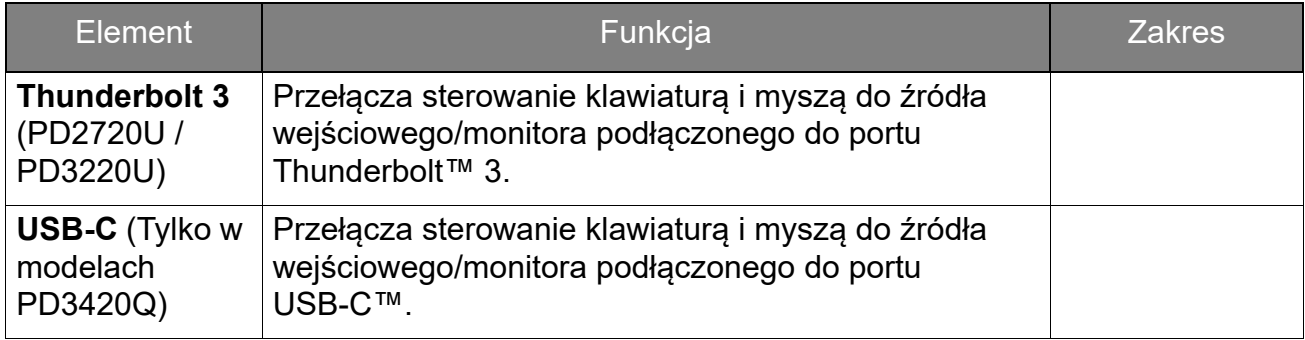

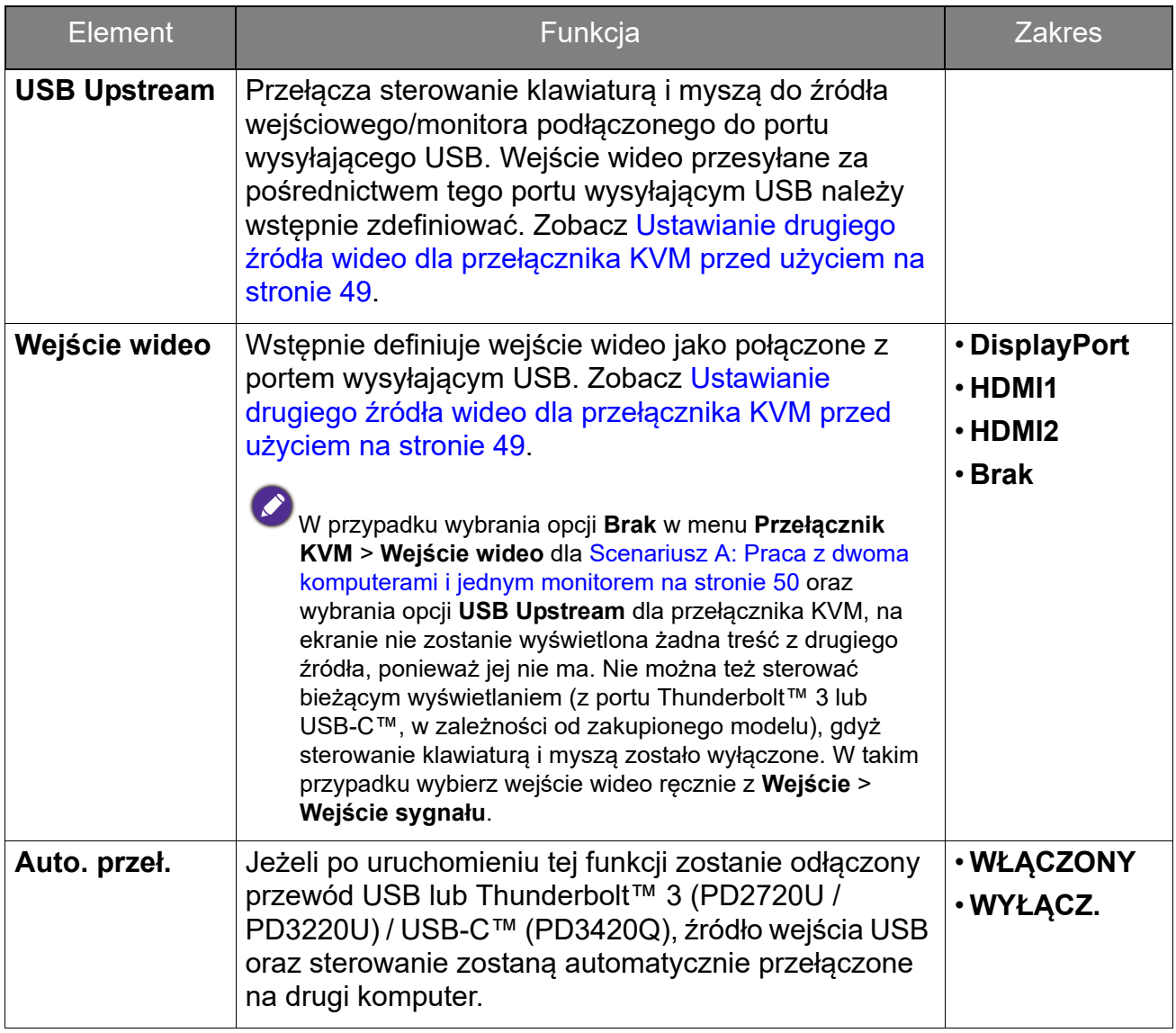

## <span id="page-68-0"></span>Menu **Przycisk niestan.**

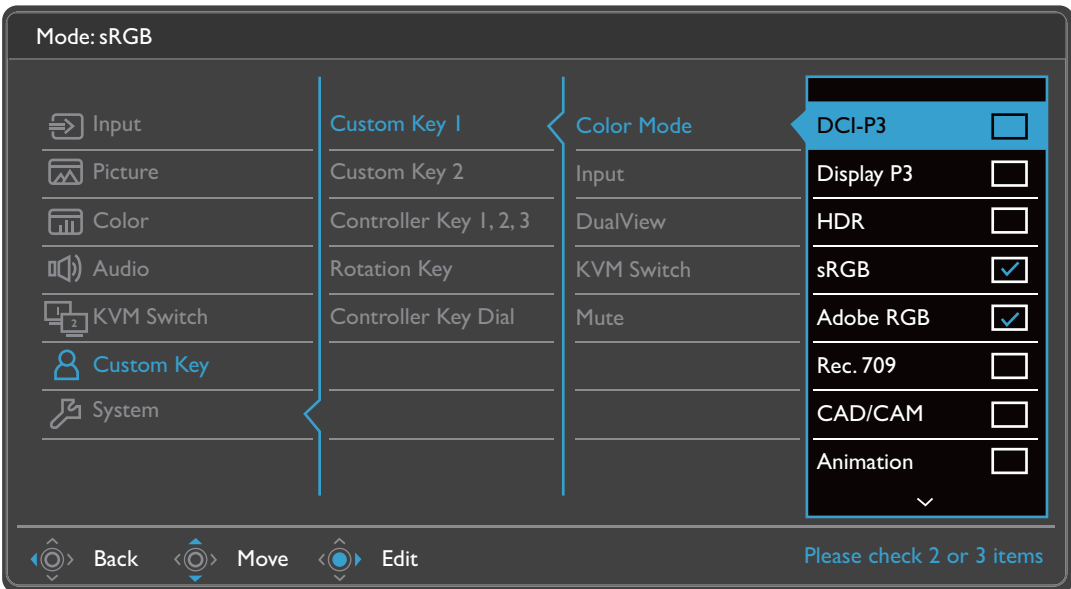

- 1. Z menu przycisków skrótów wybierz (**Menu**).
- 2. Użyj przycisków <sup>(</sup>  $\hat{Q}$ <sup>)</sup> lub  $\hat{Q}$ <sup>)</sup>, aby wybrać opcję **Przycisk niestan.**
- 3. Aby przejść do podmenu, wybierz  $\langle \hat{\odot}^* \rangle$ , a następnie użyj przycisku  $\langle \hat{\odot}^* \rangle$  lub  $\langle \hat{\mathbb{O}} \rangle$ , aby wybrać element menu.
- 4. Aby wprowadzić zmiany, użyj przycisku  $\langle \hat{\bar{\mathbb{Q}}} \rangle$  lub  $\langle \hat{\bar{\mathbb{Q}}} \rangle$ , albo naciśnij  $\langle \hat{\bar{\mathbb{Q}}} \rangle$ , aby zatwierdzić wybór.
- 5. Aby powrócić do poprzedniego menu, wybierz  $\langle \hat{\odot} \rangle$ .
- 6. Aby wyjść z menu, wybierz  $\langle \hat{\odot} \rangle$

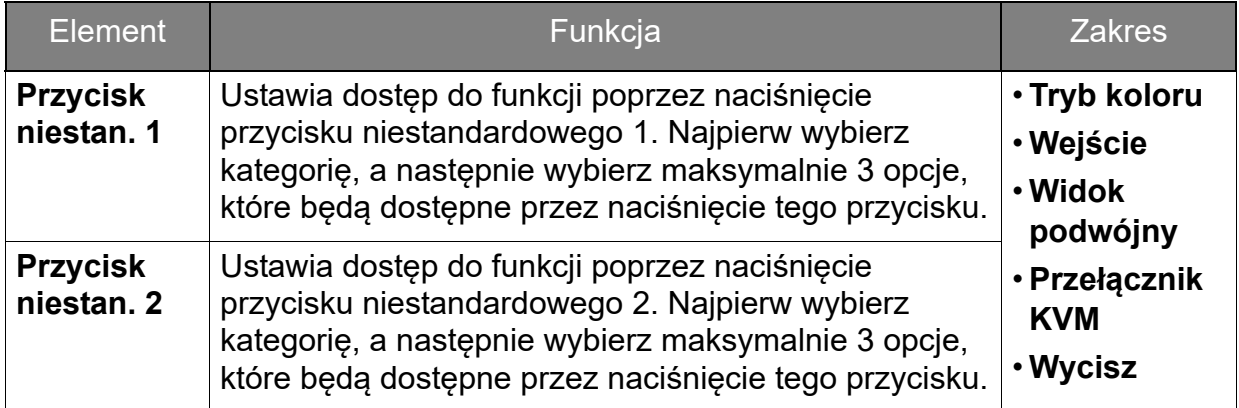

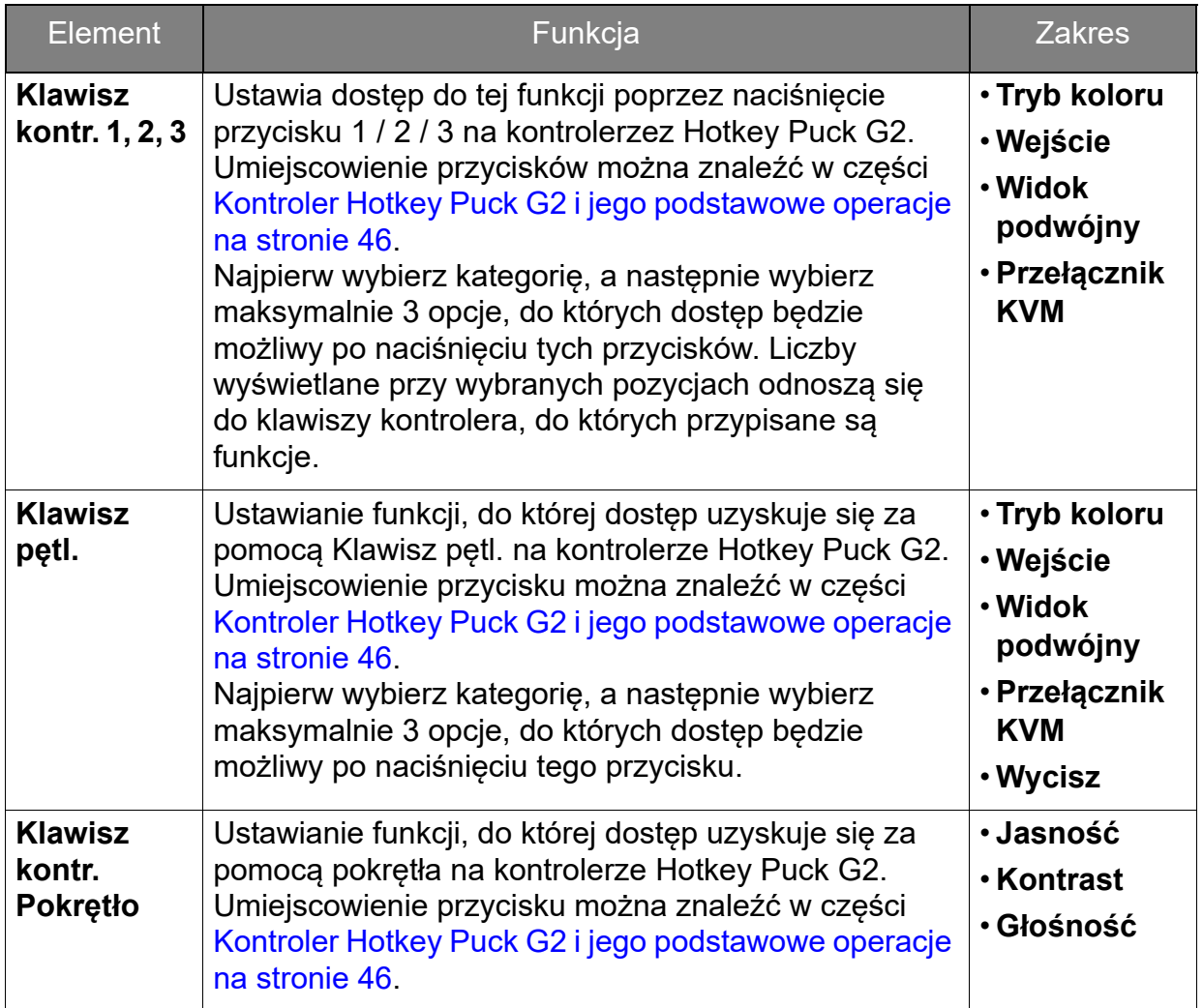

# <span id="page-70-0"></span>Menu **System**

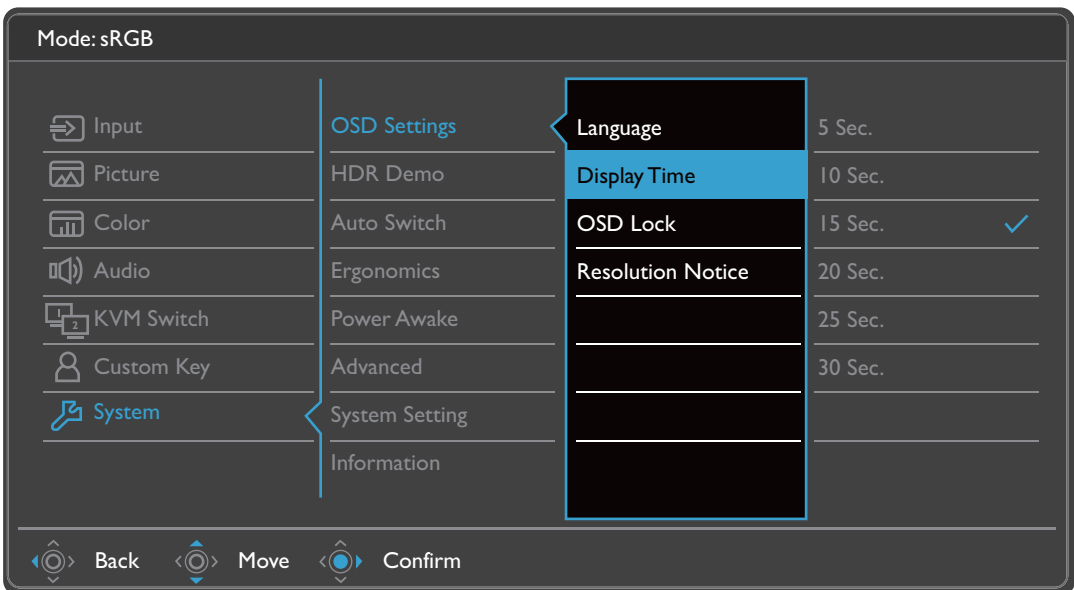

- 1. Z menu przycisków skrótów wybierz (**Menu**).
- 2. Użyj przycisków <sup>(</sup> o lub <sup>( o l</sup>), aby wybrać opcję **System**.
- 3. Aby przejść do podmenu, wybierz  $\langle \hat{\mathbb{Q}}^* \rangle$ , a następnie użyj przycisku  $\langle \hat{\mathbb{Q}}^* \rangle$  lub  $\langle \hat{\mathbb{O}} \rangle$ , aby wybrać element menu.
- 4. Aby wprowadzić zmiany, użyj przycisku  $\langle \hat{\bar{\mathbb{Q}}} \rangle$  lub  $\langle \hat{\bar{\mathbb{Q}}} \rangle$ , albo naciśnij  $\langle \hat{\bar{\mathbb{Q}}} \rangle$ , aby zatwierdzić wybór.
- 5. Aby powrócić do poprzedniego menu, wybierz  $\langle \hat{\odot} \rangle$ .
- 6. Aby wyjść z menu, wybierz  $\langle \hat{\odot} \rangle$

<span id="page-71-0"></span>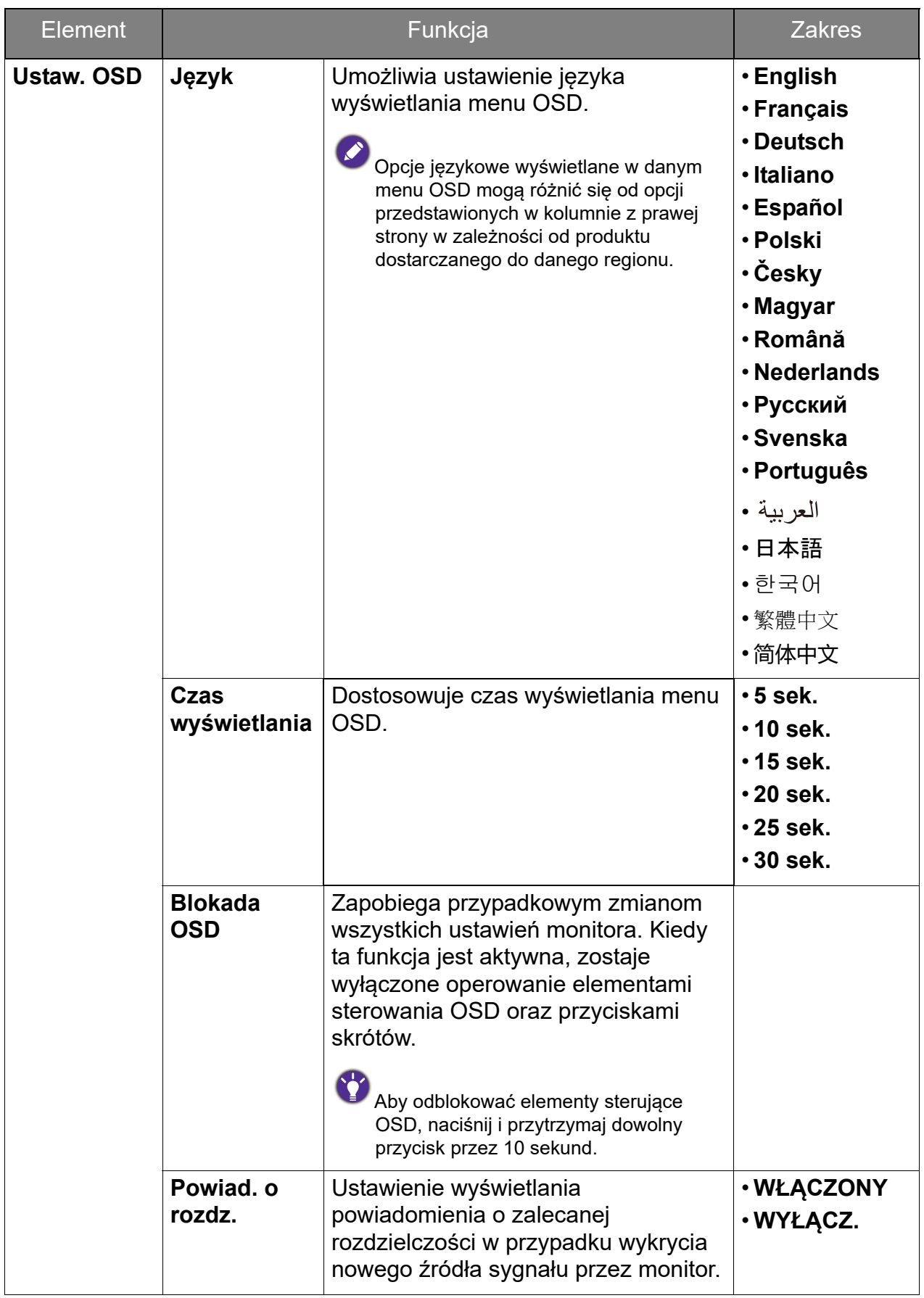
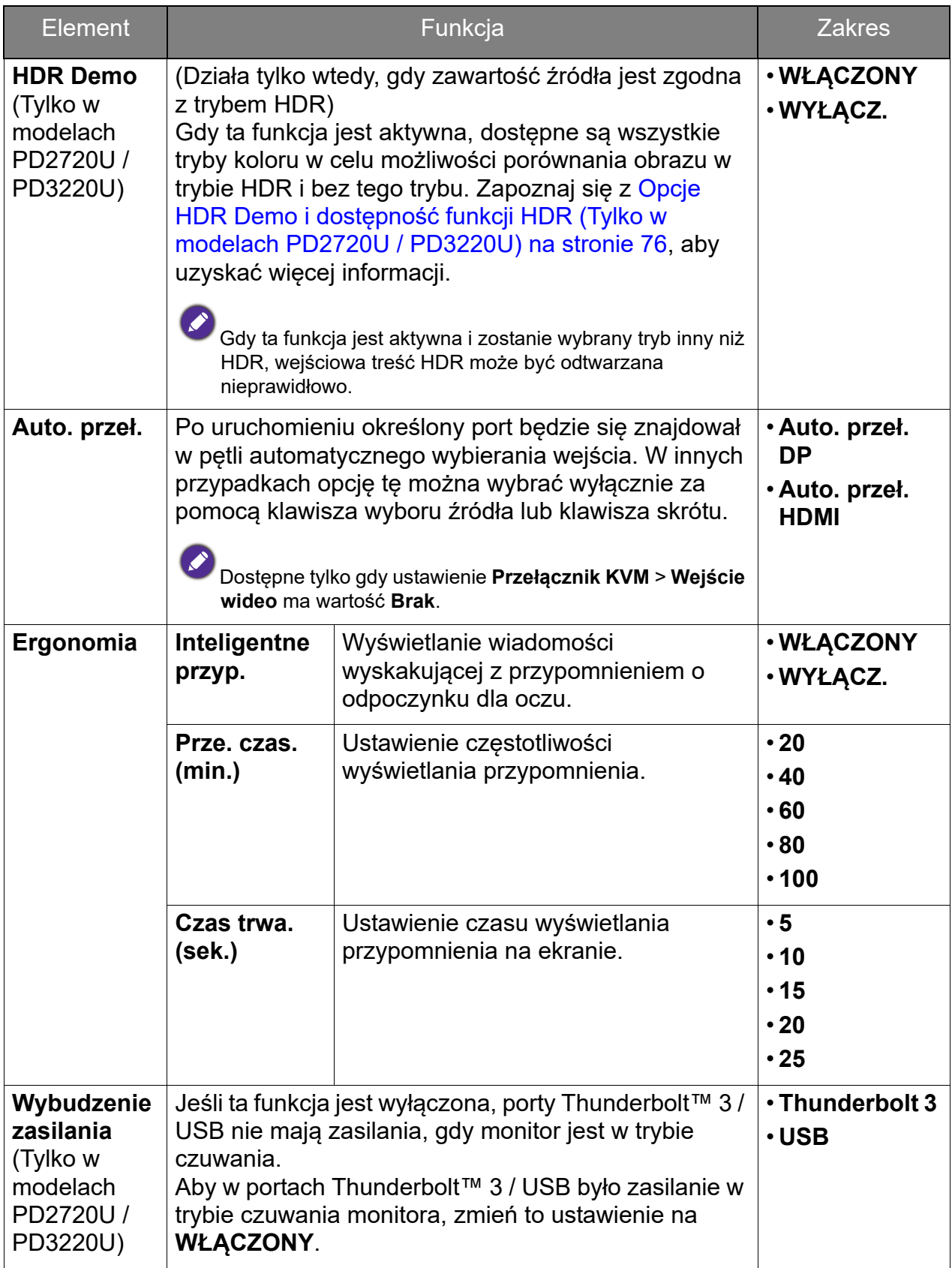

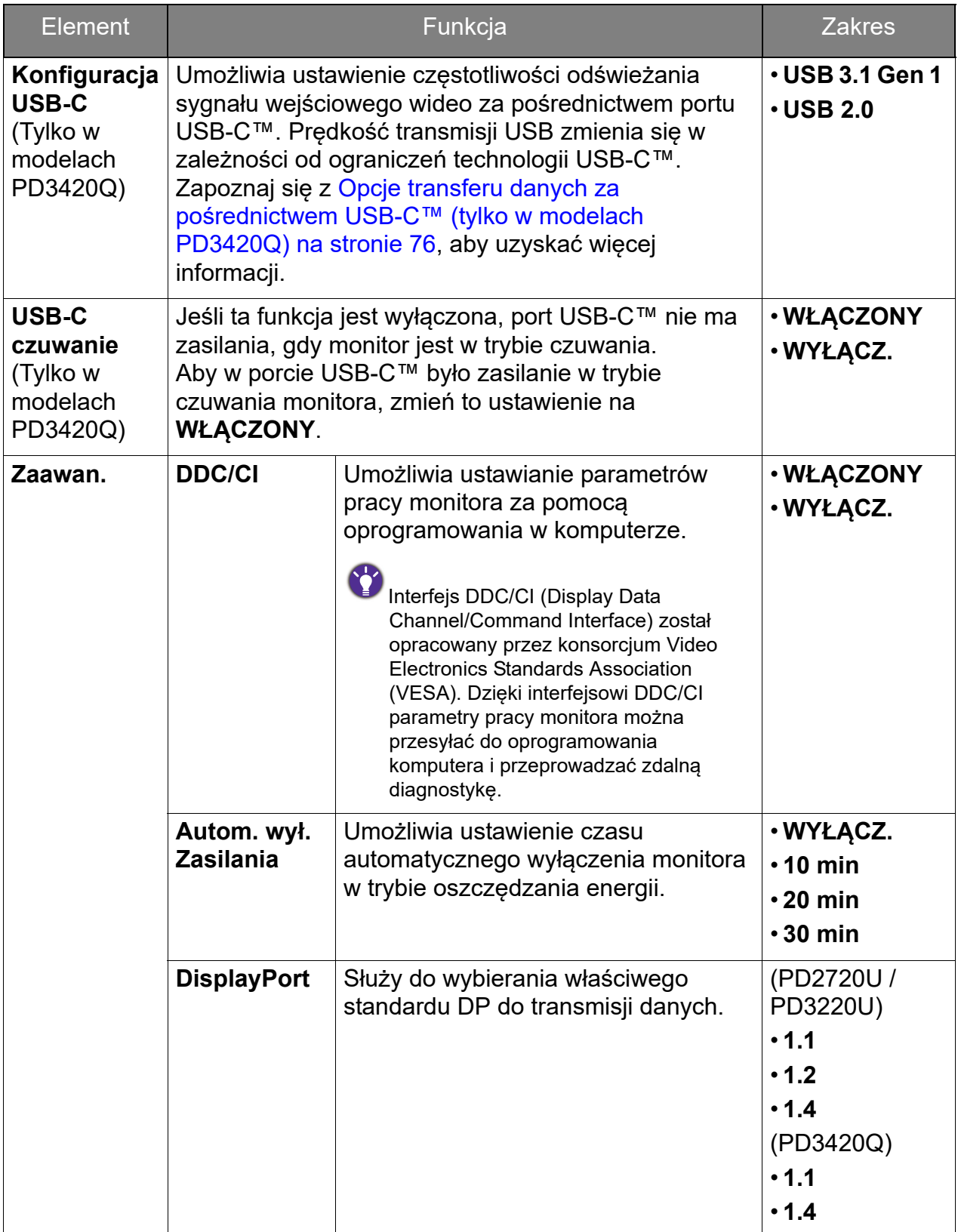

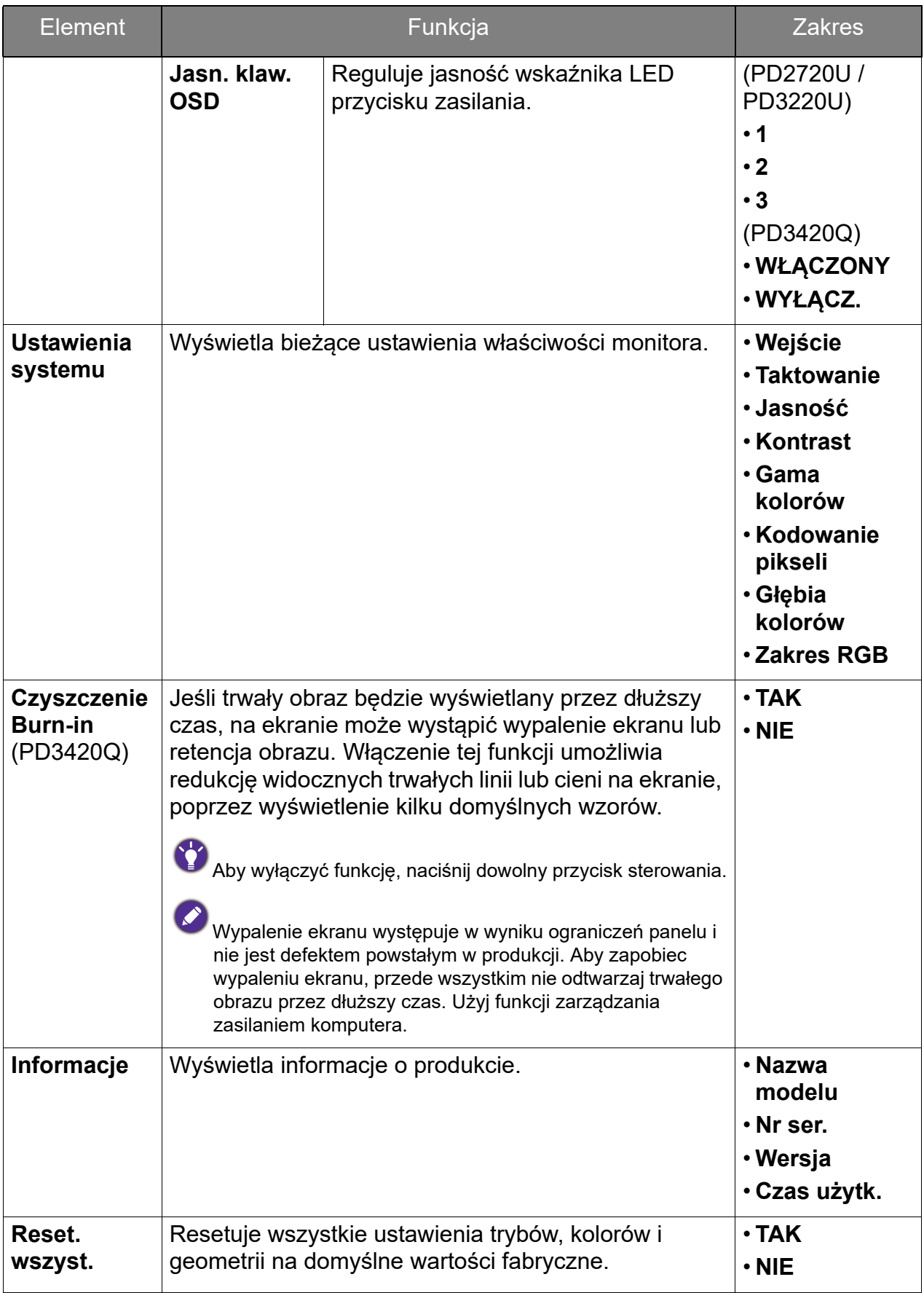

### <span id="page-75-0"></span>Opcje **HDR Demo** i dostępność funkcji HDR (Tylko w modelach PD2720U / PD3220U)

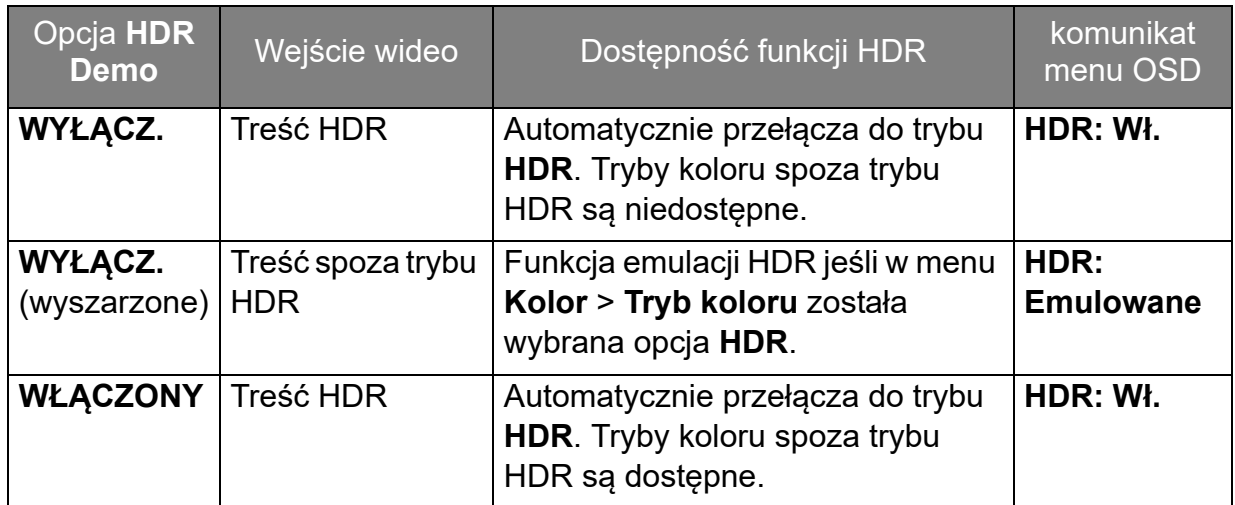

## <span id="page-75-1"></span>Opcje transferu danych za pośrednictwem USB-C™ (tylko w modelach PD3420Q)

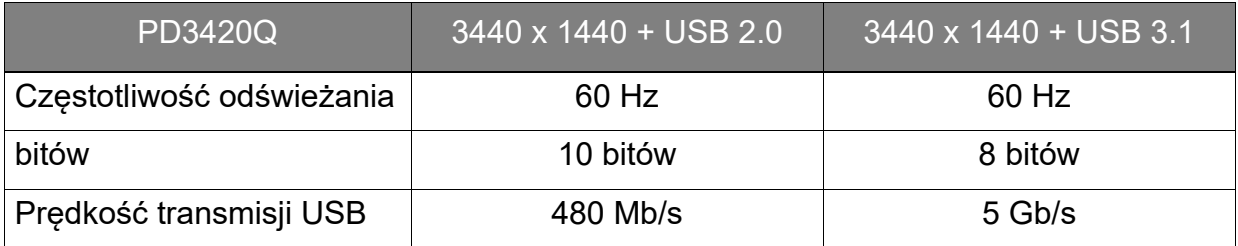

# Rozwiązywanie problemów

# Najczęściej zadawane pytania (FAQ)

#### **Obrazowanie**

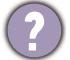

Obraz jest rozmyty.

Pobierz **Resolution file (Plik rozdzielczości)** z witryny internetowej (patrz [Wsparcie](#page-3-0)  [techniczne dla produktu na stronie 4\)](#page-3-0). Patrz "**Zmiana rozdzielczości ekranu**". A następnie wybierz właściwą rozdzielczość, częstotliwość odświeżania i dokonaj regulacji na podstawie tych instrukcji.

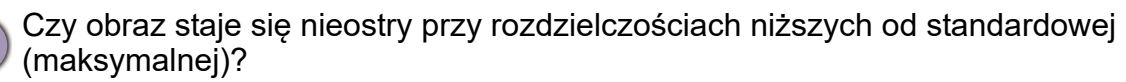

Pobierz **Resolution file (Plik rozdzielczości)** z witryny internetowej (patrz [Wsparcie](#page-3-0)  [techniczne dla produktu na stronie 4\)](#page-3-0). Patrz "**Zmiana rozdzielczości ekranu**". Wybierz rozdzielczość standardową.

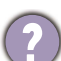

Widoczne są błędy pikseli.

Jeden z kilku pikseli jest zawsze czarny, jeden lub kilka pikseli są zawsze białe, jeden lub kilka pikseli są zawsze czerwone, zielone, niebieskie lub innego koloru.

- Oczyść ekran LCD.
- Kilkakrotnie włącz-wyłącz zasilanie.
- Są to piksele, które są zawsze jasne lub ciemne; jest to naturalna wada, charakterystyczna dla technologii LCD.

Obraz ma nieodpowiedni kolor.

Wydaje się być zbyt żółty, niebieski lub różowy.

Przejdź do opcji **Kolor**, **Zaawan.** i **Resetować kolor**, a następnie wybierz **TAK**, aby zresetować ustawienia koloru do domyślnych wartości fabrycznych.

Jeśli obraz nadal nie wygląda poprawnie i menu ekranowe OSD również ma nieodpowiedni kolor, oznacza to, że w sygnale brakuje jednego z trzech kolorów podstawowych. Sprawdź złącza kabli sygnałowych. Jeśli któryś z wtyków jest uszkodzony lub odłamany skontaktuj się ze sprzedawcą, aby uzyskać pomoc.

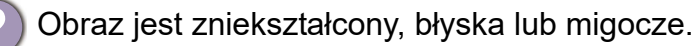

Pobierz **Resolution file (Plik rozdzielczości)** z witryny internetowej (patrz [Wsparcie](#page-3-0)  [techniczne dla produktu na stronie 4\)](#page-3-0). Patrz "**Zmiana rozdzielczości ekranu**". A następnie wybierz właściwą rozdzielczość, częstotliwość odświeżania i dokonaj regulacji na podstawie tych instrukcji.

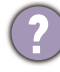

Monitor działa w jego własnej, niezmienionej rozdzielczości, ale obraz jest wciąż zniekształcony.

Obrazy z różnych źródeł sygnału mogą być zniekształcone lub rozciągnięte przy ustawieniu własnej rozdzielczości monitora. Żeby obraz z każdego źródła sygnału był wyświetlany w sposób optymalny, można ustawić odpowiednie proporcje tych źródeł za pomocą funkcji **Tryb wyświetlania**. Szczegółowe informacje można znaleźć w części [Tryb wyświetlania na stronie 60.](#page-59-0)

- Obraz jest przesunięty w jednym kierunku.
- Pobierz **Resolution file (Plik rozdzielczości)** z witryny internetowej (patrz [Wsparcie](#page-3-0)  [techniczne dla produktu na stronie 4](#page-3-0)). Patrz "**Zmiana rozdzielczości ekranu**". A następnie wybierz właściwą rozdzielczość, częstotliwość odświeżania i dokonaj regulacji na podstawie tych instrukcji.
- Na ekranie jest widoczny nikły cień pochodzący od wyświetlanego nieruchomego obrazu.
- Uaktywnij funkcję zarządzania energią, aby umożliwić komputerowi i monitorowi przechodzenie do trybu "uśpienia" z niskim zużyciem energii, kiedy nie są aktywnie wykorzystywane.
	- Używaj wygaszacza ekranu, aby zapobiegać występowaniu retencji obrazu.

#### Wskaźnik LED zasilania

- Wskaźnik LED świeci na biało lub pomarańczowo.
	- Jeśli wskaźnik LED świeci ciągłym biało światłem, monitor jest włączony.
	- Jeśli dioda LED na monitorze świeci się na biało i na ekranie widoczny jest komunikat **Przekroczenie zakresu**, oznacza to, że używasz trybu wyświetlania nie obsługiwanego przez monitor - zmień ustawienia na jedne z obsługiwanych trybów. Pobierz **Resolution file (Plik rozdzielczości)** z witryny internetowej (patrz [Wsparcie](#page-3-0)  [techniczne dla produktu na stronie 4\)](#page-3-0). Patrz "**Zmiana rozdzielczości ekranu**". A następnie wybierz właściwą rozdzielczość, częstotliwość odświeżania i dokonaj regulacji na podstawie tych instrukcji.
	- Jeśli dioda LED na ekranie świeci się na pomarańczowo, aktywny jest tryb oszczędzania energii. Wciśnij dowolny przycisk klawiatury komputera lub porusz myszką. Jeśli to nie pomoże, sprawdź łącza kabla sygnałowego. Jeśli któryś z wtyków jest uszkodzony lub odłamany skontaktuj się ze sprzedawcą, aby uzyskać pomoc.
	- Jeśli dioda LED nie świeci się, sprawdź gniazdko zasilania, zewnętrze źródło zasilania i przełącznik zasilania.

#### Elementy sterowania OSD

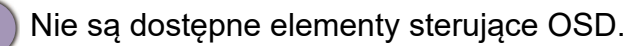

Aby odblokować elementy sterowania OSD, kiedy menu OSD jest zablokowane, naciśnij i przytrzymaj dowolny przycisk przez 10 sekund.

### Komunikaty OSD

Podczas uruchamiania komputera na ekranie zostanie wyświetlony komunikat **Przekroczenie zakresu**.

Jeśli podczas uruchamiania komputera na ekranie zostanie wyświetlony komunikat **Przekroczenie zakresu**, oznacza to problem zgodności komputera spowodowany przez system operacyjny lub kartę graficzną. System dostosuje automatycznie częstotliwość odświeżania ekranu. Należy jedynie odczekać na uruchomienie systemu operacyjnego.

## Audio

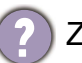

Z podłączonych głośników zewnętrznych nie dochodzi dźwięk.

- Odłącz słuchawki (jeżeli są podłączone do monitora).
- Sprawdź, czy wtyczka słuchawek jest prawidłowo podłączona.
- Jeżeli zewnętrzne głośniki są zasilanie z portu USB, sprawdź poprawność połączeń USB.
- Zwiększ głośność (może być wyciszona lub zbyt niska) głośników zewnętrznych.

#### Złącze Thunderbolt™ 3 (modele z portami Thunderbolt™ 3)

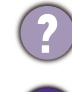

Gdy podłączony jest pojedynczy monitor, z laptopa z połączeniem Thunderbolt™ 3 nie dochodzi sygnał wyjściowy wideo lub audio.

Sprawdź połączenia przewodów oraz ustawienia menu w następującej kolejności.

• Sprawdź, czy odpowiedni przewód został prawidłowo podłączony do monitora i laptopa. Zapoznaj się z [Możliwość podłączenia do portu Thunderbolt™ 3 na](#page-18-0)  [monitorze \(Tylko w modelach PD2720U / PD3220U\) na stronie 19,](#page-18-0) aby uzyskać więcej informacji.

- Sprawdź, czy w menu **Wejście** > **Wejście sygnału** źródło wejścia zostało ustawione na **Thunderbolt 3**.
- Sprawdź, czy w komputerze do połączenia został użyty port Thunderbolt™ 3 lub port USB-C™. Jeżeli używany jest port USB-C™, należy upewnić się, że port obsługuje przesyłanie sygnału wideo.

## Przełącznik KVM

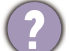

Brak odpowiedzi po wybraniu opcji **Przełącznik KVM** > **USB Upstream**.

Sprawdź połączenia przewodów oraz ustawienia menu w następującej kolejności.

- Sprawdź, czy odpowiedni przewód został prawidłowo podłączony do monitora i laptopa oraz drugiego źródła wideo. Zapoznaj się z [Podłączanie przewodu obrazu](#page-24-0)  [komputera PC. na stronie 25,](#page-24-0) aby uzyskać więcej informacji.
- Sprawdź, czy w menu **Przełącznik KVM** > **Wejście wideo** zostało wybrane źródło wejścia dla drugiego wejścia wideo.

### Połączenie USB-C™ (modele z portami USB-C™)

Laptop z połączeniem USB-C™ nie przesyła sygnału wideo ani audio.

Sprawdź połączenia przewodów oraz ustawienia menu w następującej kolejności.

- Sprawdź, czy przewód USB-C™ został prawidłowo podłączony do monitora i laptopa. Zapoznaj się z [Podłączanie przewodu obrazu komputera PC. na stronie 25,](#page-24-0) aby uzyskać więcej informacji.
- Sprawdź, czy źródło wejścia zostało ustawione w pozycji **USB-C** wł. **Wejście** > **Wejście sygnału**.

# Potrzebujesz więcej pomocy?

Jeśli problemy nie zostaną rozwiązane po wypróbowaniu metod zawartych w tym podręczniku, skontaktuj się ze sprzedawcą lub odwiedź lokalną stronę w witrynie [www.BenQ.com,](www.BenQ.com) aby uzyskać więcej wsparcie lub kontakt z lokalnym działem obsługi klienta.